# **Manual KNX-Visualisierung**

Touch\_IT-V-C3

Touch\_IT-V-IP65

Touch\_IT-V-SMART

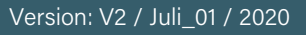

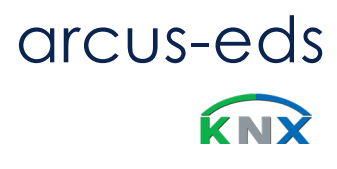

# **Inhaltsverzeichnis**

**arcus-eds I KNX** Manual KNX-Visualisierung Touch\_IT V2

arcus-eds

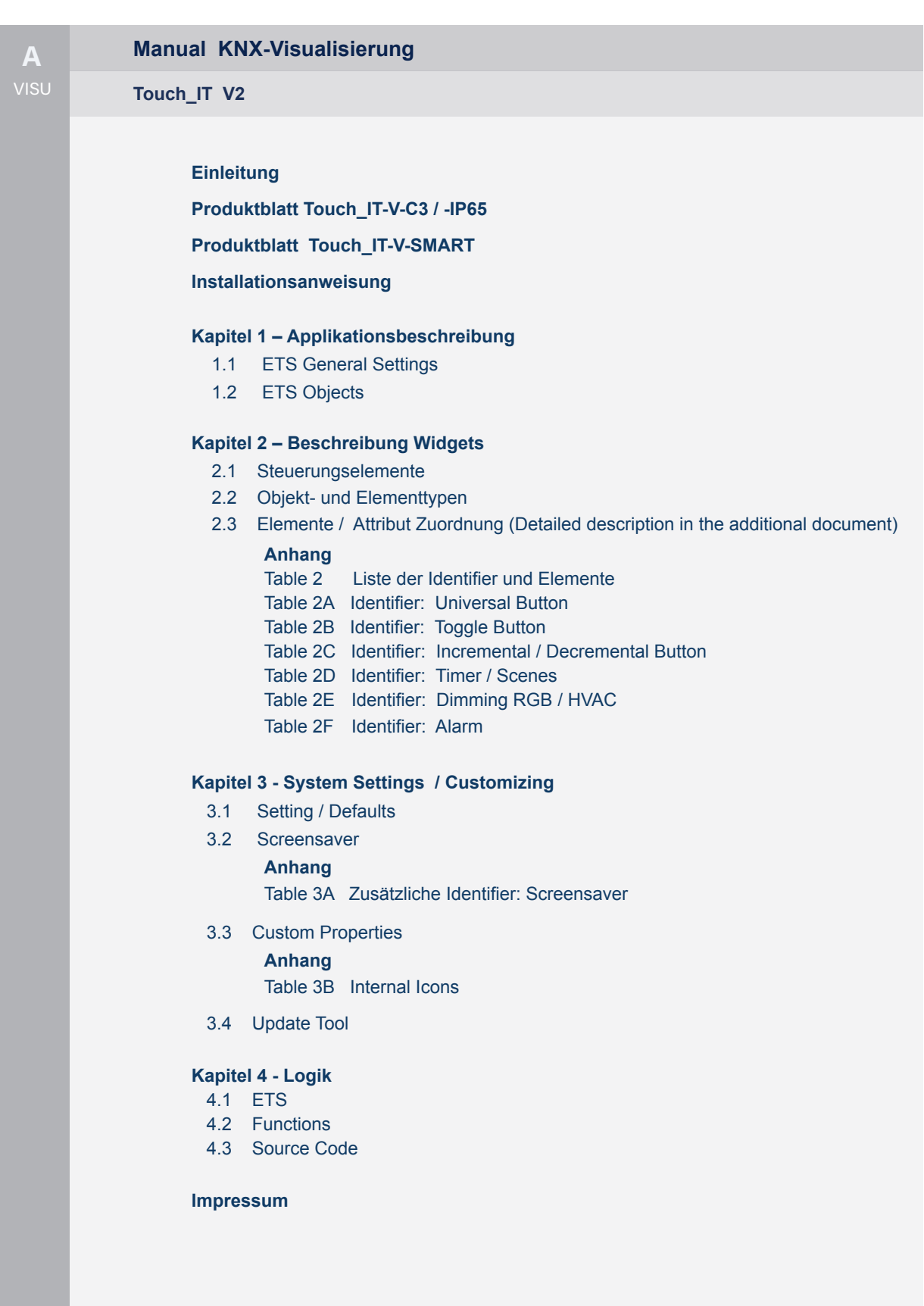

Touchair Constitution of the Castle of the Castle of the Castle of the Castle of the Castle of the Castle of the Castle of the Castle of the Castle of the Castle of the Castle of the Castle of the Castle of the Castle of t

# **Einführung**

3,5-Zoll-TFT-Display mit 256K-Farben und Touchscreen zur Visualisierung und Steuerung in KNX-Systemen.Das Display hat eine Auflösung von 320x240 Pixel mit 256K Farben (RGB). Wir verwenden einen 32-Bit-ARM-Prozessor mit 200-MHz-TaktFrequenz. Es ist mit einem Linux-Betriebssystem ausgestattet und verfügt über einen Mini-USB-Anschluss und einen microSD-Steckplatz zur Datenspeicherung.Das Touch\_IT enthält eine Vielzahl von Funktionen:

Schalten und Dimmen, Anzeige des Schaltstatus, RGB-Steuerung, Ein- / Ausschalten mehrerer Geräte, Alarmfunktionen,Anzeige und Einstellung von Heizungssteuerungsparametern, Multiroom-Funktionen, astronomischer Uhrzeitgeber, Uhrzeitgeber, Datenprotokollierung, jeweilsSeite und Element können durch globale oder dedizierte Kennwörter geschützt werden. Möglichkeit für benutzerdefinierte Layouts.Sie können verschiedene Gehäuse wählen.

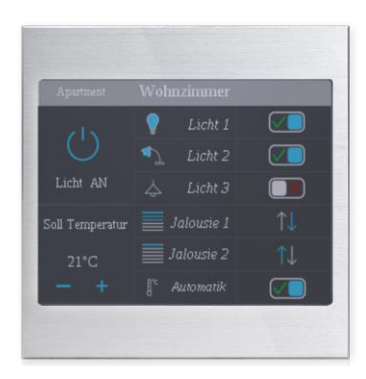

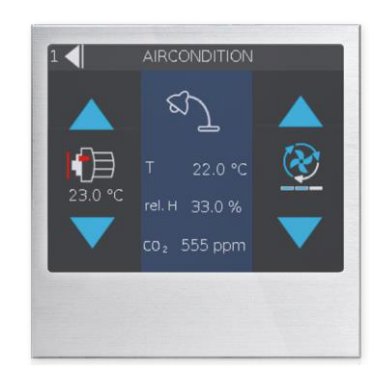

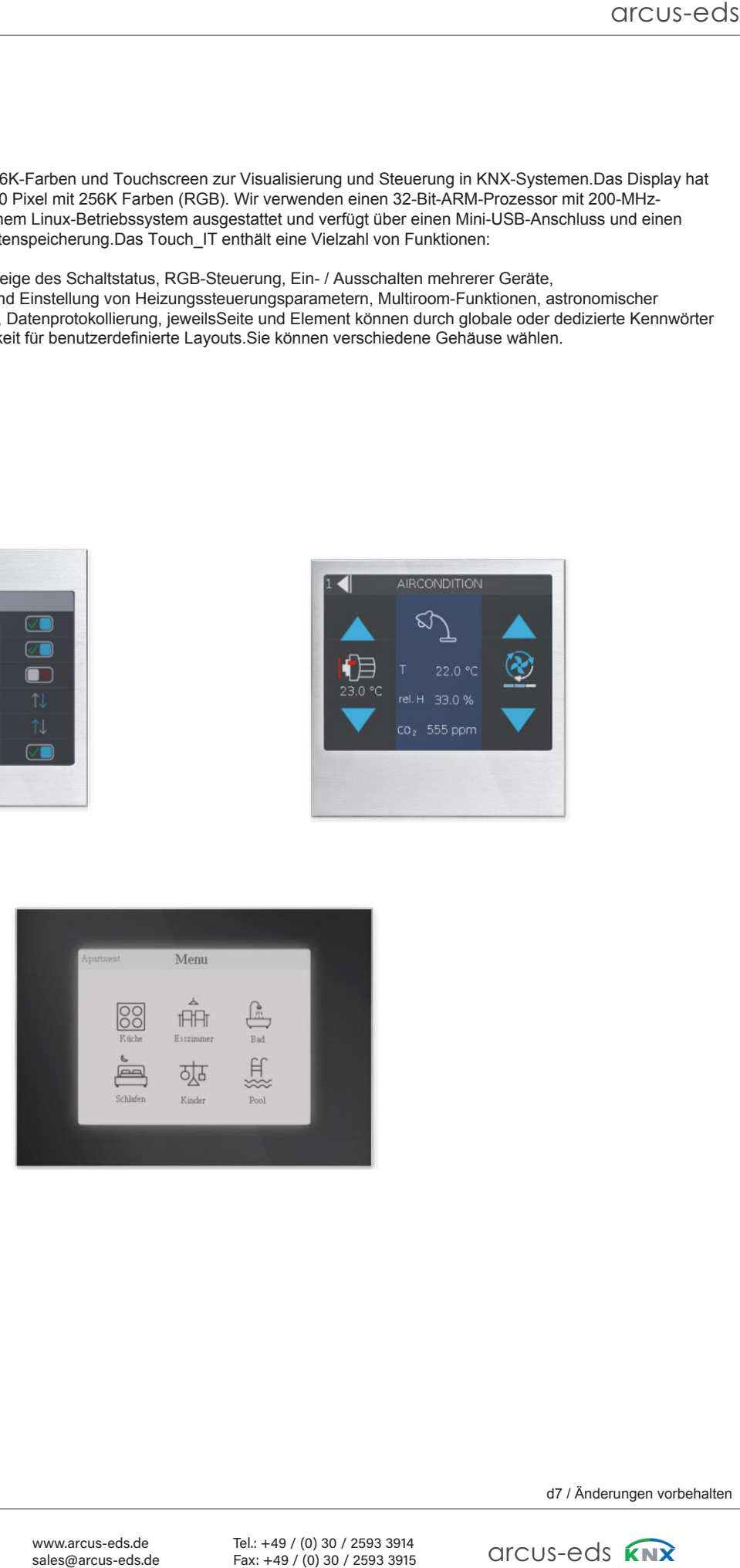

d7 / Änderungen vorbehalten

Content Content

Subject to change

www.arcus-eds.de To sales@arcus-eds.de sales@arcus-eds.de

Tel.: +49 / (0) 30 / 2593 3914 Tel.: +49 / (0) 30 / 2593 3914 Fax: +49 / (0) 30 / 2593 3915 Fax: +49 / (0) 30 / 2593 3915

 $rac{3914}{13915}$  arcus-eds  $5915$  and  $0.3915$  **NNM**  Der folgende Abschnitt beschreibt die Installation, die vorhandenen Anschlüsse, die Spezifikationen und die Inbetriebnahme.

Das Touch IT-V-C3-IP65 (an der Wand, Außen- / Feuchtraum, IP65) wird mittels 2 Schrauben an der Wand montiert.

Die Installation des Touch\_IT-V-C3-xxx erfolgt mit einem Montagering. Die Feststellschraube wird zur Befestigung in einer Standard-60-mm-Wandsteckdose verwendet.

Das Touch IT verfügt über einen integrierten KNX-Buskoppler und benötigt zusätzliche Spannung 9 .. 32VDC / 1,5W.

Für die Applikationssoftware stehen verschiedene Steuerelemente zur Verfügung.

Das Touch IT muss mit der ETS (EIB Tool Software) und dem Applikationsprogramm projektiert werden. V2 Steuerelemente und Seitenlayout können mit der ETS parametrisiert werden.

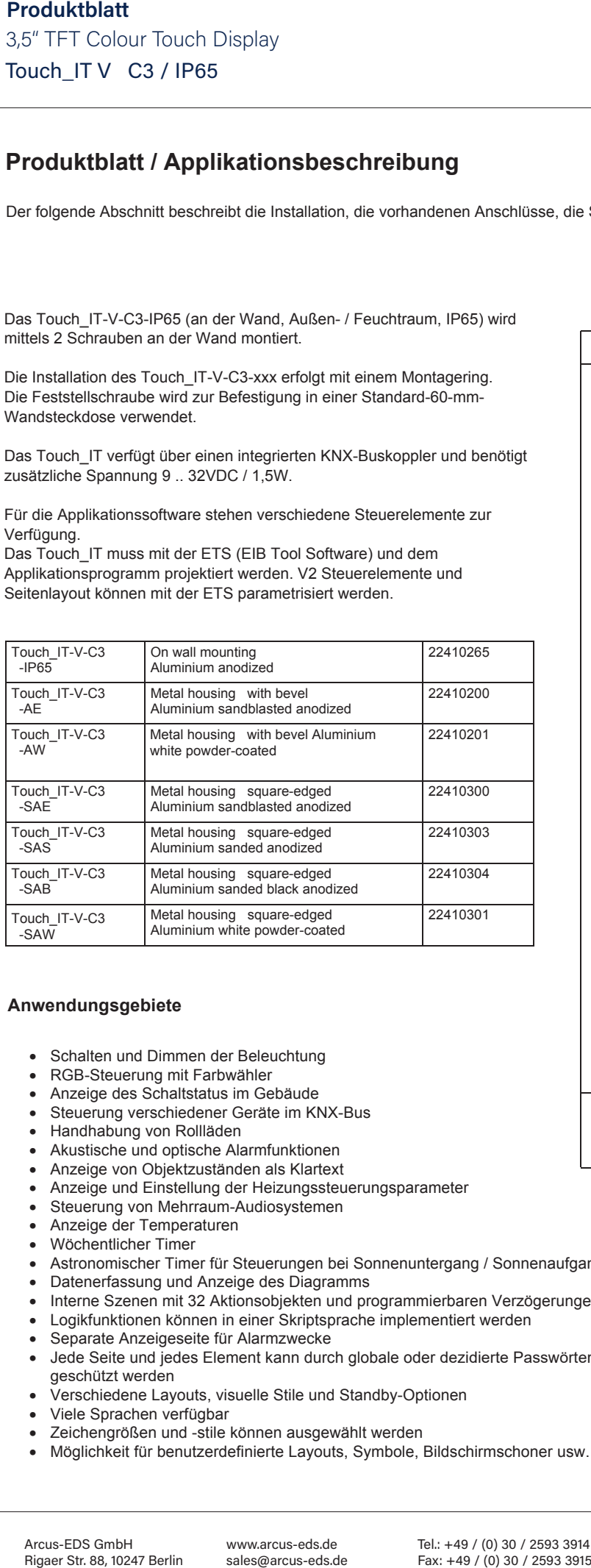

# **Anwendungsgebiete**

- Schalten und Dimmen der Beleuchtung
- RGB-Steuerung mit Farbwähler
- Anzeige des Schaltstatus im Gebäude
- Steuerung verschiedener Geräte im KNX-Bus
- Handhabung von Rollläden
- Akustische und optische Alarmfunktionen
- Anzeige von Objektzuständen als Klartext
- Anzeige und Einstellung der Heizungssteuerungsparameter
- Steuerung von Mehrraum-Audiosystemen
- Anzeige der Temperaturen
- Wöchentlicher Timer
- Astronomischer Timer für Steuerungen bei Sonnenuntergang / Sonnenaufgang
- Datenerfassung und Anzeige des Diagramms
- Interne Szenen mit 32 Aktionsobjekten und programmierbaren Verzögerungen
- Logikfunktionen können in einer Skriptsprache implementiert werden
- Separate Anzeigeseite für Alarmzwecke
- Jede Seite und jedes Element kann durch globale oder dezidierte Passwörter geschützt werden
- Verschiedene Layouts, visuelle Stile und Standby-Optionen
- Viele Sprachen verfügbar
- Zeichengrößen und -stile können ausgewählt werden
- Möglichkeit für benutzerdefinierte Layouts, Symbole, Bildschirmschoner usw.

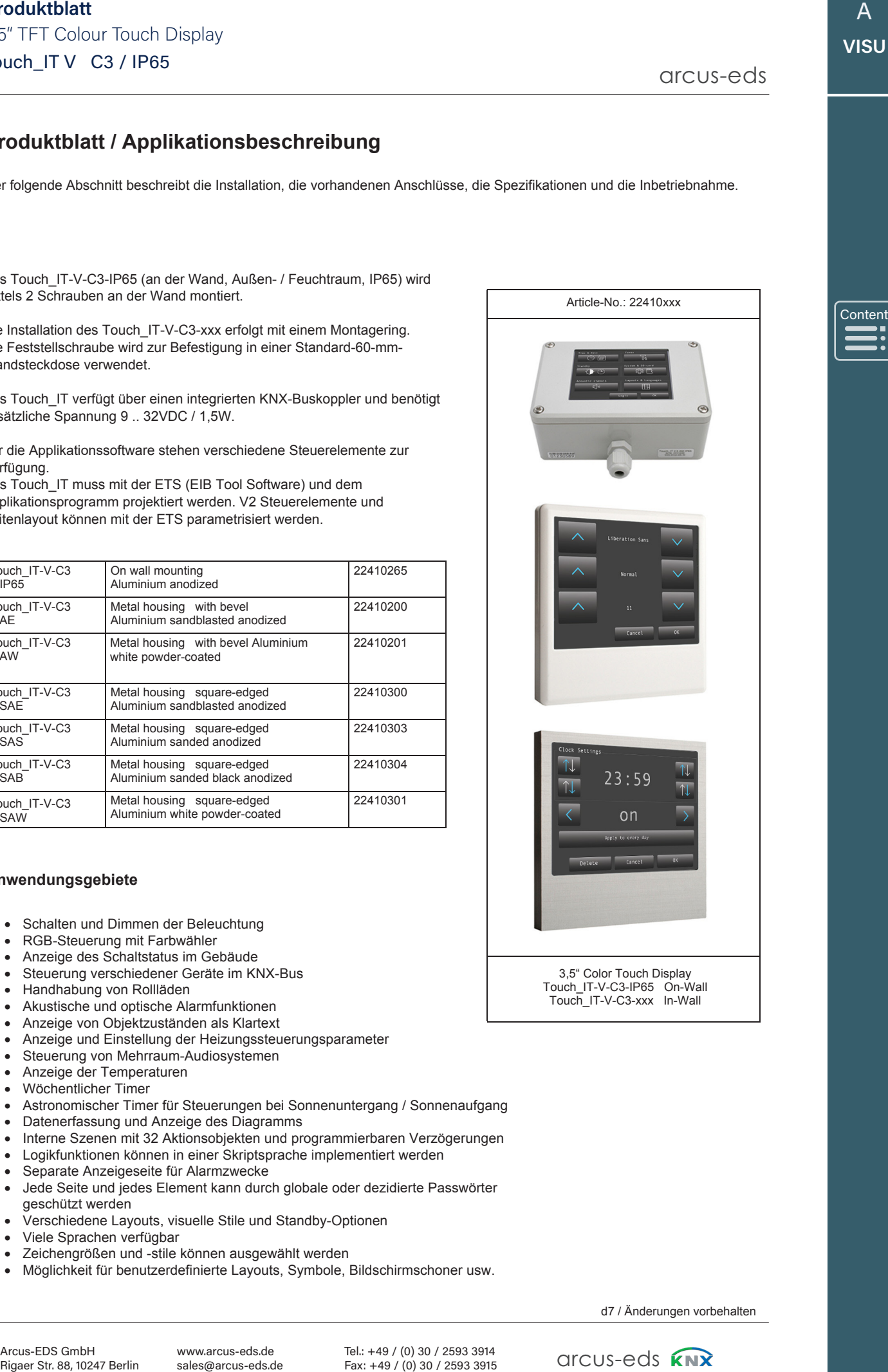

**Content** 

›

»

A

arcus-eds

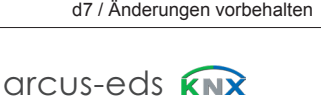

arcus-eds arcus-eds

›

»

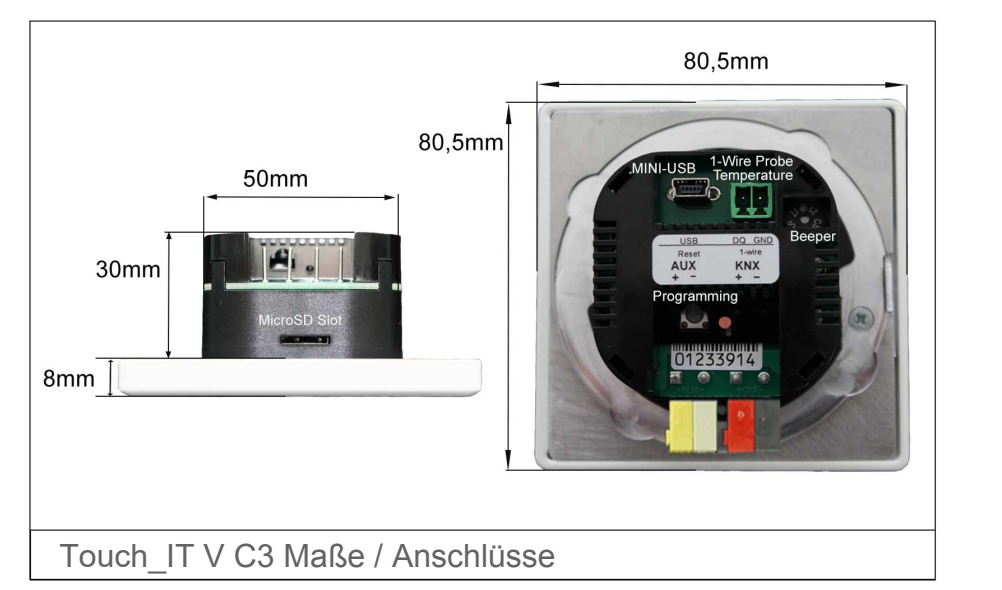

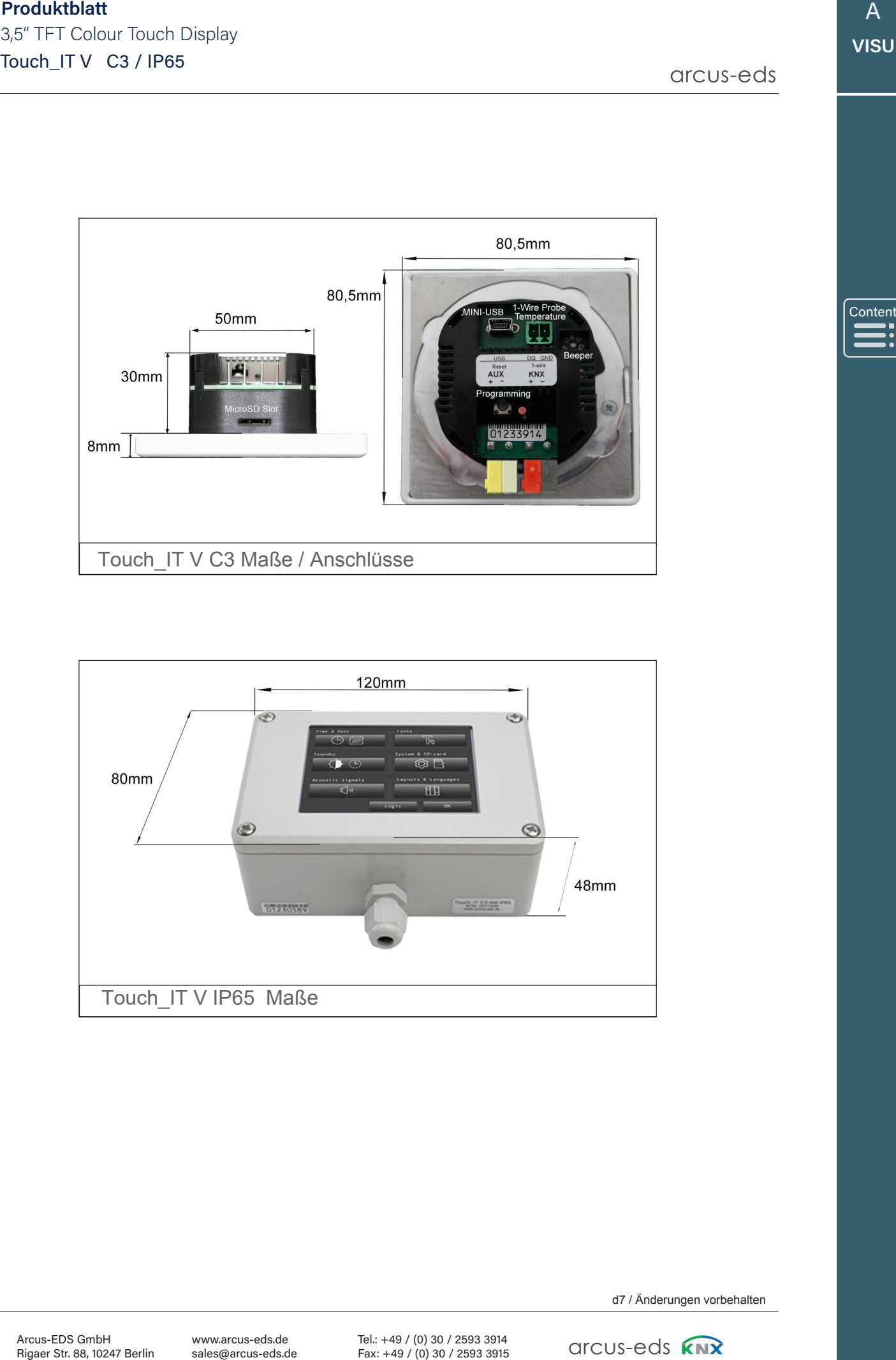

# **Technical Data**

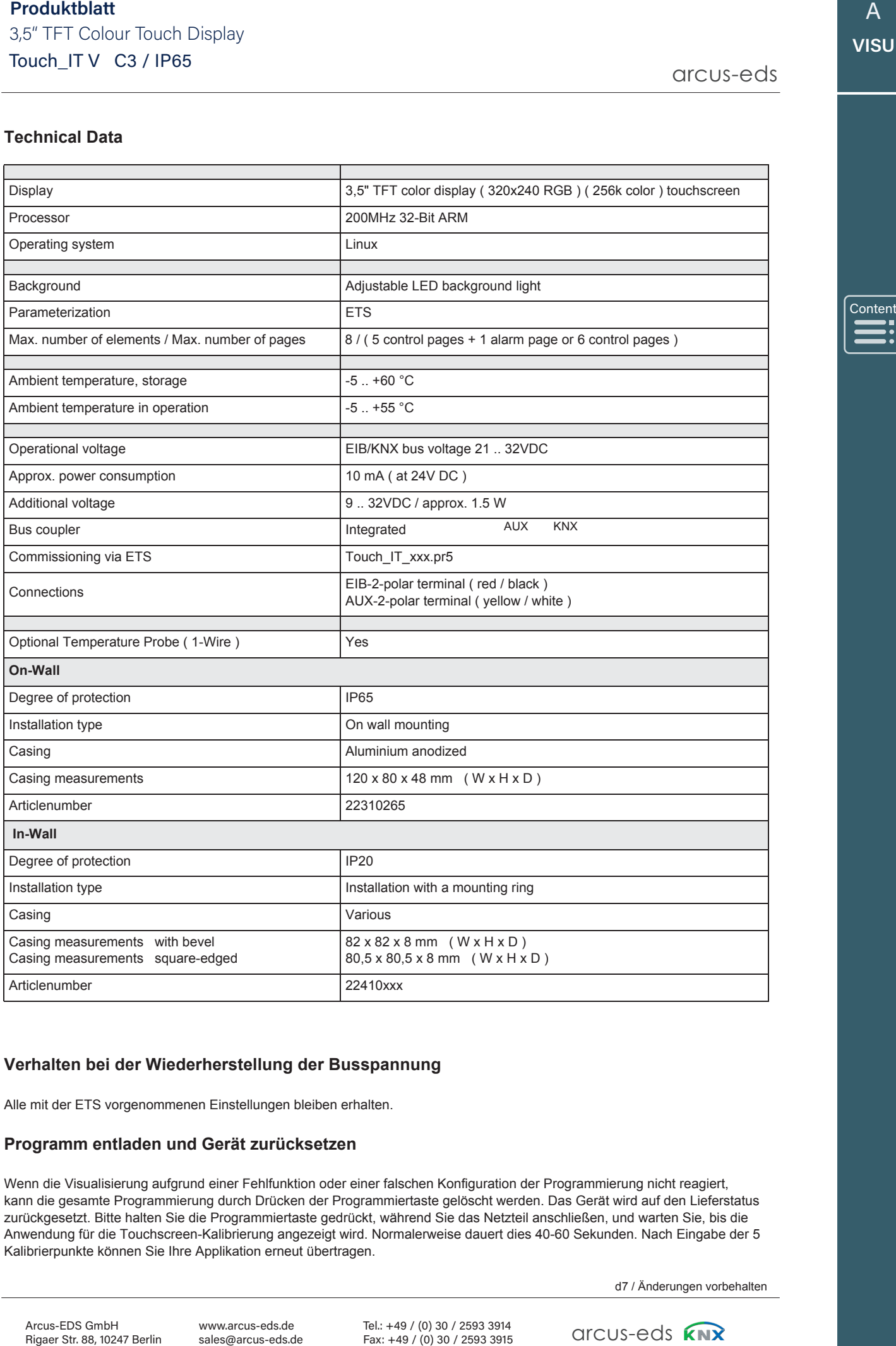

# **Verhalten bei der Wiederherstellung der Busspannung**

Alle mit der ETS vorgenommenen Einstellungen bleiben erhalten.

# **Programm entladen und Gerät zurücksetzen**

Wenn die Visualisierung aufgrund einer Fehlfunktion oder einer falschen Konfiguration der Programmierung nicht reagiert, kann die gesamte Programmierung durch Drücken der Programmiertaste gelöscht werden. Das Gerät wird auf den Lieferstatus zurückgesetzt. Bitte halten Sie die Programmiertaste gedrückt, während Sie das Netzteil anschließen, und warten Sie, bis die Anwendung für die Touchscreen-Kalibrierung angezeigt wird. Normalerweise dauert dies 40-60 Sekunden. Nach Eingabe der 5 Kalibrierpunkte können Sie Ihre Applikation erneut übertragen.

d7 / Änderungen vorbehalten

›

»

# **Produktblatt** – **Touch\_IT V SMART**

Der folgende Abschnitt beschreibt die Installation, die vorhandenen Anschlüsse, die Spezifikationen sowie die Inbetriebnahme und Parametrierung durch das ETS.

3,5 "Display zur Visualisierung und Steuerung in KNX-Systemen.

Die Touch IT V SMART-xxx-Varianten haben eine sehr geringe Einbautiefe von 10,5 mm und einen integrierten Infrarot-Temperatursensor.

Auf die SD-Karte kann ohne Demontage des Geräts zugegriffen werden.

Die Geräte werden mittels Montagering und Sicherungsschraube zur Fixierung in einer Standard ( 60/68 mm ) Unterputzdose montiert.

Das Touch\_IT verfügt über einen integrierten KNX-Buskoppler und benötigt zusätzliche Spannung 9 .. 32VDC / 1,5W.

In der Applikationssoftware stehen verschiedene Bedienelemente zur Verfügung.

Das Touch\_IT muss mit der ETS (EIB Tool Software) und dem Applikationsprogramm projektiert werden. V2 Steuerelemente und Seitenlayout können mit der ETS parametriert werden.

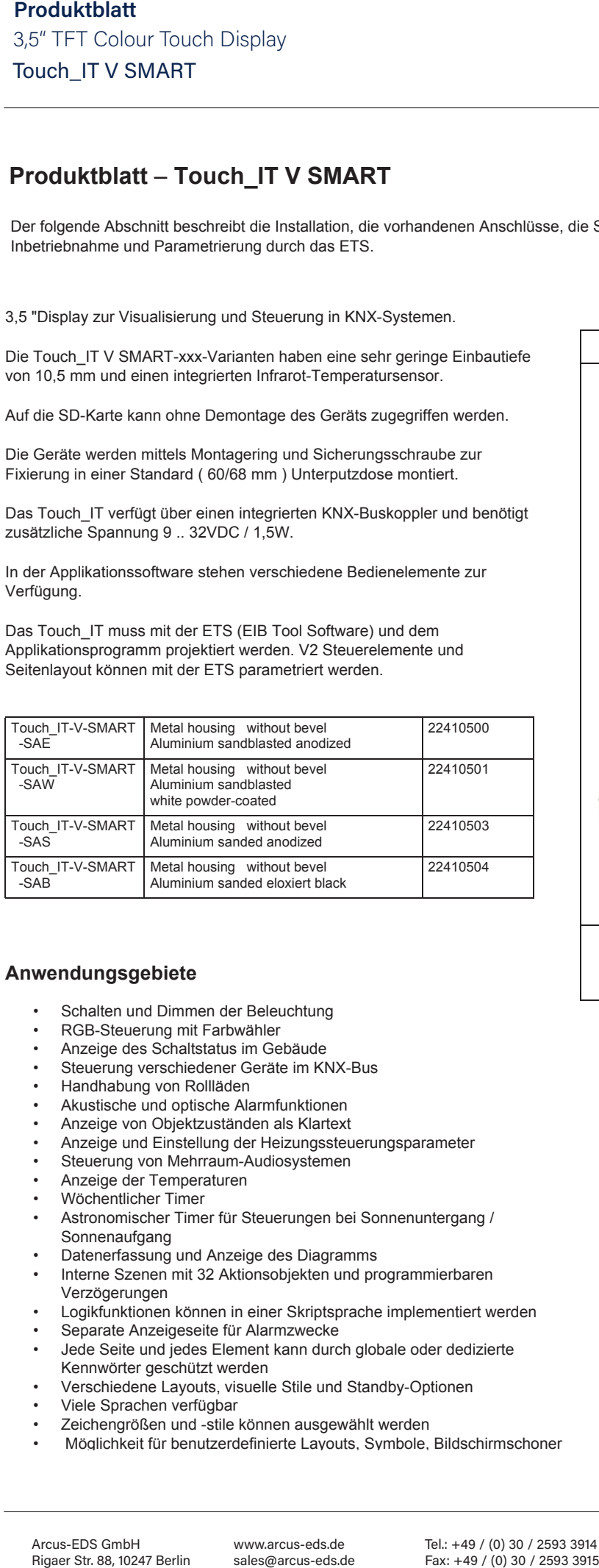

# **Anwendungsgebiete**

- Schalten und Dimmen der Beleuchtung
- RGB-Steuerung mit Farbwähler
- Anzeige des Schaltstatus im Gebäude
- Steuerung verschiedener Geräte im KNX-Bus
- Handhabung von Rollläden
- Akustische und optische Alarmfunktionen
- Anzeige von Objektzuständen als Klartext
- Anzeige und Einstellung der Heizungssteuerungsparameter
- Steuerung von Mehrraum-Audiosystemen
- Anzeige der Temperaturen
- Wöchentlicher Timer
- Astronomischer Timer für Steuerungen bei Sonnenuntergang / Sonnenaufgang
- Datenerfassung und Anzeige des Diagramms
- Interne Szenen mit 32 Aktionsobjekten und programmierbaren Verzögerungen
- Logikfunktionen können in einer Skriptsprache implementiert werden
- Separate Anzeigeseite für Alarmzwecke
- Jede Seite und jedes Element kann durch globale oder dedizierte Kennwörter geschützt werden
- Verschiedene Layouts, visuelle Stile und Standby-Optionen
- Viele Sprachen verfügbar
- Zeichengrößen und -stile können ausgewählt werden
- Möglichkeit für benutzerdefinierte Layouts, Symbole, Bildschirmschoner

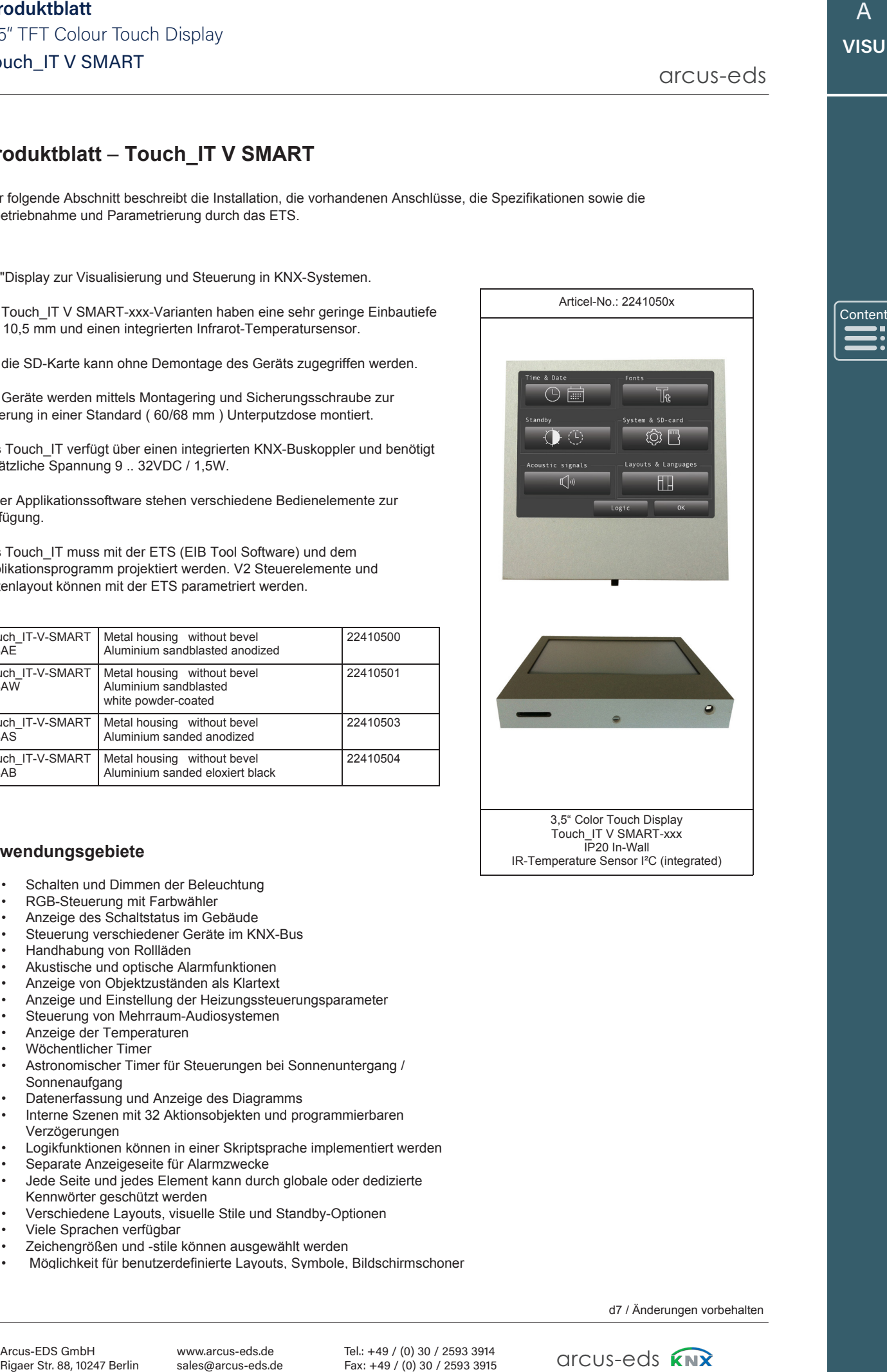

3,5" Color Touch Display Touch\_IT V SMART-xxx IP20 In-Wall IR-Temperature Sensor I²C (integrated)

d7 / Änderungen vorbehalten

arcus-eds **KNX** 

A **VISU**

**Content** 

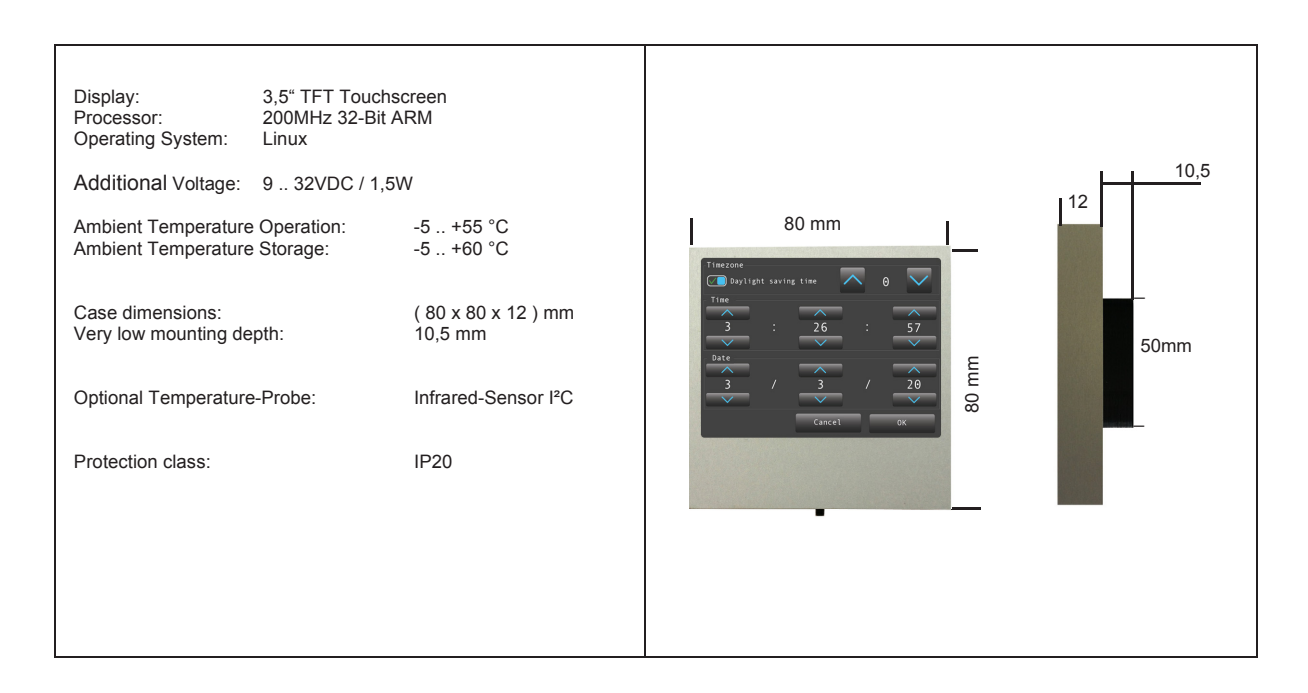

# **Inbetriebnahme und Anschlussbeschreibung**

Die Inbetriebnahme des KNX-Displays erfolgt mit der ETS (EIB Tool Software) und der entsprechenden Applikationssoftware. Alle Funktionen müssen mit der ETS parametriert und programmiert werden. Bitte nutzen Sie die zur ETS gehörenden Dokumentationen.

Der Touchscreen ist für die Installation in der Wand vorgesehen. Die Schutzart ist IP20. Die Montage erfolgt über den Tragring. Zur Befestigung dient eine Feststellschraube vom Typ Torx-6.

Bitte stellen Sie sicher, dass elektronische Teile während der Installation nicht durch Werkzeuge oder Kabelenden beschädigt werden.

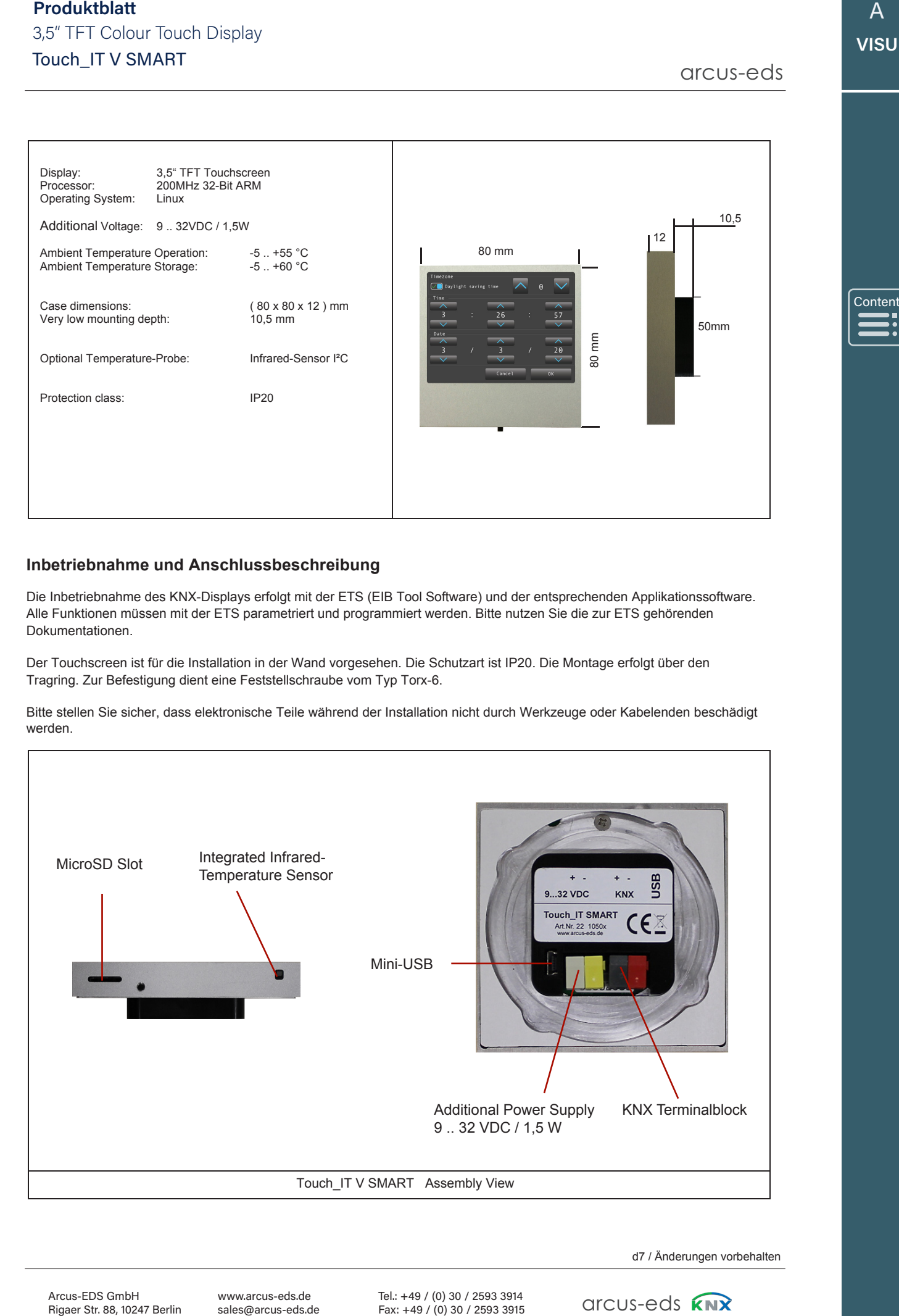

www.arcus-eds.de sales@arcus-eds.de

Tel.: +49 / (0) 30 / 2593 3914 Fax: +49 / (0) 30 / 2593 3915 d7 / Änderungen vorbehalten

arcus-eds **KNX** 

# **Technische Daten**

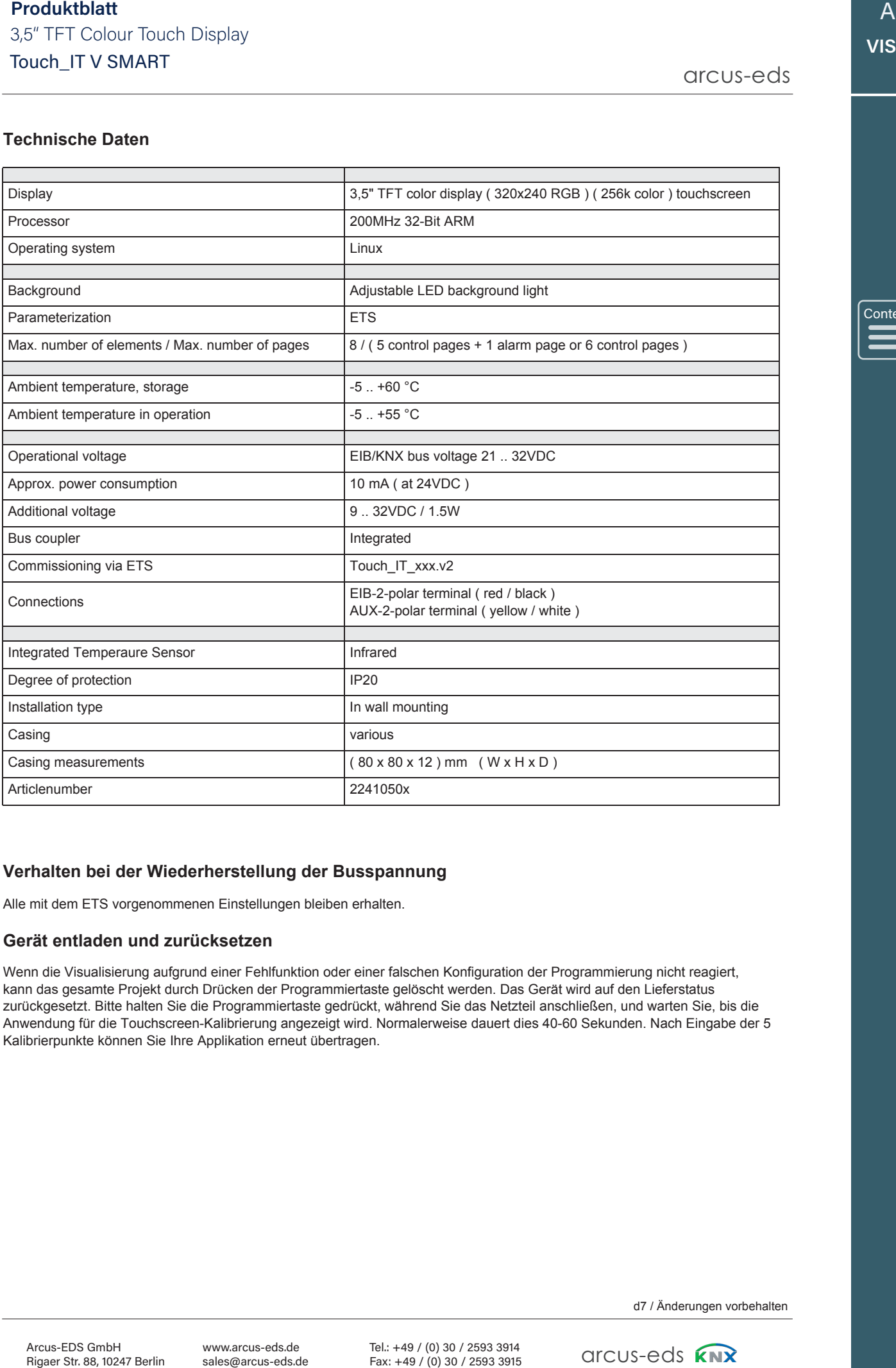

# Content Content

# **Verhalten bei der Wiederherstellung der Busspannung**

Alle mit dem ETS vorgenommenen Einstellungen bleiben erhalten.

# **Gerät entladen und zurücksetzen**

Wenn die Visualisierung aufgrund einer Fehlfunktion oder einer falschen Konfiguration der Programmierung nicht reagiert, kann das gesamte Projekt durch Drücken der Programmiertaste gelöscht werden. Das Gerät wird auf den Lieferstatus zurückgesetzt. Bitte halten Sie die Programmiertaste gedrückt, während Sie das Netzteil anschließen, und warten Sie, bis die Anwendung für die Touchscreen-Kalibrierung angezeigt wird. Normalerweise dauert dies 40-60 Sekunden. Nach Eingabe der 5 Kalibrierpunkte können Sie Ihre Applikation erneut übertragen.

# **Installationsanweisung Touch\_IT-V-x**

Unterputz 60/68 Ø / Tiefe ≥ 47 mm

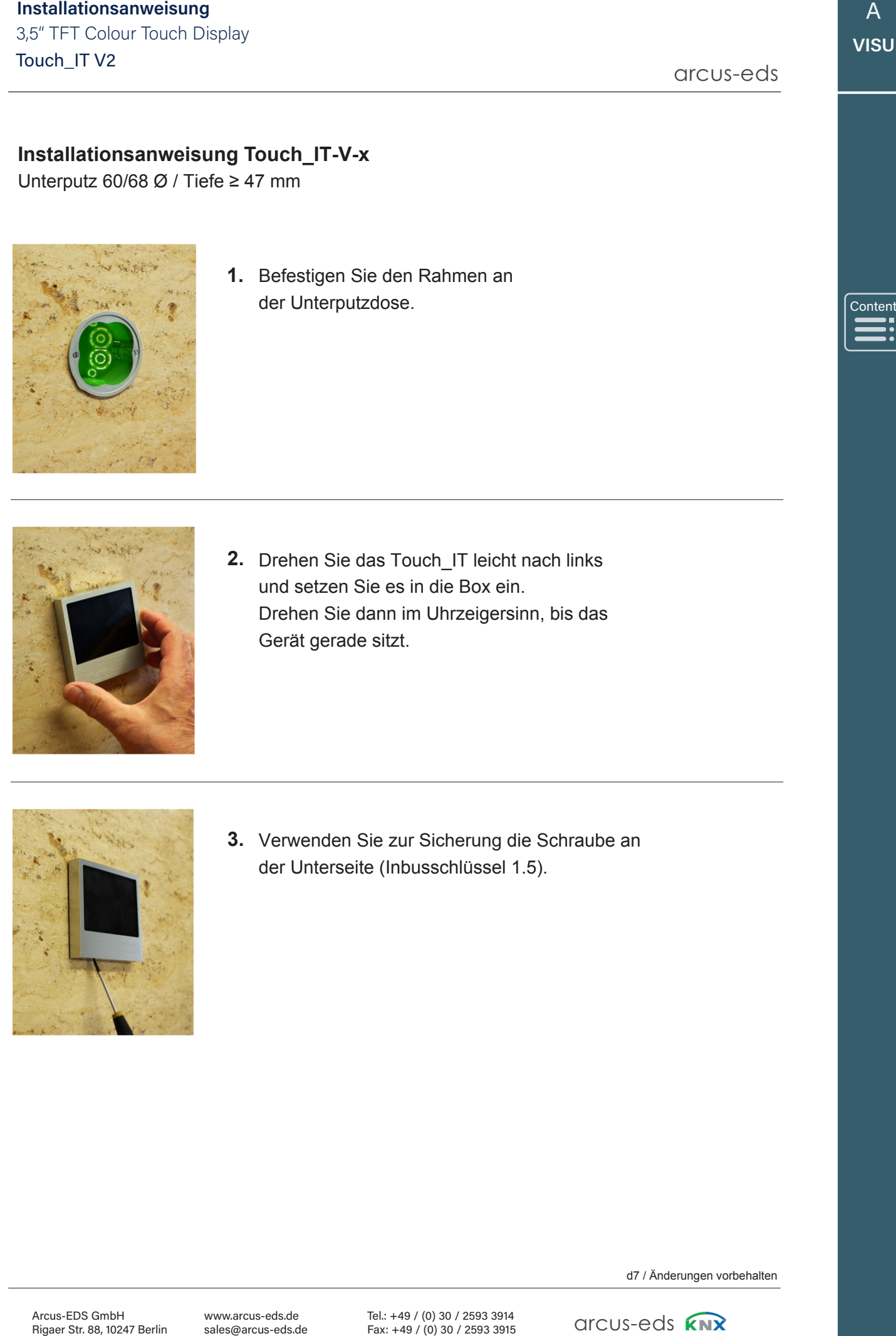

**1.** Befestigen Sie den Rahmen an der Unterputzdose.

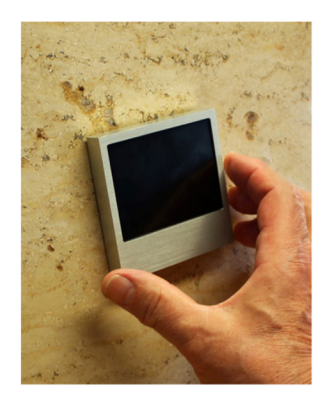

2. Drehen Sie das Touch\_IT leicht nach links und setzen Sie es in die Box ein. Drehen Sie dann im Uhrzeigersinn, bis das Gerät gerade sitzt.

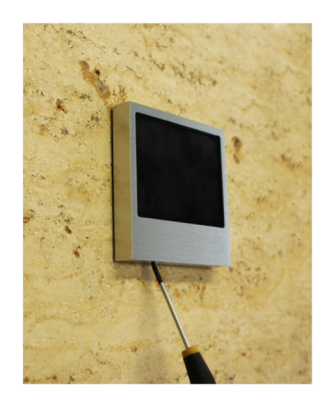

Verwenden Sie zur Sicherung die Schraube an **3.**  der Unterseite (Inbusschlüssel 1.5).

# <span id="page-10-0"></span>**Inhaltsverzeichnis**

**arcus-eds I KNX** Manual KNX-Visualisierung Touch\_IT V2

arcus-eds

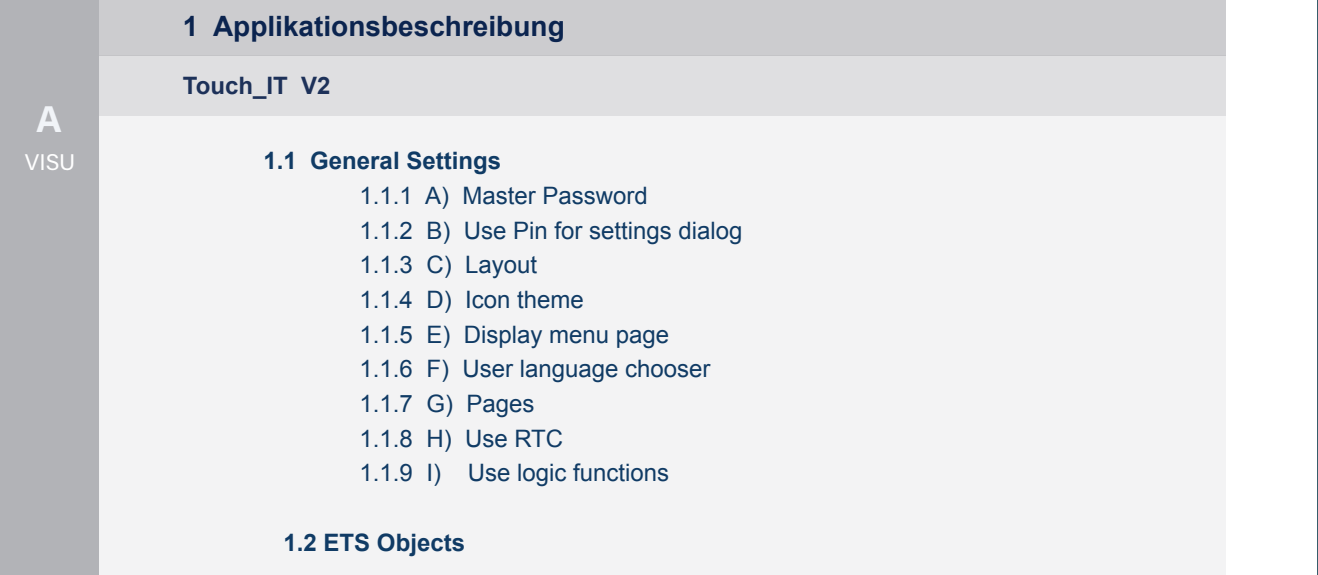

Main

# **1 Applikationsbeschreibung**

# **1.1. Allgemeine Einstellungen**

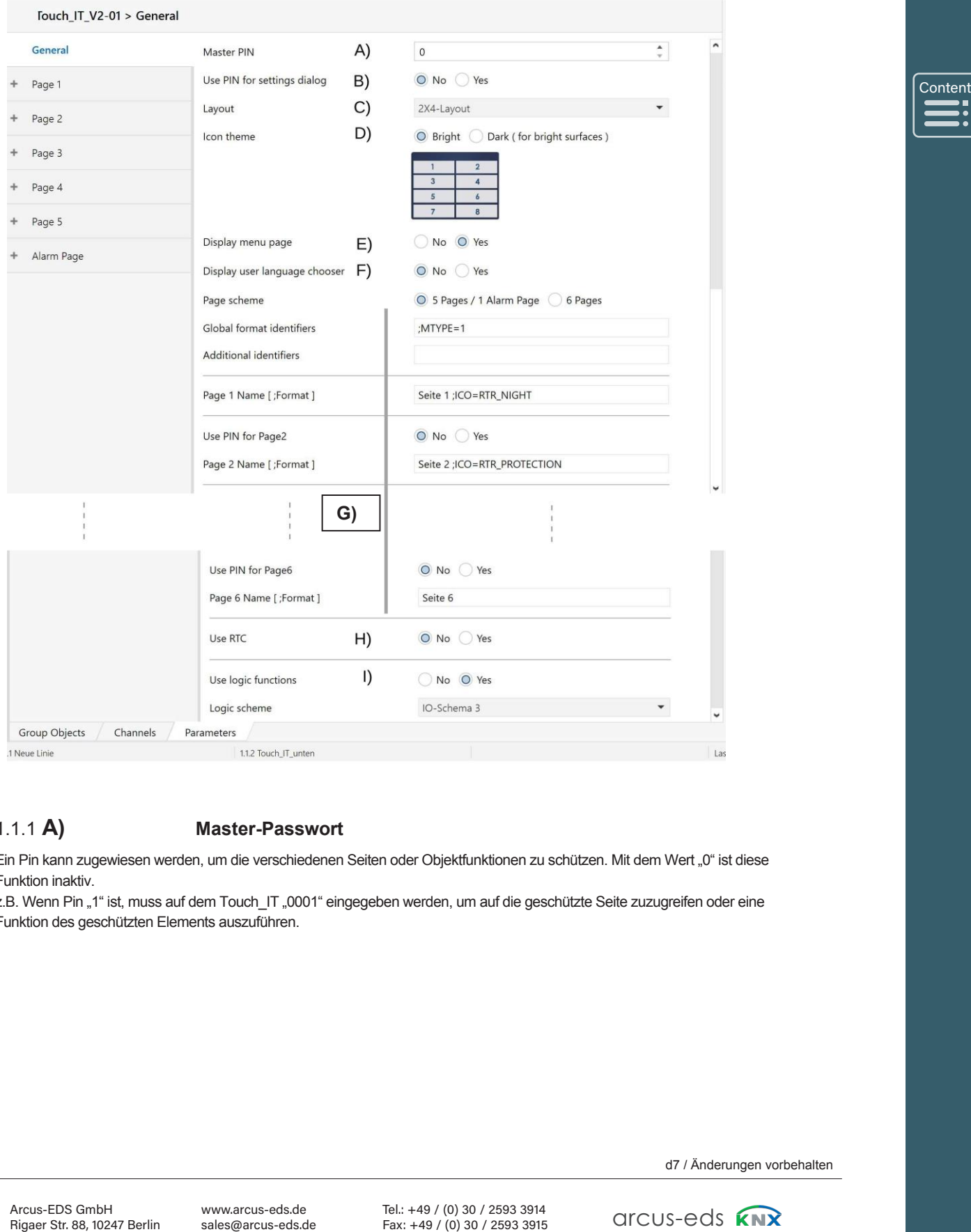

# 1.1.1 **A) Master-Passwort**

Ein Pin kann zugewiesen werden, um die verschiedenen Seiten oder Objektfunktionen zu schützen. Mit dem Wert "0" ist diese Funktion inaktiv.

z.B. Wenn Pin "1" ist, muss auf dem Touch\_IT "0001" eingegeben werden, um auf die geschützte Seite zuzugreifen oder eine Funktion des geschützten Elements auszuführen.

[Content](#page-10-0)

Arcus-EDS GmbH Rigaer Str. 88, 10247 Berlin

www.arcus-eds.de sales@arcus-eds.de

Tel.: +49 / (0) 30 / 2593 3914 Tel.: +49 / (0) 30 / 2593 3914 Fax: +49 / (0) 30 / 2593 3915 Fax: +49 / (0) 30 / 2593 3915

d7 / Anderungen vorbehalten<br>
GITCUS-EdS  $\overline{S}$ 

d7 / Änderungen vorbehalten

A A **VISU VISU**

**VISU**

[Content](#page-10-0) Content

# 1.1.2 **B) Verwenden des Pin für den Einstellungsdialog**

JA, wenn die Seite mit den Systemeinstellungen über die PIN gesichert werden soll.

# 1.1.3 **C) Layout**

Es gibt das Layout **2 x 4** mit jeweils 4 Zeilen in zwei Spalten oder das Layout **2 + 6** mit 2 großen Elementen und 6 kleinen Elementen, die in zwei Spalten angeordnet sind sowie ein **benutzerdefiniertes** Layout, welches angepasst werden kann.

# **Benutzerdefiniertes Layout**

Im benutzerdefinierten Layout sind nur reduzierte Einstellungen verfügbar. Die grafische Benutzeroberfläche wird mit dem TouchIT-Creator-Tool der Arcus-EDS GmbH (4. Quartal 2020) definiert.

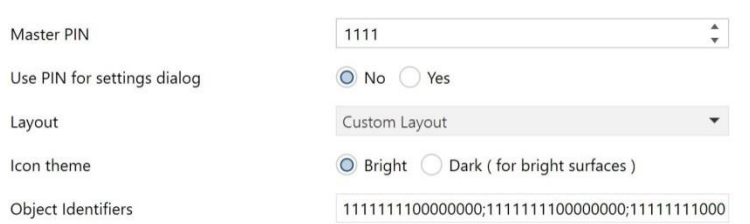

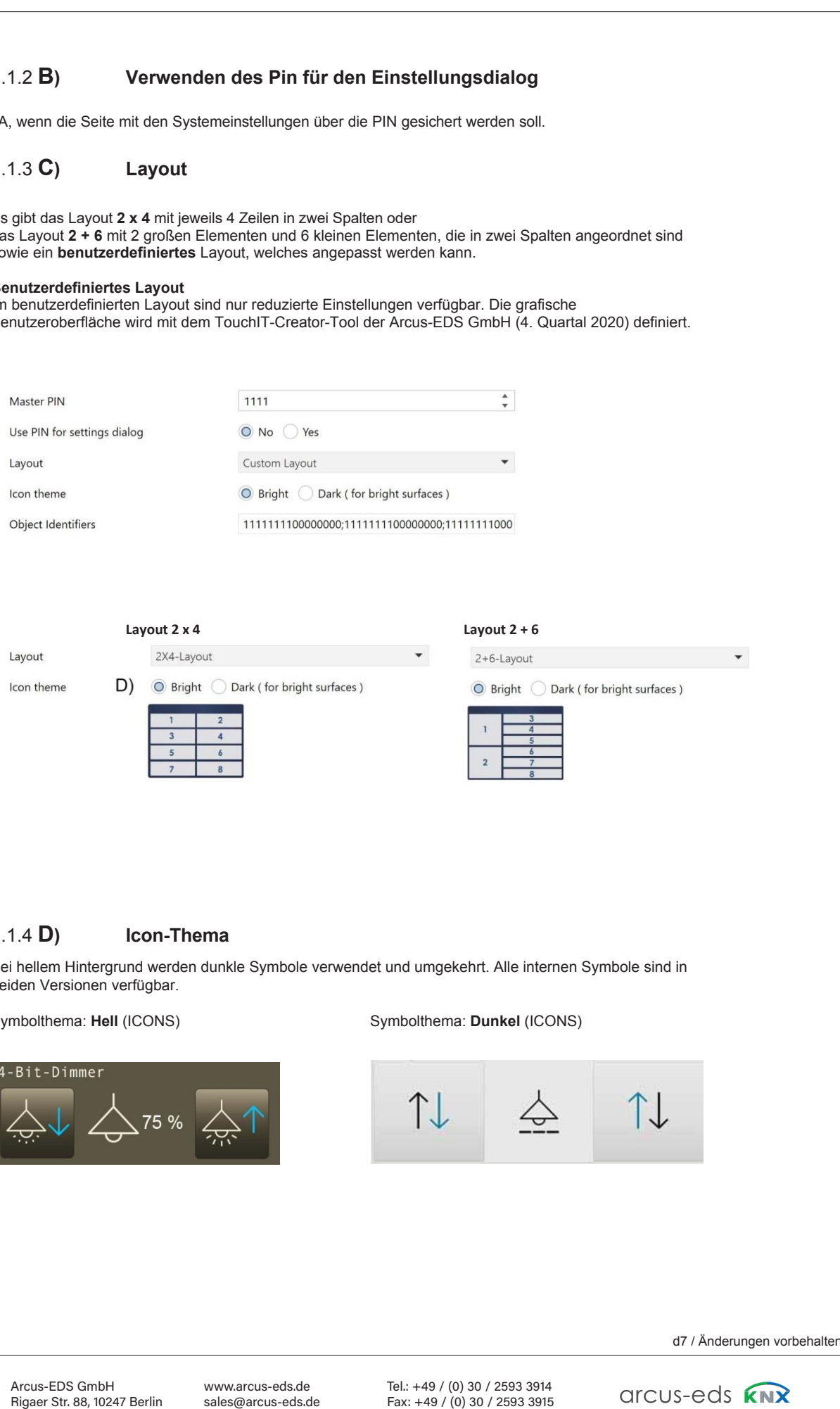

# 1.1.4 **D) Icon-Thema**

Bei hellem Hintergrund werden dunkle Symbole verwendet und umgekehrt. Alle internen Symbole sind in beiden Versionen verfügbar.

Symbolthema: Hell (ICONS) Symbolthema: Dunkel (ICONS)

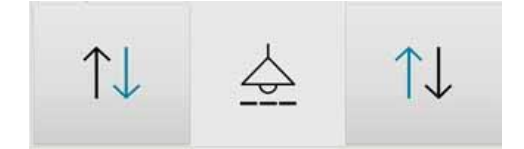

# 1.1.5 **E) Display Menu-Seite**

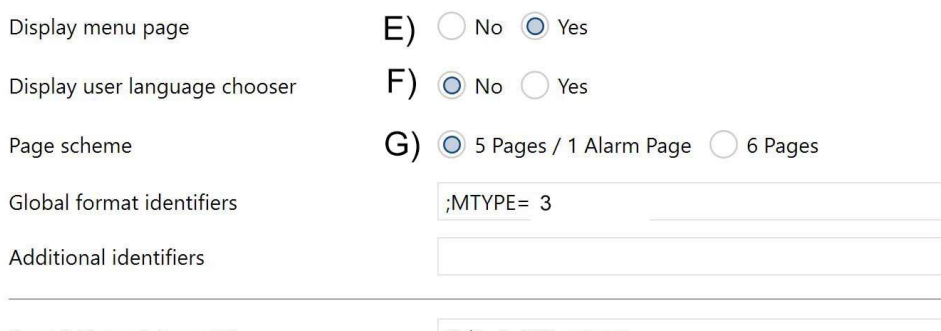

**Content** 

Eine zusätzliche Seite (Seite 0) mit einer Menüauswahl der definierten Seiten wird eingefügt. Die visuelle Darstellung kann mit dem Parameter MTYPE eingestellt werden:

MTYPE = 0 (Standard): Listenansicht der Seitennamen

MTYPE = 1: Kachelansicht mit Seitennamen MTYPE = 2: Kachelansicht mit Seitennamen und kleinen Symbolen

MTYPE = 3: Kachelansicht mit großen Symbolen

Die Symbole werden mit ICO = in den Seitenparametern definiert

Beispiel: MTYPE=3

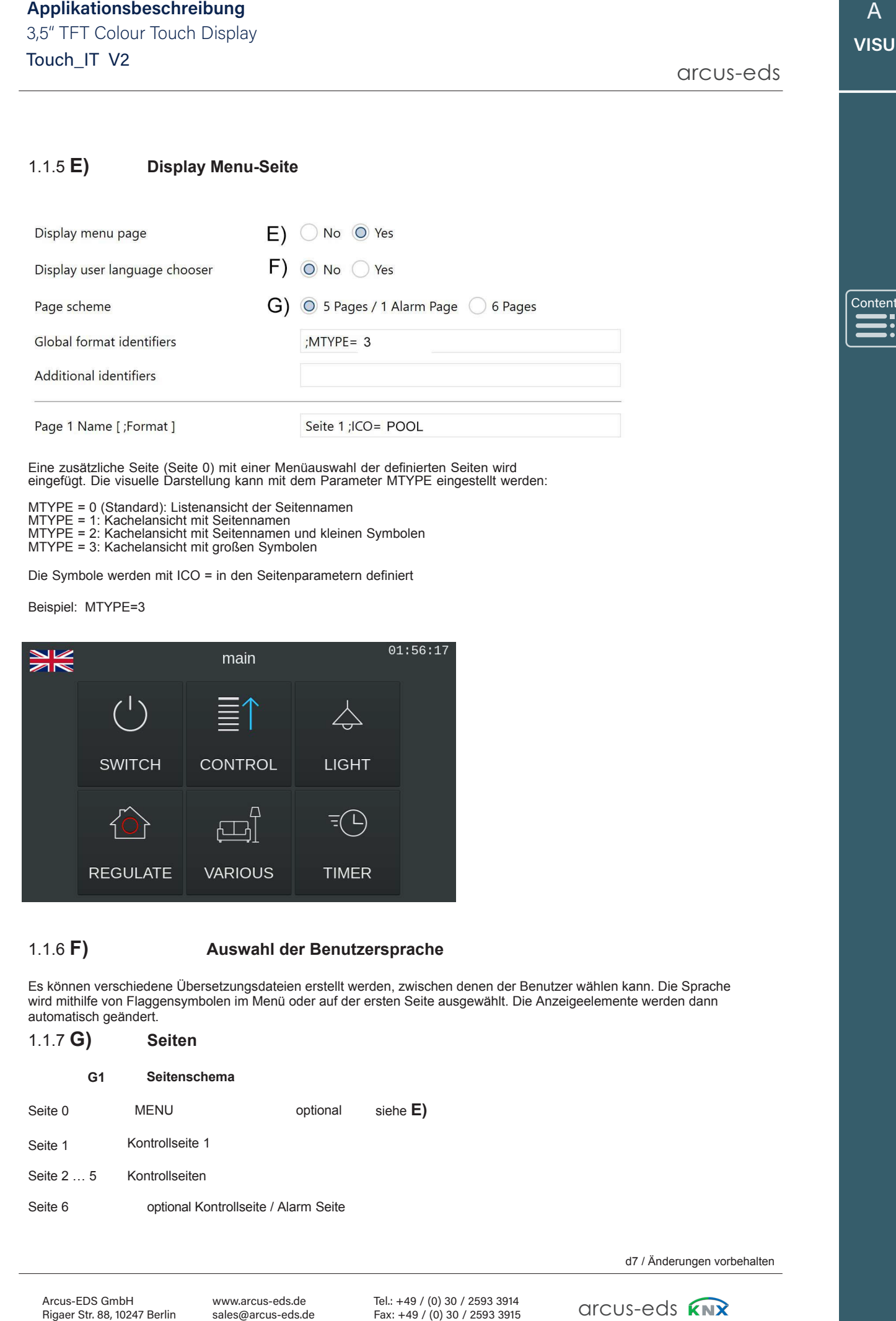

# 1.1.6 **F) Auswahl der Benutzersprache**

Es können verschiedene Übersetzungsdateien erstellt werden, zwischen denen der Benutzer wählen kann. Die Sprache wird mithilfe von Flaggensymbolen im Menü oder auf der ersten Seite ausgewählt. Die Anzeigeelemente werden dann automatisch geändert.

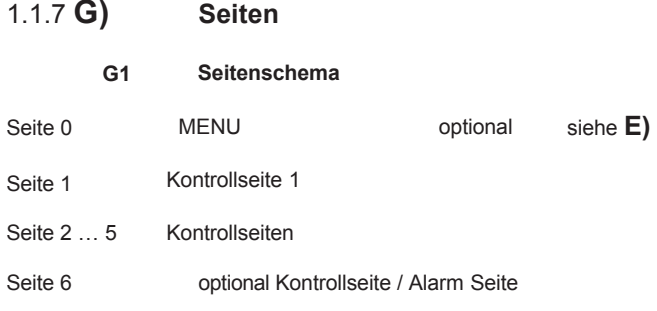

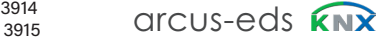

# **Applikationsbeschreibung**<br> **Description Widgets** 3,5" Text Color Touch Display and Touch Display and Touch Display and Touch Display and Touch Display and Touch Display and Touch Display and Touch Display and Touch Displa

Touch\_IT V2 3,5" TFT Colour Touch Display 3,5" TFT Colour Touch Display

arcus-eds arcus-eds arcus-eds **II** v2

# **G2 Globale Formatkennungen / zusätzliche Kennungen**

Diese Felder werden für die globale Parametereinstellung verwendet. Bsw. können die folgenden Parameter verwendet werden.

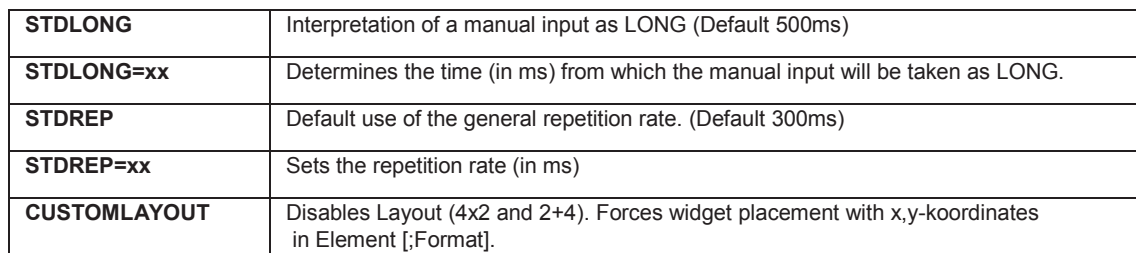

## **G3 Seiten-Name ; Format**

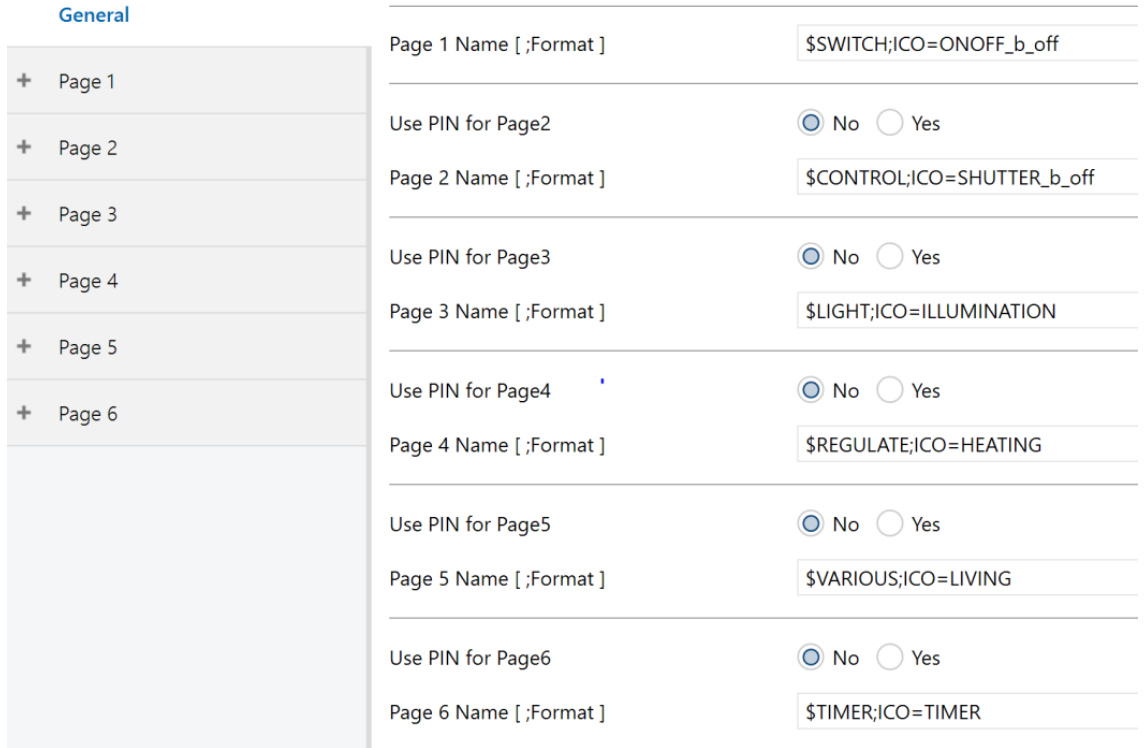

# **Seite 2-5**

Mit Ausnahme der Kontrollseite 1 können alle Serviceseiten mit einem Passwort geschützt / gesperrt werden. (Ausnahme: Wenn 6 Kontrollseiten definiert sind, kann Seite 6 auch mit einem Passwort geschützt werden.)

# **Seite 6 ( Alarm ) Name; Format**

Hier kann der Name der Steuerungs- oder Alarmseite zugewiesen werden, die im Layoutmenü angezeigt wird. Zusätzlich können hier globale Alarmeinstellungen vorgenommen werden.

• RESCAN: Definiert die Zeit (in s), zu der das Alarmobjekt erneut gescannt wird.

- BEEPOFF: Anzahl der akustischen Alarmsignale
- AUTOHIDE: Verlassen Sie die Alarmseite, wenn der Alarmzustand an einem anderen Punkt geändert oder bestätigt wird.

d7 / Änderungen vorbehalten

[Content](#page-10-0) Content

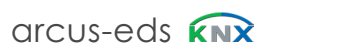

# 1.1.8 **H) Use RTC**

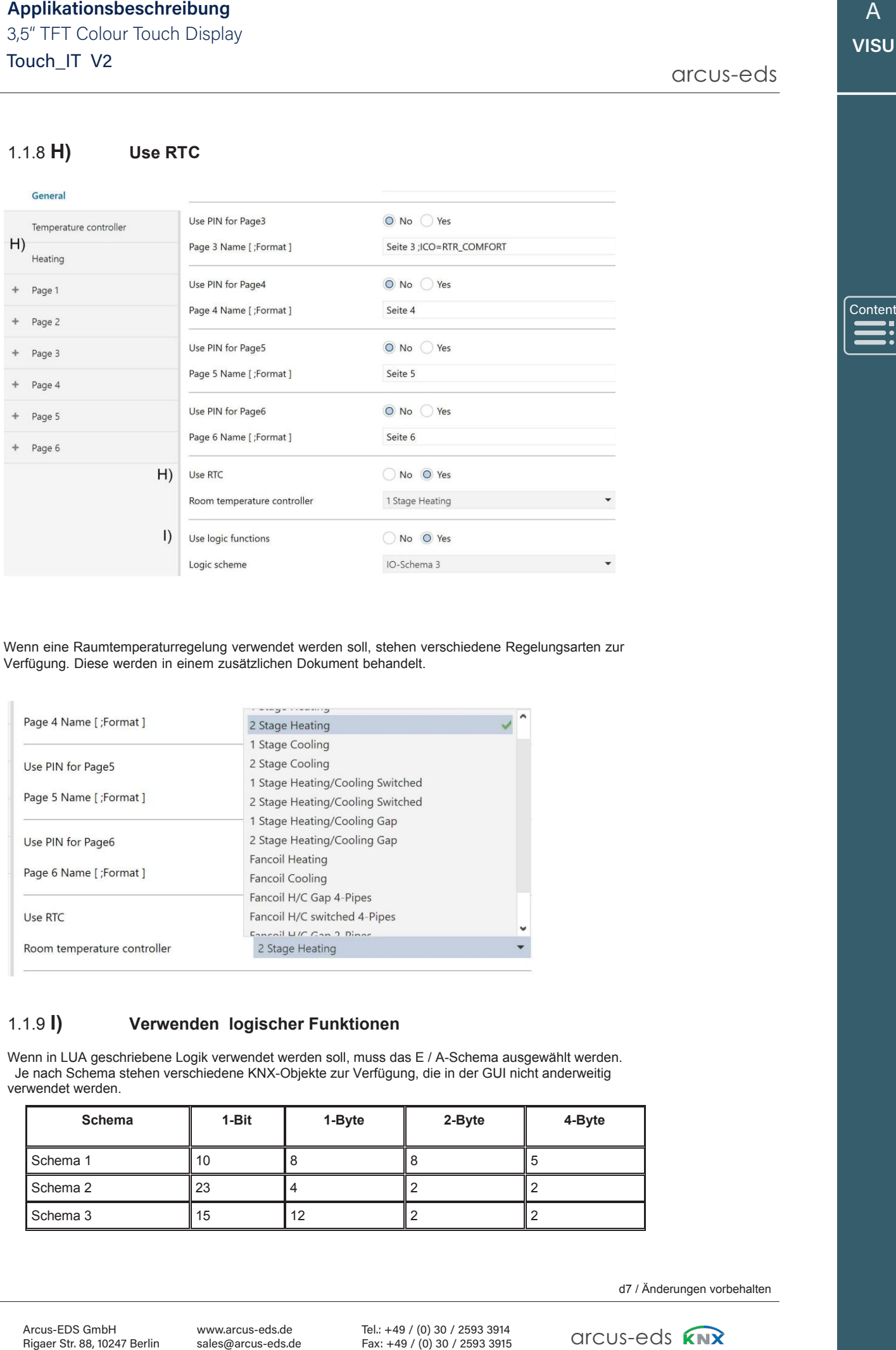

Wenn eine Raumtemperaturregelung verwendet werden soll, stehen verschiedene Regelungsarten zur Verfügung. Diese werden in einem zusätzlichen Dokument behandelt.

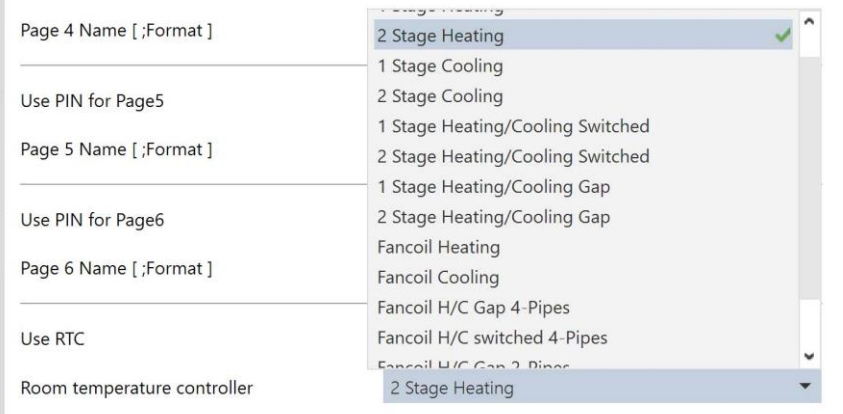

# 1.1.9 **I) Verwenden logischer Funktionen**

Wenn in LUA geschriebene Logik verwendet werden soll, muss das E / A-Schema ausgewählt werden. Je nach Schema stehen verschiedene KNX-Objekte zur Verfügung, die in der GUI nicht anderweitig verwendet werden.

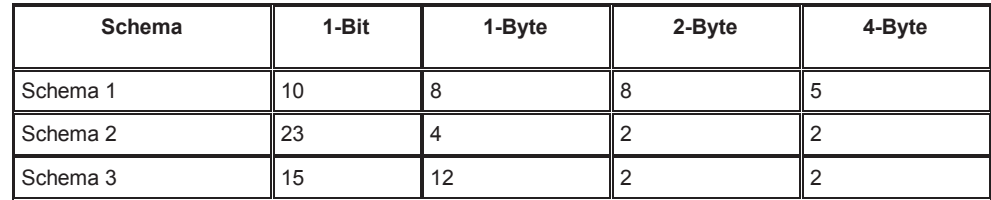

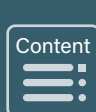

arcus-eds arcus-eds

**Content** 

# **1.2 ETS-Objekte**

Wenn noch keine Elemente auf den Seiten aktiviert sind, werden nur die Systemobjekte **(1 - 5)** innerhalb der Topologie angezeigt.

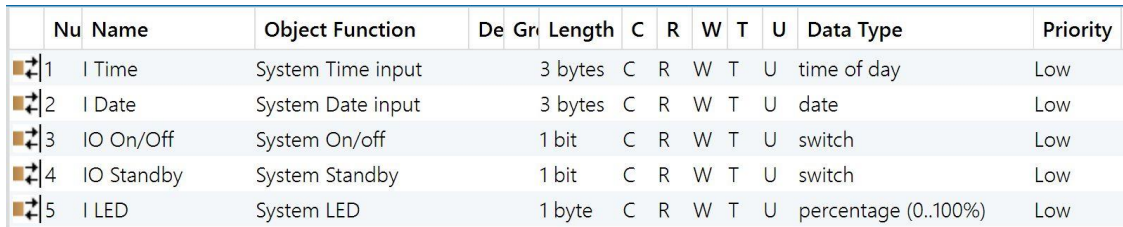

Die **Datums- / Zeitobjekte** können zum Empfangen und / oder Lesen verwendet werden. Diese werden verwendet, um die Zeiten in zu synchronisieren im KNX-Bus.

Das **EIN / AUS-Objekt** kann zum Empfangen und / oder Lesen verwendet werden.

Es zeigt den Aktivitätsstatus des TouchIT. (0 -> AUS 1-> EIN oder BILDSCHIRM).

Durch das Senden einer 1 an das Gerät wird es in den EIN-Modus versetzt (1. Seite oder Menü wird angezeigt),

unabhängig davon, ob

Das Gerät befindet sich im AUS- oder im SCREENSAVE-Modus.

Durch das Senden einer 0 wird das Gerät in den AUS-Zustand versetzt, unabhängig davon, ob sich das Gerät im EIN- oder SCREENSAVE-Zustand befindet.

Das **Standby-Objekt** kann zum Empfangen und / oder Lesen verwendet werden.

Es zeigt den Aktivitätsstatus des TouchIT. (0 -> AUS oder EIN 1-> BILDSCHIRM).

Wenn Sie dem Gerät eine 1 senden, wird es im SCREENSAVER-Modus hell, unabhängig davon, ob sich das Gerät im AUS- oder EIN-Modus befindet. Durch das Senden einer 0 wird das Gerät ausgeschaltet.

Das **SYSTEM-LED**-Objekt betätigt die optionale Benachrichtigungs-LED (Zubehör) und ist mit dem üblichen **SIMPLE ALARM** verbunden.

Wenn **RTC** oder **Logikfunktion** verwendet werden, sind die entsprechenden Objekte **(6 - 31)** bzw. **(32 - 62)**  vergeben.

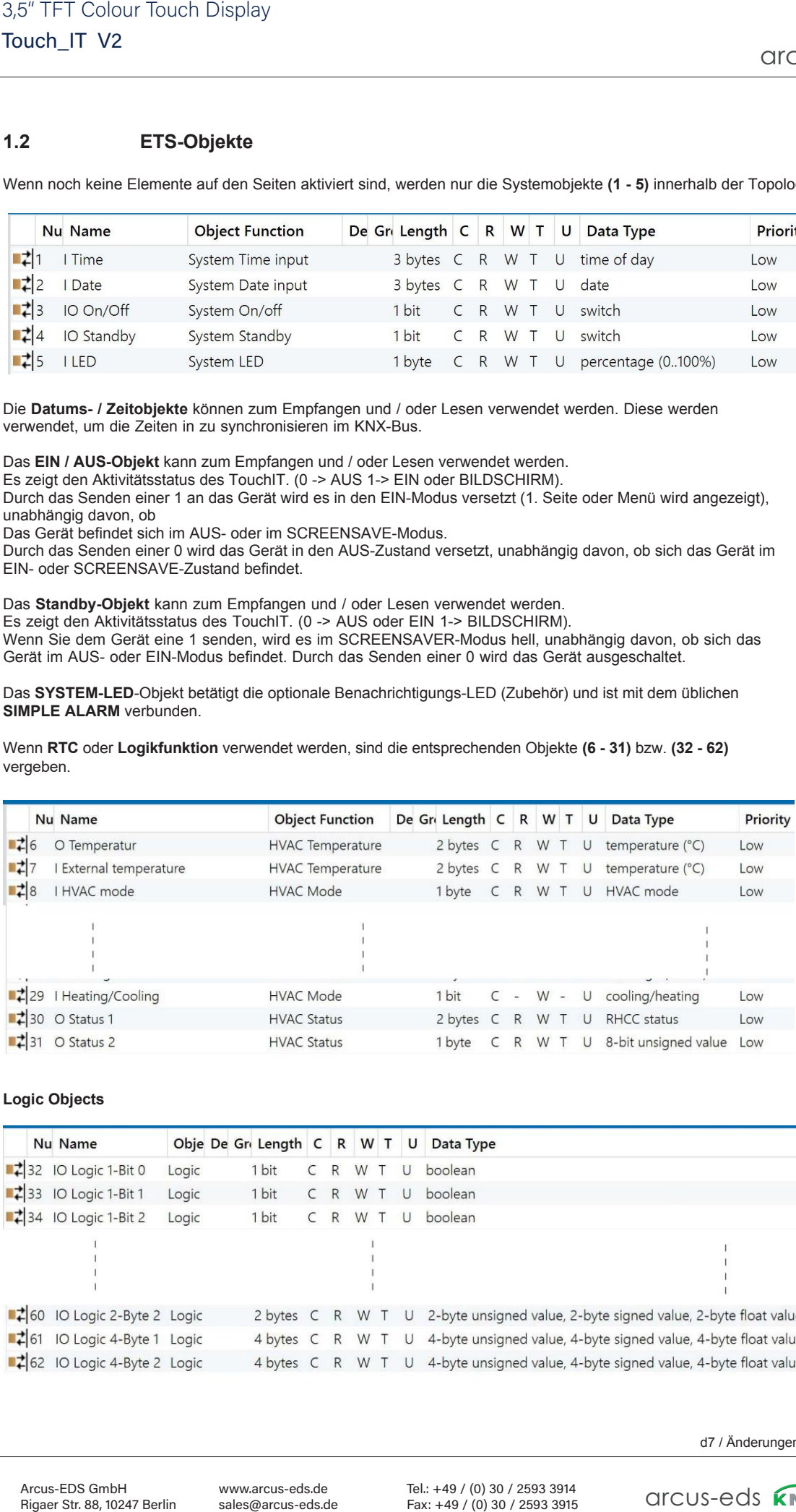

## **Logic Objects**

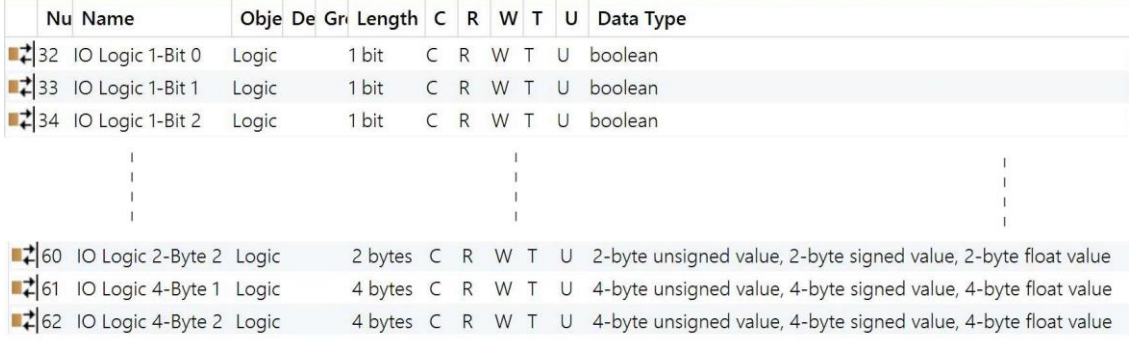

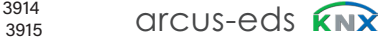

## **Objekte in Seitenelementen**

Zusätzliche Objekte werden angezeigt, wenn die Seitenelemente ausgewählt werden.

Element 1 ist auf Seite 1 aktiv und als 1-Byte-Objekt definiert. Topologie siehe unten.

Die genaue Analogie zwischen Parameteransicht und Objektansicht innerhalb der Topologie wird wie folgt angezeigt: z.B. Seite 1, Element 1 entspricht 1.1 -A innerhalb der Topologie und 1.1-B

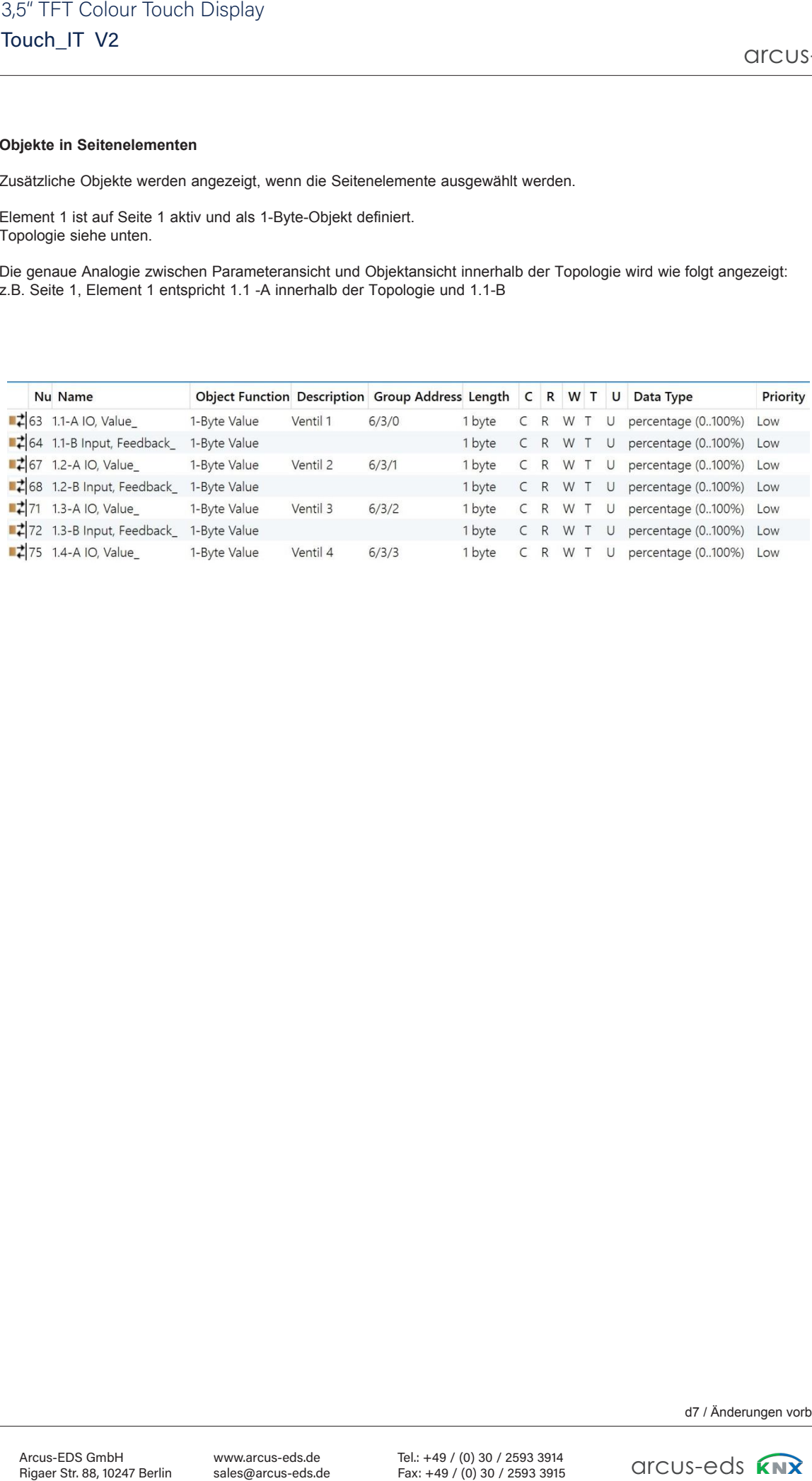

Content arcus-eds[Content](#page-10-0)A**VISU**

 $\frac{1}{2}$ 

A **VISU**

**VISUAL** 

# <span id="page-18-0"></span>**Inhaltsverzeichnis**

**arcus-eds I KNX** Kapitel 2

Main

A

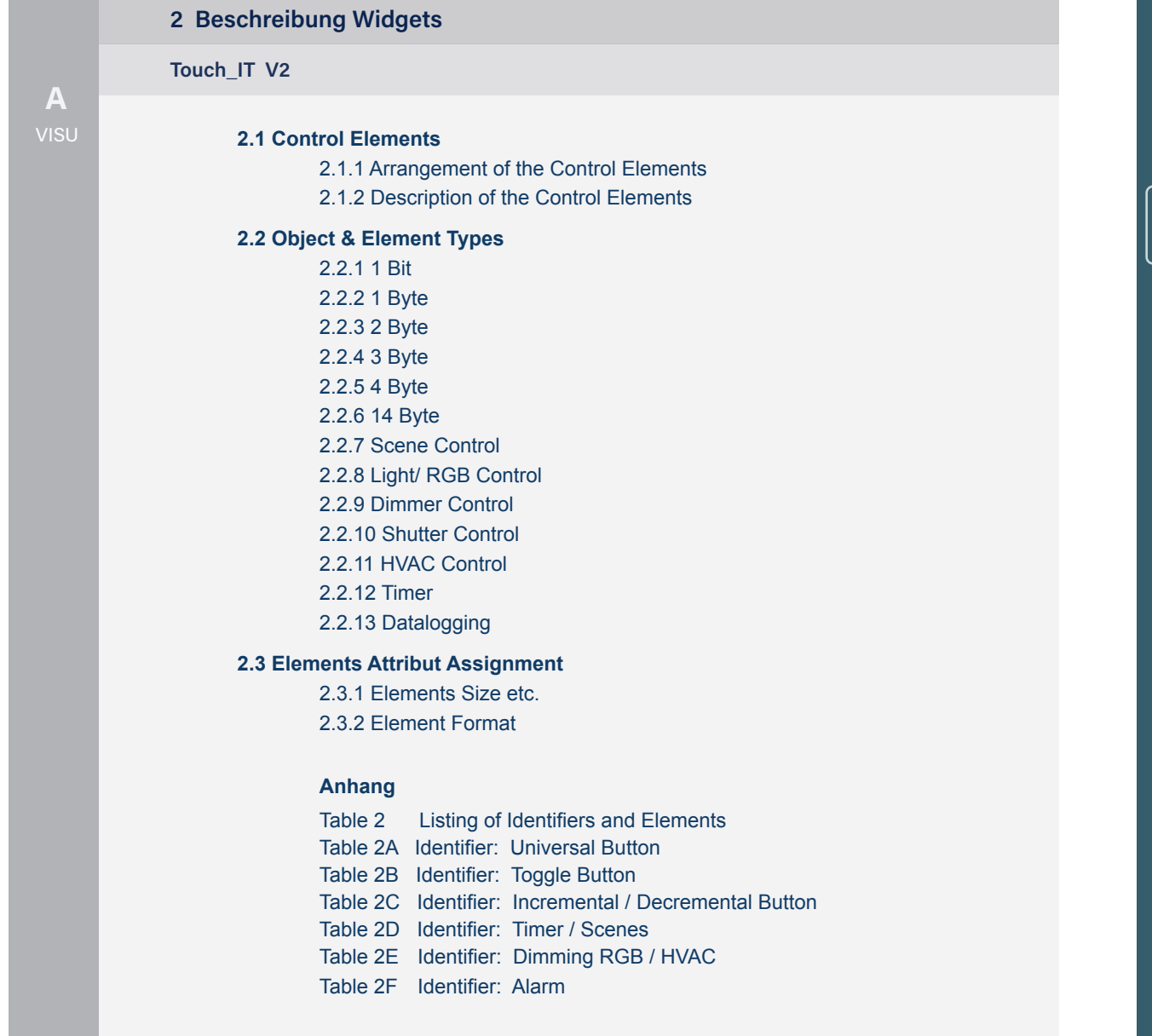

# **2 Beschreibung Widgets**

Im folgenden Abschnitt werden die verwendbaren Widgets, ihre spezielle Parametrisierung und Anzeige beschrieben.

# **2.1 Steuerelemente**

## **2.1.1 Anordnung der Kontrollelemente**

Auf einer Touch\_IT-Seite können maximal 8 Elemente platziert werden.

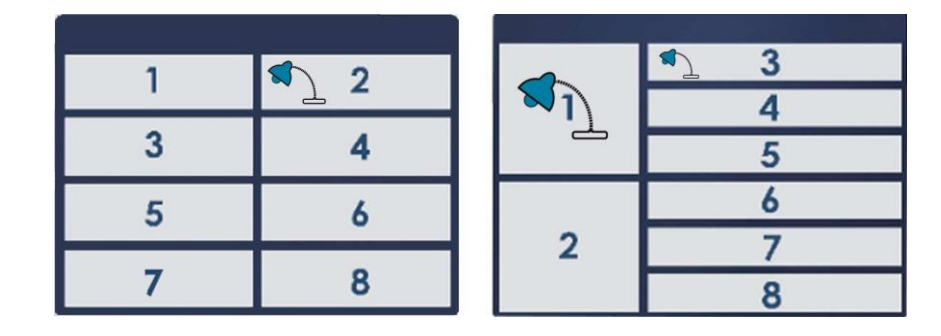

Nach dem Hochladen der Parameter werden die Seiten automatisch formatiert.

Wenn eine Seite weniger Elemente enthält, werden sie auf die verfügbare Oberfläche maximiert (falls die Erweiterungseinstellungen (vertikal und horizontal) aktiviert sind).

# **2.1.2 Beschreibung der Steuerelemente**

## **Steuerelemente auswählen und voreinstellen**

Die Auswahl der Steuerelemente erfolgt durch eine Parametrierung innerhalb des ETS.

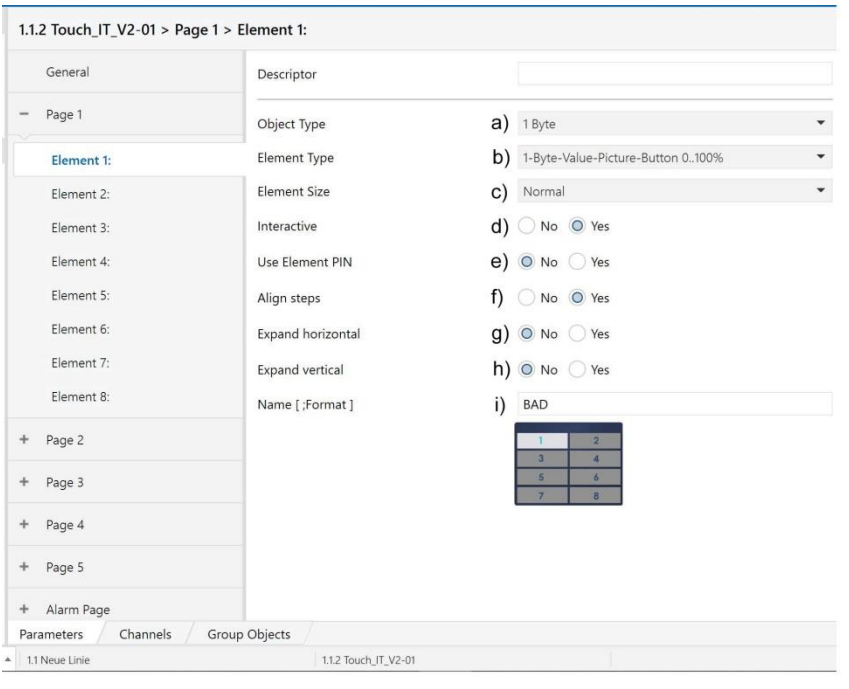

d7 / Änderungen vorbehalten

A A

**VISU VISU**

[Content](#page-18-0) Content

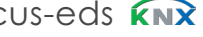

# A **VISU** A<br>VISU<br>[Content](#page-18-0)

# **2.2 Objekt- und Elementtypen**

# **a) Objekttypen**

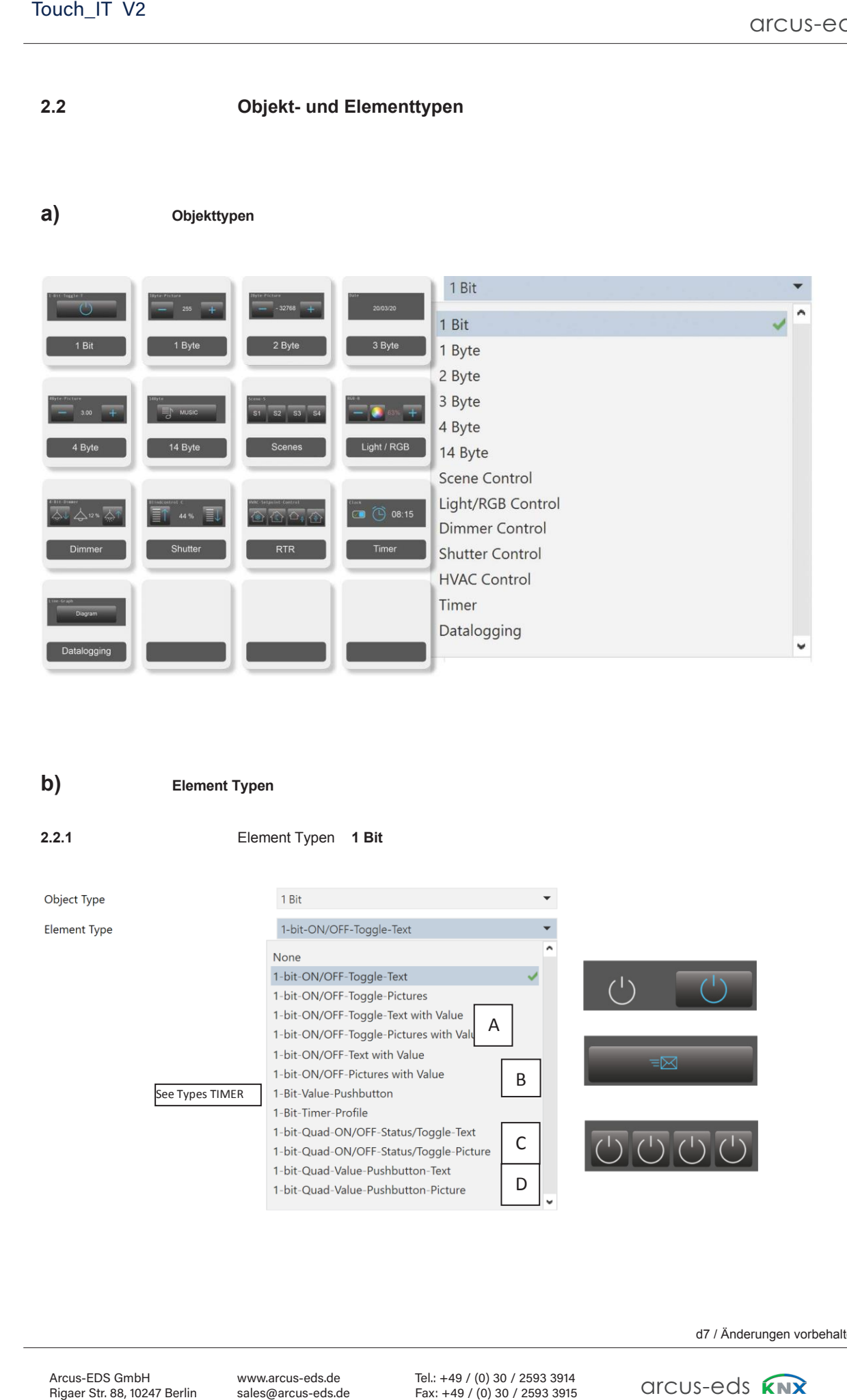

# **b) Element Typen**

**2.2.1** Element Typen **1 Bit**  Object Type Element Type A BSee Types TIMER C D Content  $\mathbf{H}$ 

d7 / Änderungen vorbehalten

www.arcus-eds.de sales@arcus-eds.de

Tel.: +49 / (0) 30 / 2593 3914 Tel.: +49 / (0) 30 / 2593 3914<br>Fax: +49 / (0) 30 / 2593 3915

 $rac{914}{1915}$  arcus-eds  $\widehat{KNx}$ 

Content

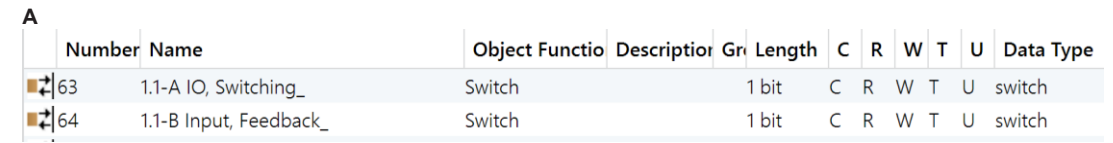

# **B**

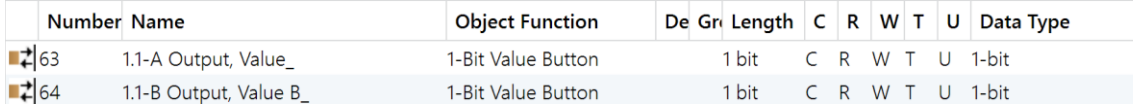

# **C**

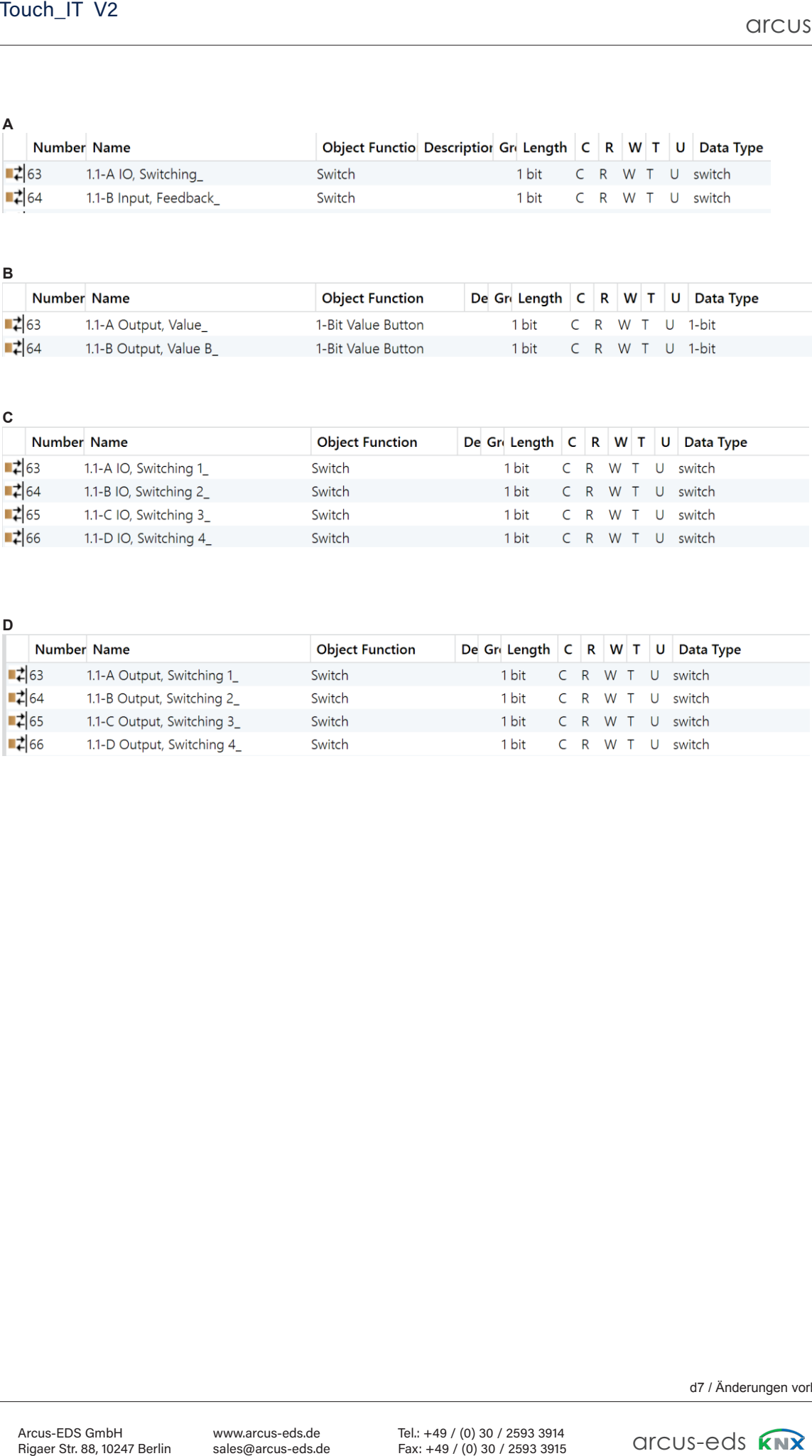

# **D**

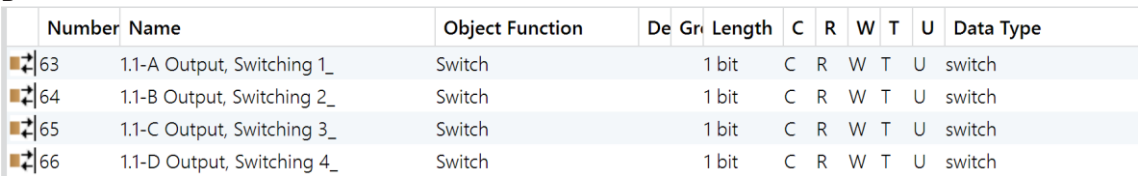

## **Touch\_IT V2** 3,5" TFT Colour Touch Display 3,5" TFT Colour Touch Display**Beschreibung Widgets Widgets Beschreibung Widge**<br>3,5″ TFT Colour Touch<br>Touch\_IT V2 3,5" TFT Colour Touch

arcus-eds

A **VISU VISU**A<br>VISU<br>[Content](#page-18-0)

Content

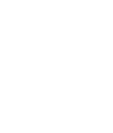

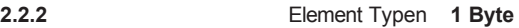

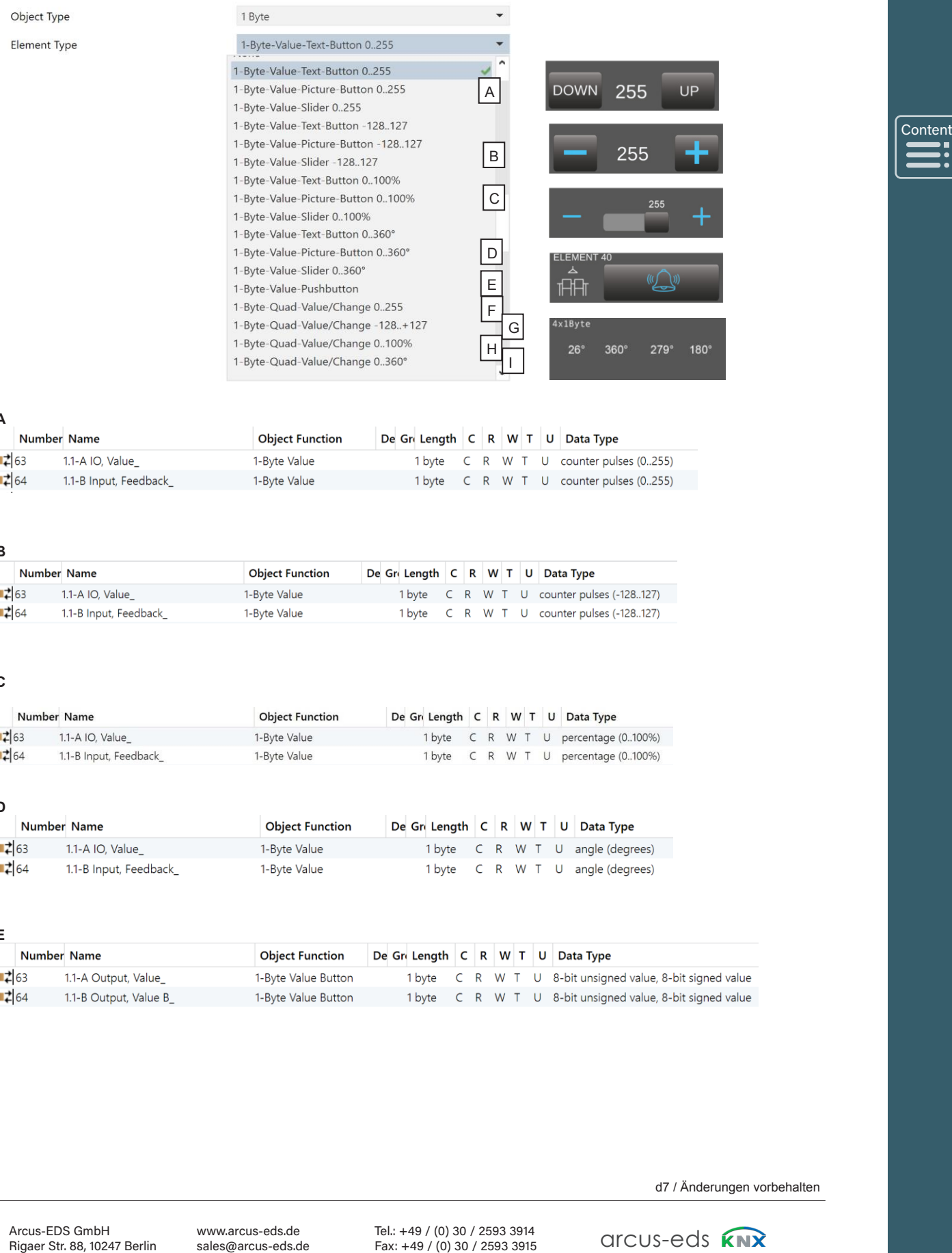

**A**

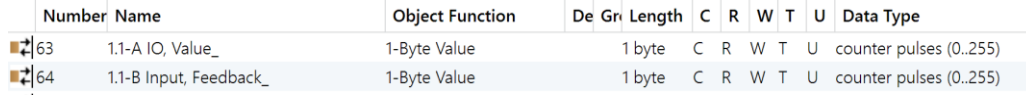

**B** 

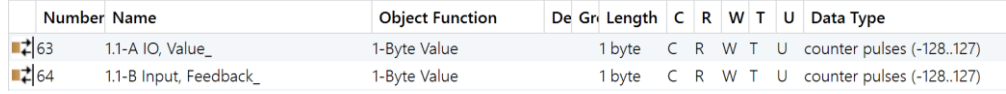

**C** 

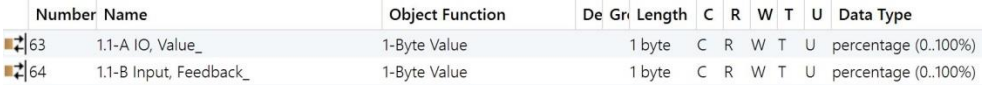

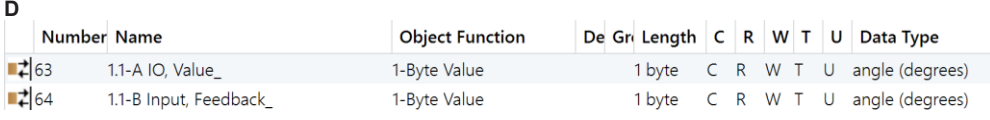

**E** 

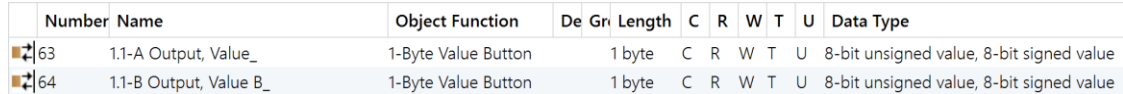

# 3,5" TFT Colour Touch Display 3,5" TFT Colour Touch Display**Beschreibung Widgets Beschreibung Widge**<br>3,5″ TFT Colour Touch<br>Touch\_IT V2 3,5" TFT Colour Touch

**arcus**-LT V2

# arcus-eds

Content<br>
<br>
<u>
</u>

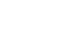

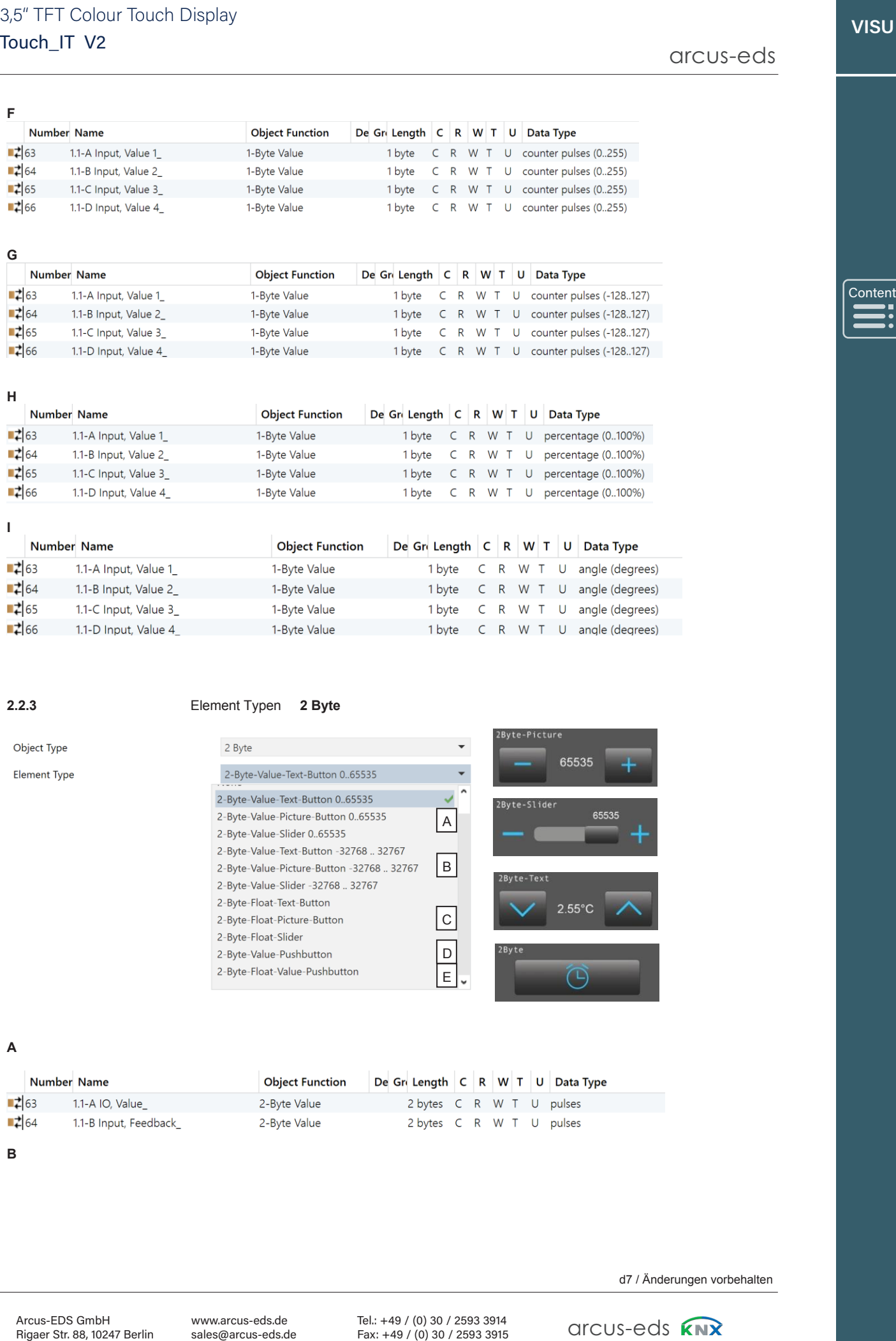

# **2.2.3** Element Typen **2 Byte**

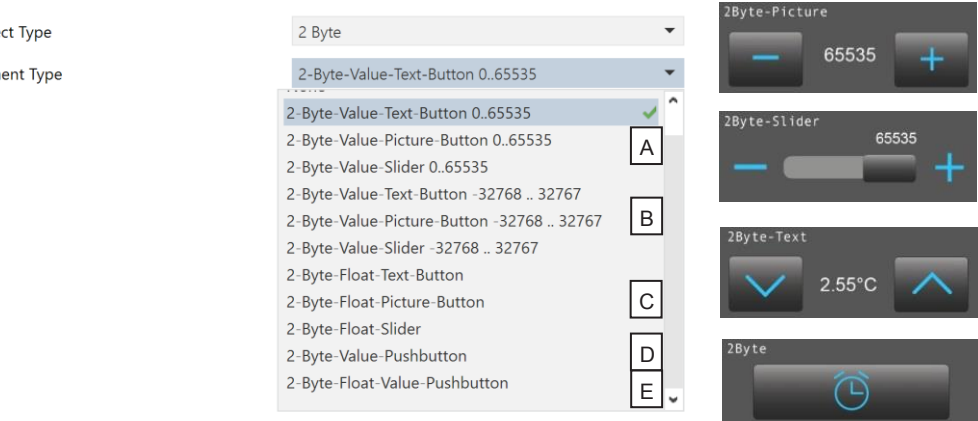

**A** 

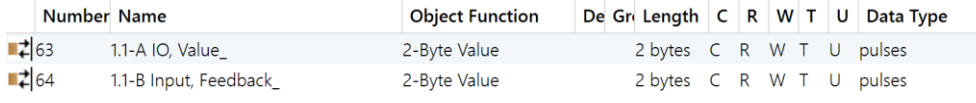

**B** 

# **Beschreibung Widgets**

3,5" TFT Colour Touch Display 3,5" TFT Colour Touch Display**Beschreibung Widge**<br>3,5″ TFT Colour Touch<br>Touch\_IT V2

# Touch\_IT V2

arcus-eds

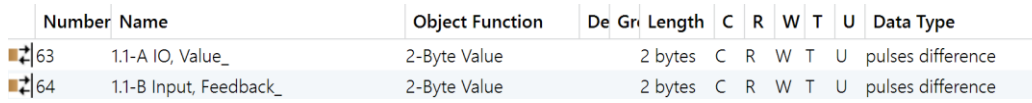

# **C**

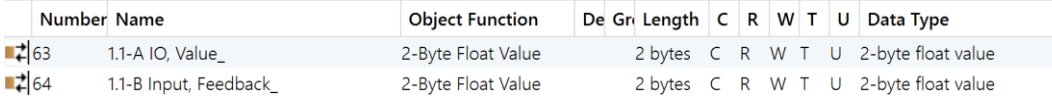

# **D**

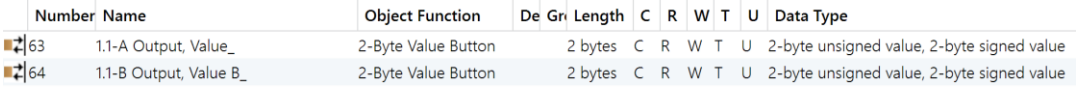

# **E**

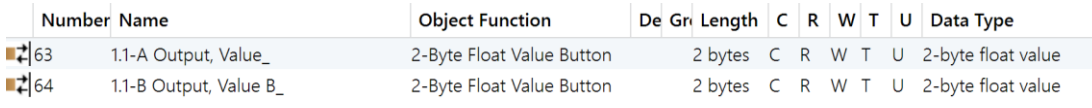

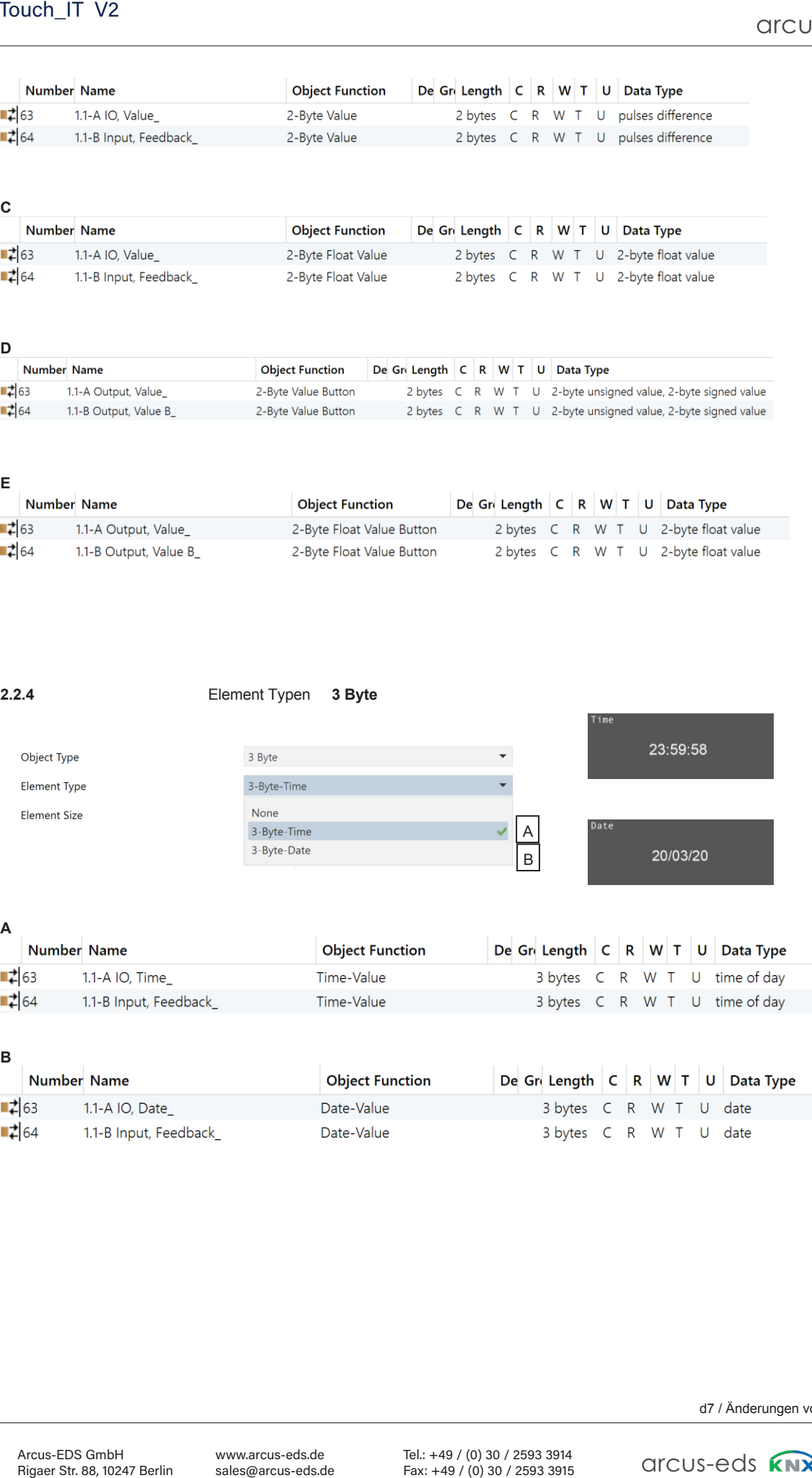

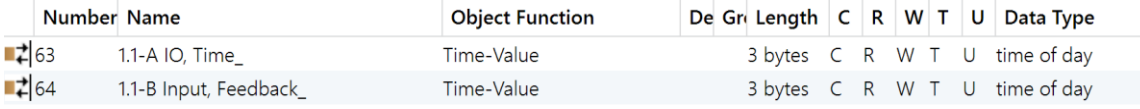

# **B**

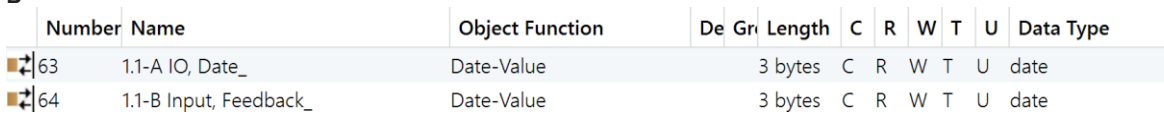

Content

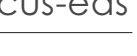

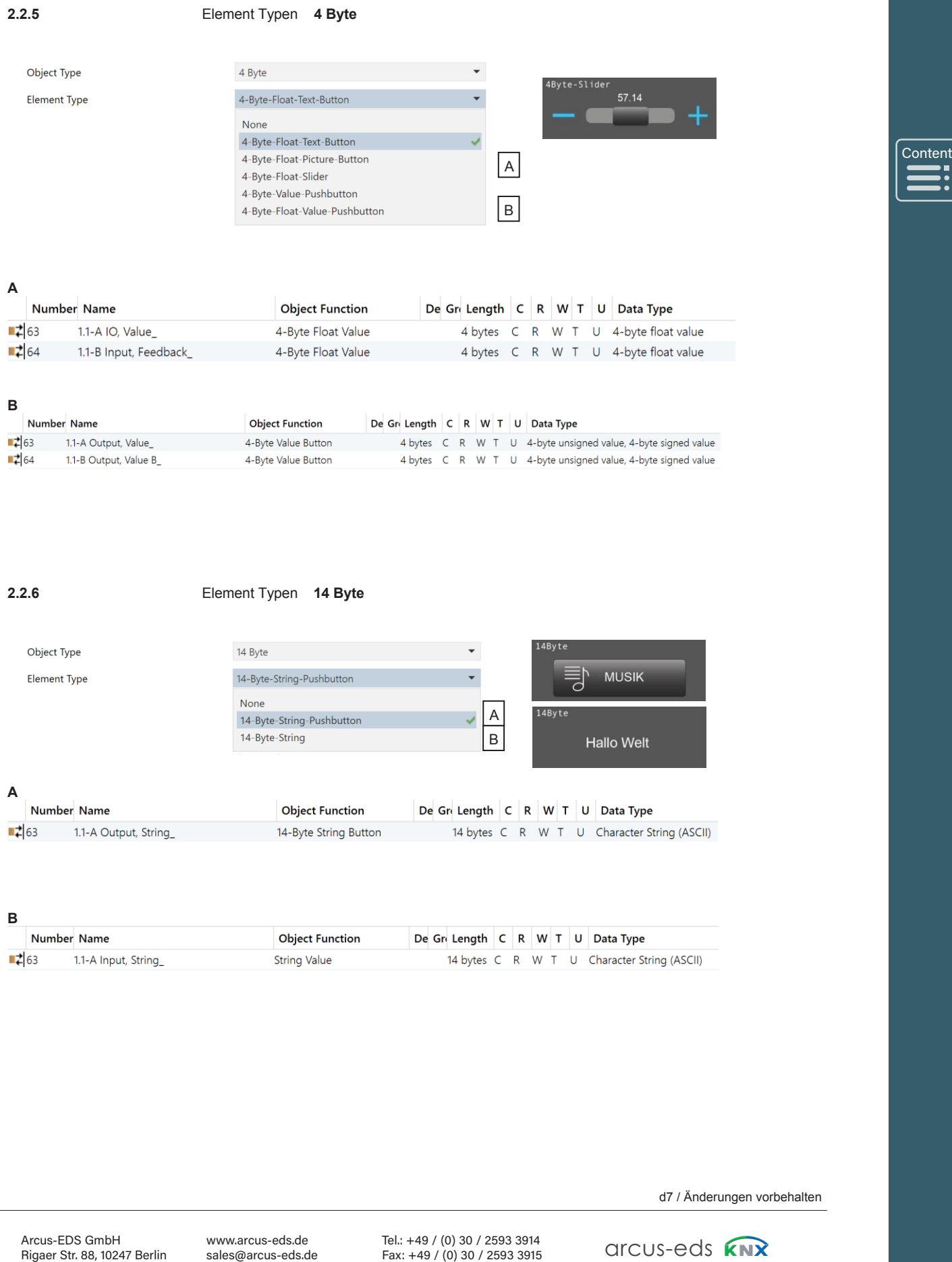

**2.2.6** Element Typen **14 Byte** 

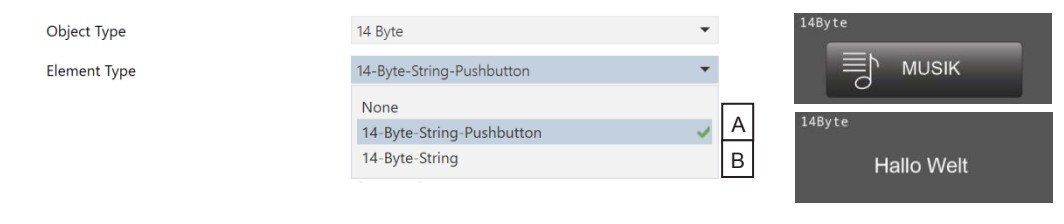

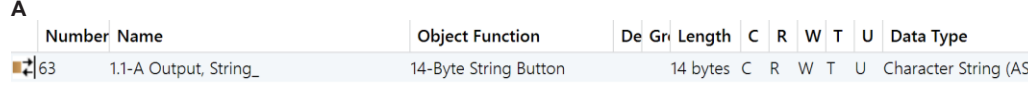

# **B**

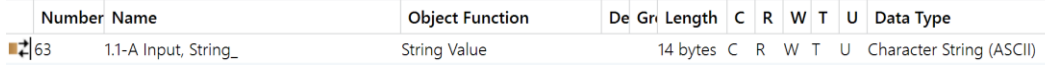

Content

**2.2.7** Element Typen **Szenen Steuerung**

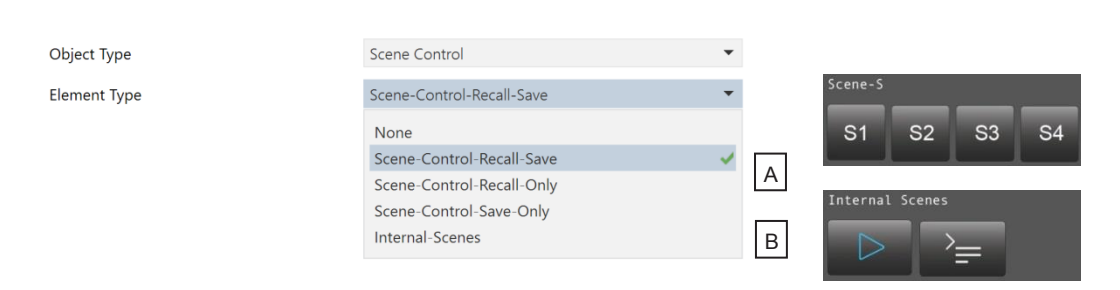

**A** 

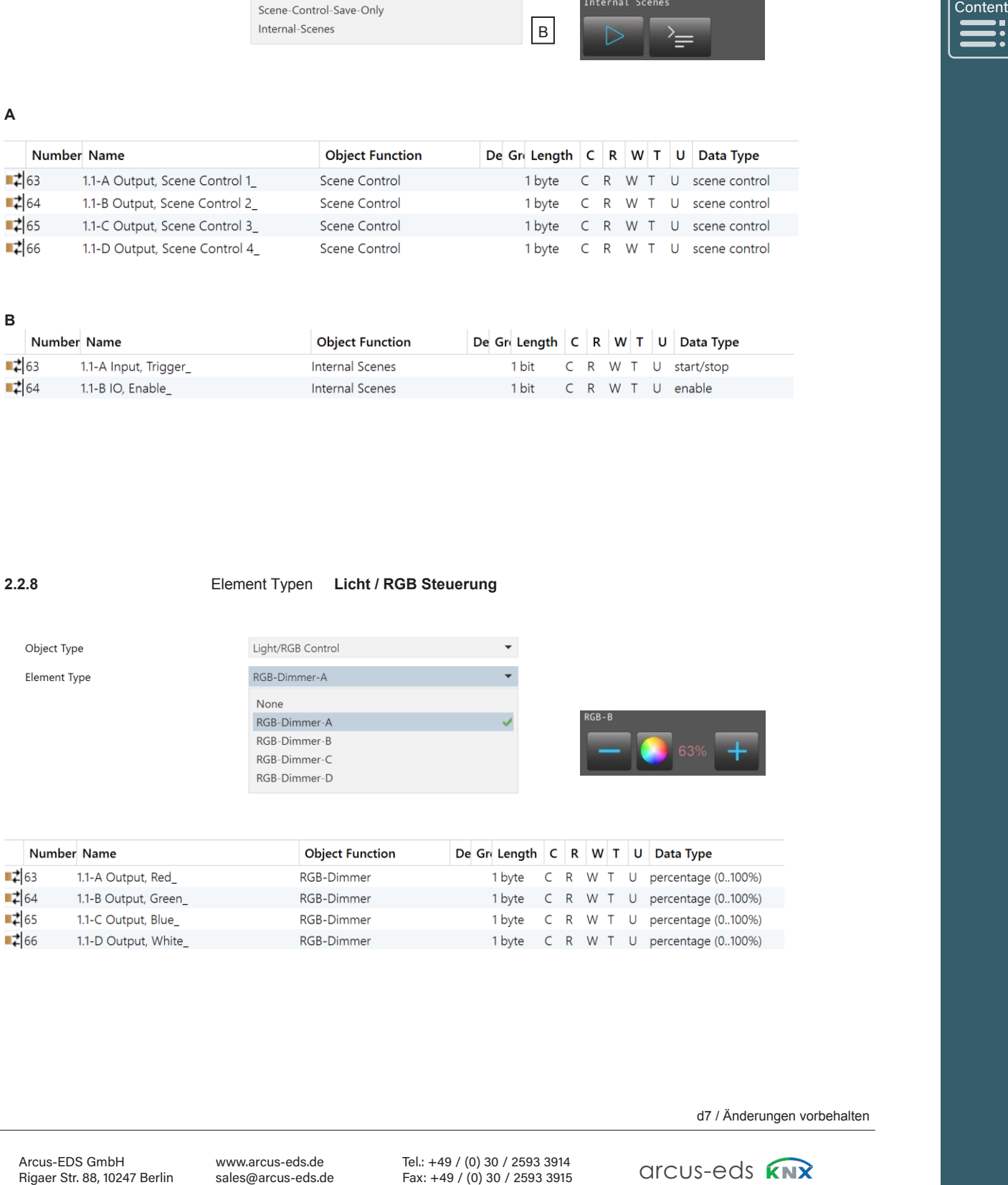

**B** 

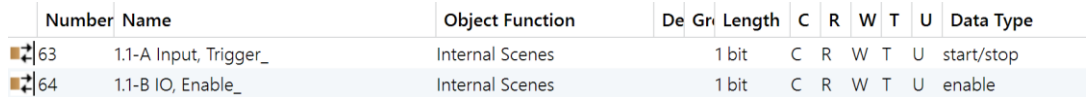

**2.2.8** Element Typen **Licht / RGB Steuerung**

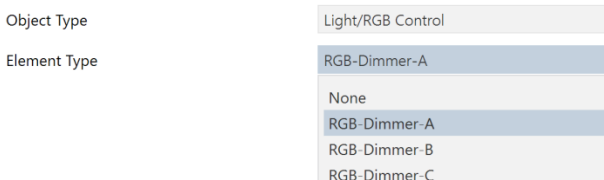

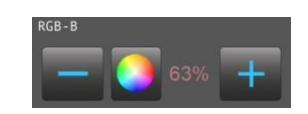

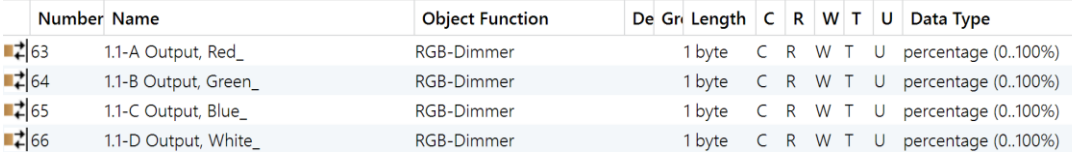

d7 / Änderungen vorbehalten Tel.: +49 / (0)30 / (0)30 / (0)30 / (0)30 / (0)30 / (0)30 / (0)30 / (0)30 / (0)30 / (0)30 / (0)30 / (0)30 / (0

Arcus-EDS GmbH

www.arcus-eds.de sales@arcus-eds.de

<u>Rigaer Str. 88 , 1024</u>

Tel.: +49 / (0) 30 / 2593 3914 Tel.: +49 / (0) 30 2593 3914 Tel.: +49 / (0) 30 / 2593 3914<br>Fax: +49 / (0) 30 / 2593 3915 d7 / Anderungen vorbehalter<br>
GITCUS-EQS

[Content](#page-18-0) Content

# **2.2.9** Element Typ **Dimmer Steuerung**

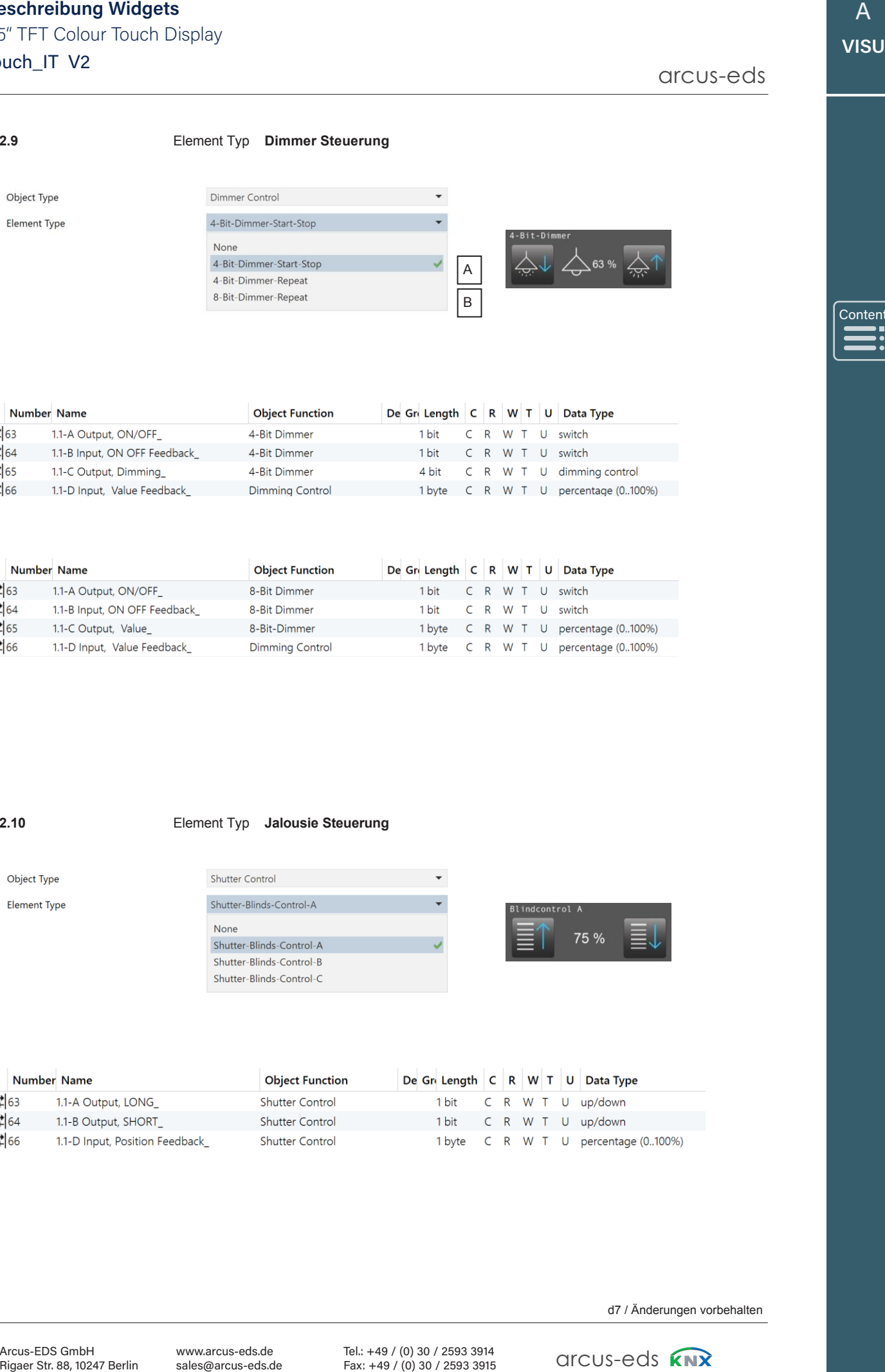

**A** 

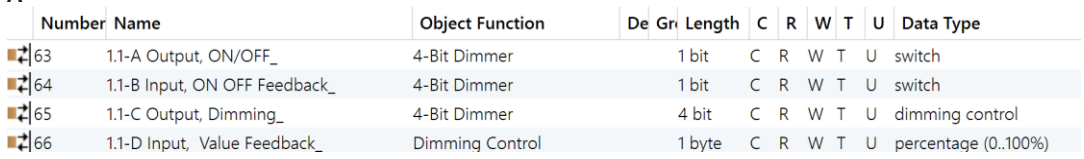

# **B**

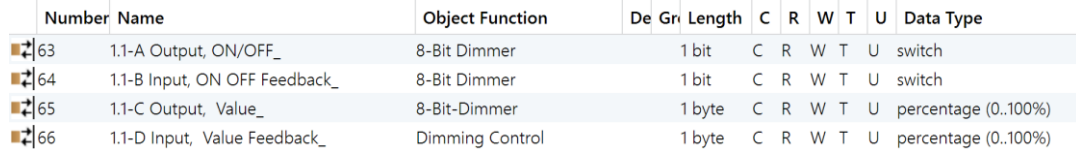

# **2.2.10** Element Typ **Jalousie Steuerung**

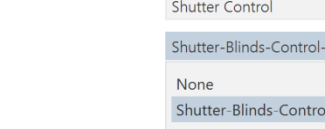

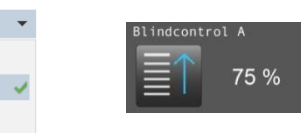

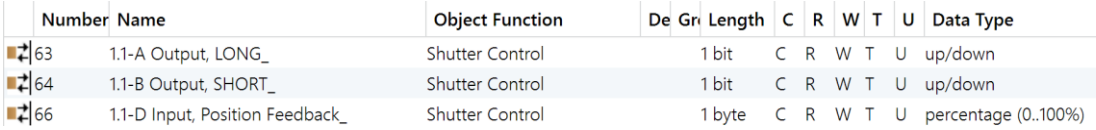

# 3,5" TFT Colour Touch Display 3,5" TFT Colour Touch Display**Beschreibung Widgets Beschreibung Widge**<br>3,5″ TFT Colour Touch<br>Touch\_IT V2 3,5" TFT Colour Touch

**arcus**-LT V2

Content

# arcus-eds

# **2.2.11** Element Typ **HVAC Steuerung**

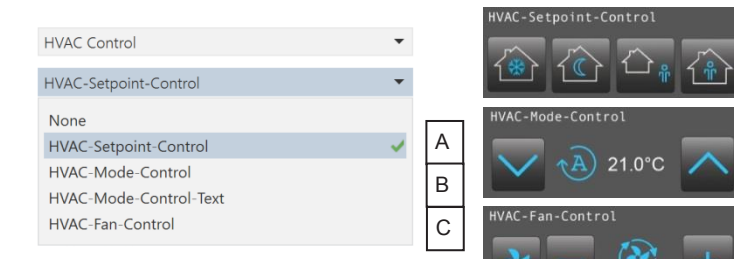

**A** 

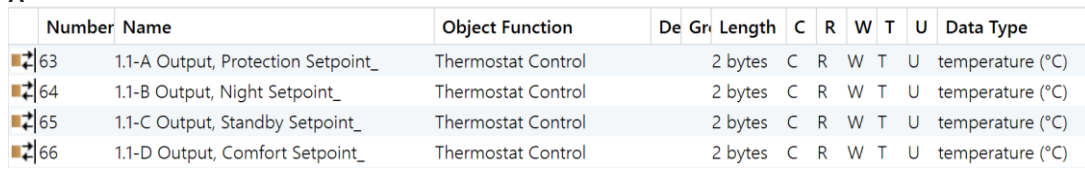

# **B**

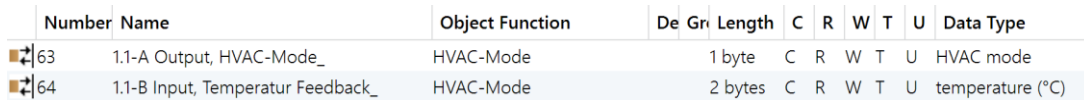

# **C**

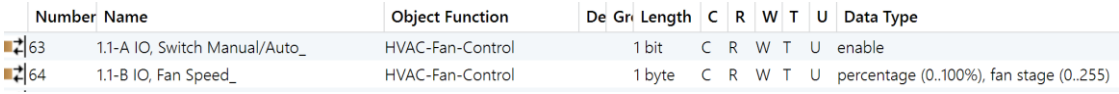

# **2.2.12** Element Typ **Timer**

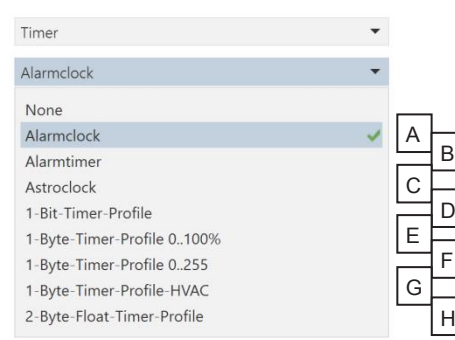

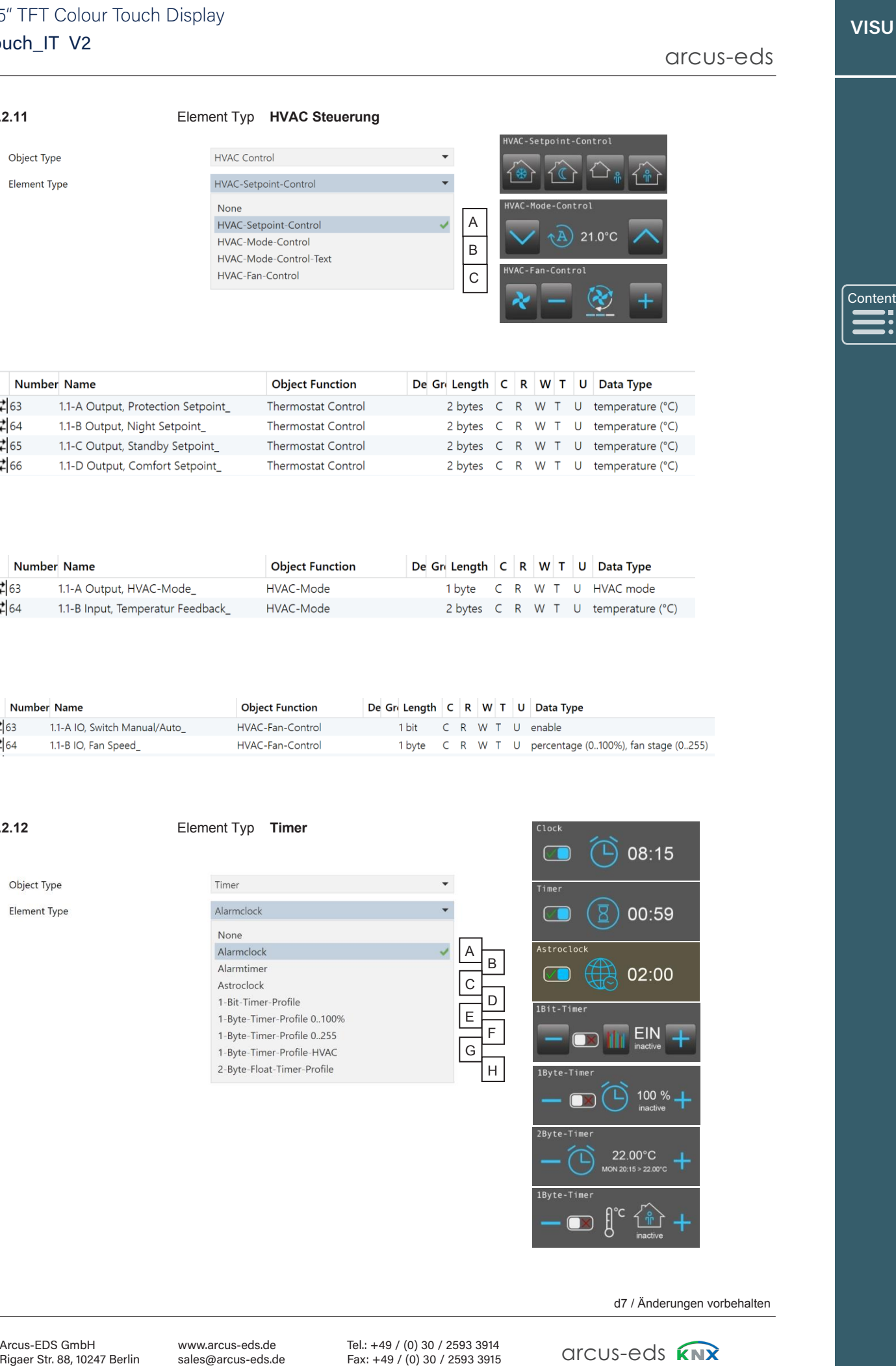

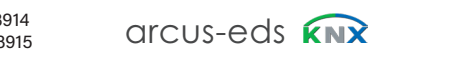

# **Touch\_IT V2** 3,5" TFT Colour Touch Display 3,5" TFT Colour Touch Display 3,5" TFT Colour Touch **Beschreibung Widgets Description Widgets Widgets**

arcus-eds arcus-eds

[Content](#page-18-0) Content

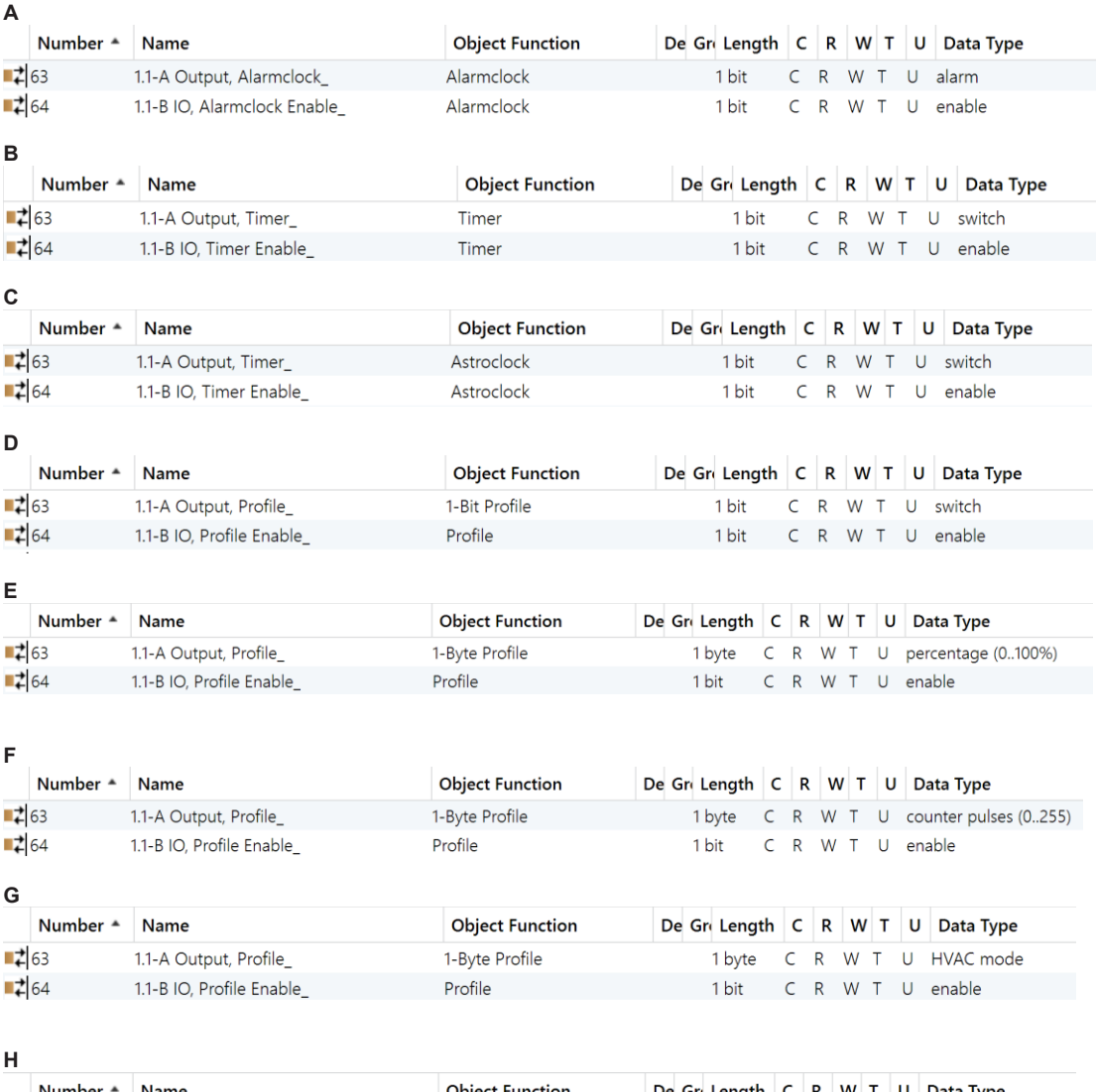

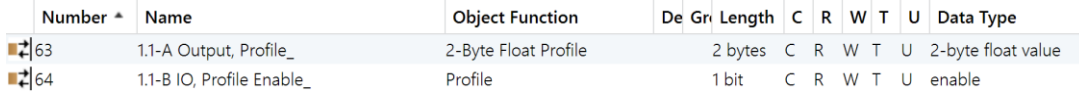

**2.2.13** Element Typ **Datalogging** 

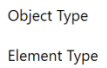

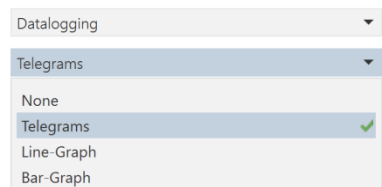

d7 / Änderungen vorbehalten subject to change the change in the change of the change of the change  $P$ 

www.arcus-eds.de Tel.: 3tr. 88, 10247 Berlin sales@arcus-eds.de

Tel.: +49 / (0) 30 / 2593 3914 Fax: +49 / (0) 30 / 2593 3915 Tel.: +49 / (0) 30 / 2593 3914 : +49 / (0) 30 / 2593 3 arcus-edse6 Subject to +49 / (0) 30 Fax: +49 / (0) 30 3915

# A **VISU VISU**A<br>VISU<br>[Content](#page-18-0)

**Content** 

# **2.3 Elemente Attributzuweisungen**

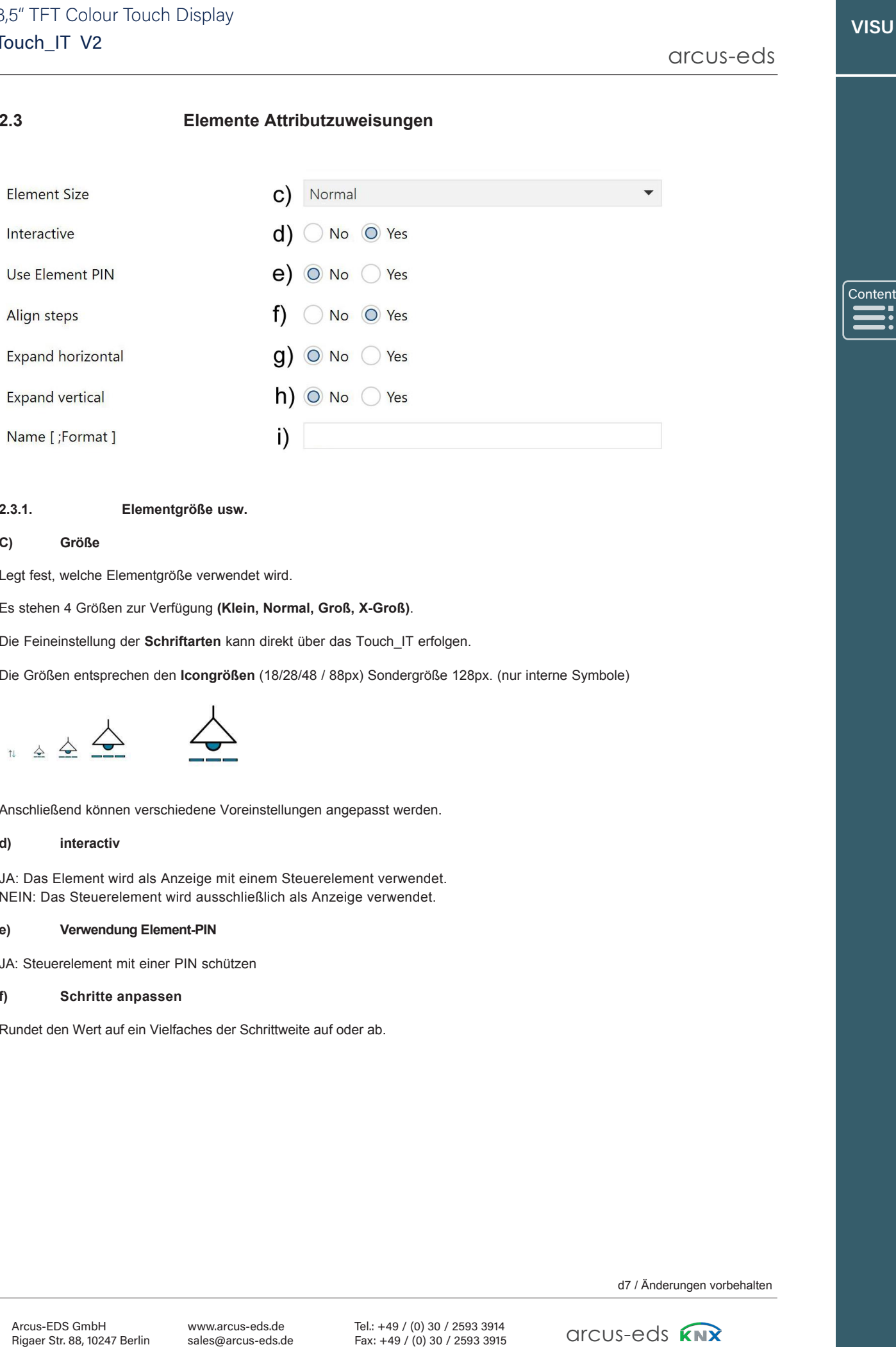

# **2.3.1. Elementgröße usw.**

# **C) Größe**

Legt fest, welche Elementgröße verwendet wird.

Es stehen 4 Größen zur Verfügung **(Klein, Normal, Groß, X-Groß)**.

Die Feineinstellung der **Schriftarten** kann direkt über das Touch\_IT erfolgen.

Die Größen entsprechen den **Icongrößen** (18/28/48 / 88px) Sondergröße 128px. (nur interne Symbole)

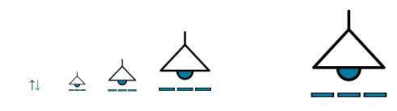

Anschließend können verschiedene Voreinstellungen angepasst werden.

# **d) interactiv**

JA: Das Element wird als Anzeige mit einem Steuerelement verwendet. NEIN: Das Steuerelement wird ausschließlich als Anzeige verwendet.

## **e) Verwendung Element-PIN**

JA: Steuerelement mit einer PIN schützen

# **f) Schritte anpassen**

Rundet den Wert auf ein Vielfaches der Schrittweite auf oder ab.

## **arcus**-LT V2 3,5" TFT Colour Touch Display 3,5" TFT Colour Touch Display**Beschreibung Widgets Beschreibung Widge**<br>3,5″ TFT Colour Touch<br>Touch\_IT V2 3,5" TFT Colour Touch

# arcus-eds

Content

# **g) Horizontal Erweitern**

Steuerelement horizontal maximieren.

# **f) Vertical Erweitern**

Steuerelement vertikal maximieren.

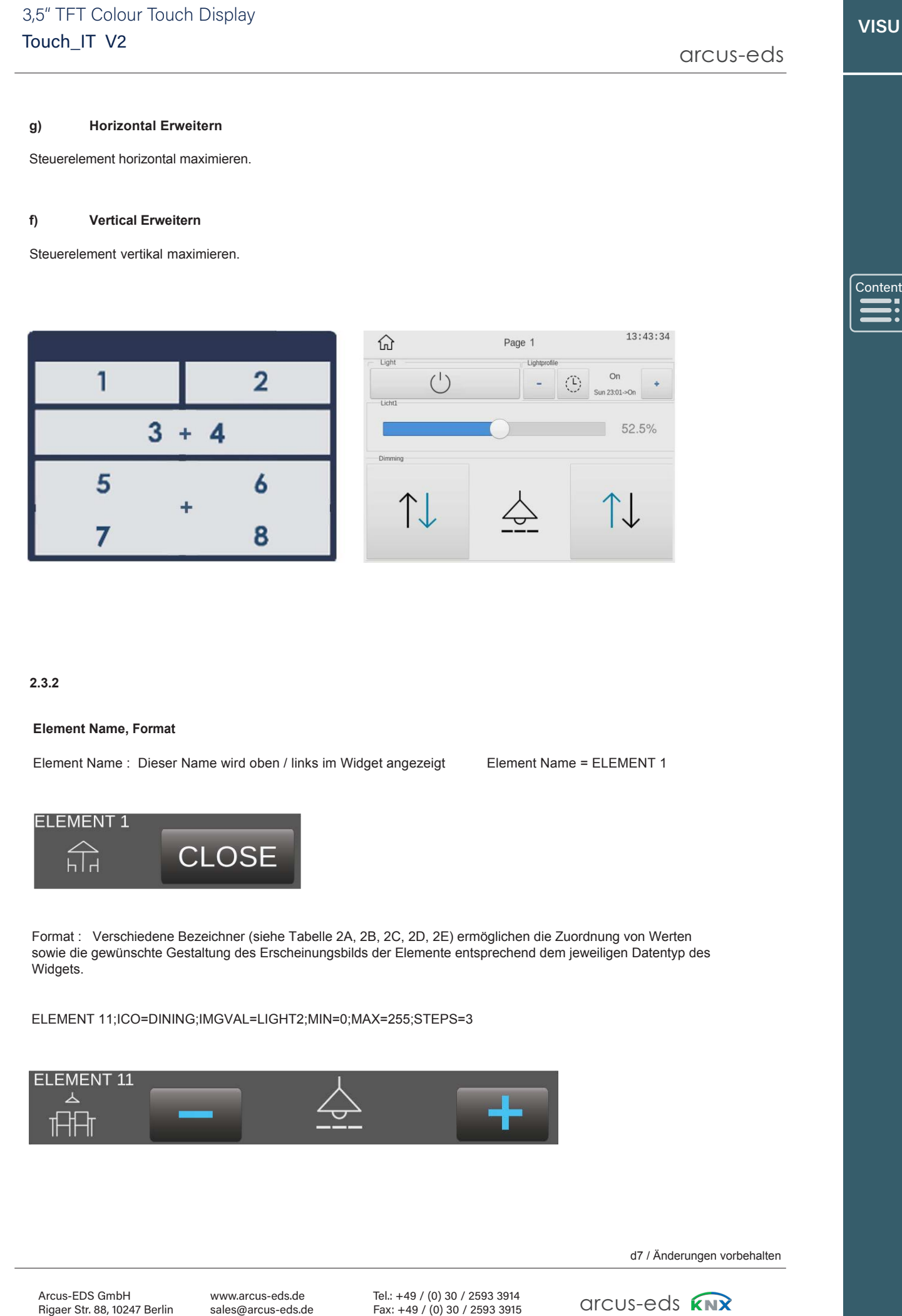

# **2.3.2**

## **Element Name, Format**

Element Name : Dieser Name wird oben / links im Widget angezeigt Element Name = ELEMENT 1

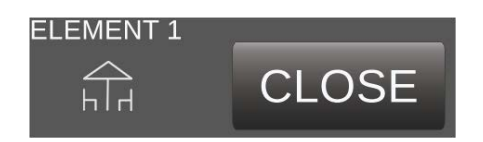

Format : Verschiedene Bezeichner (siehe Tabelle 2A, 2B, 2C, 2D, 2E) ermöglichen die Zuordnung von Werten sowie die gewünschte Gestaltung des Erscheinungsbilds der Elemente entsprechend dem jeweiligen Datentyp des Widgets.

ELEMENT 11;ICO=DINING;IMGVAL=LIGHT2;MIN=0;MAX=255;STEPS=3

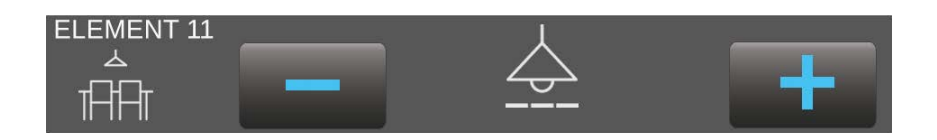

d7 / Änderungen vorbehalten

www.arcus-eds.de sales@arcus-eds.de Rigaer Str. 88 , 10247 Berlin

d7 / Änder<br>+49 / (0) 30 / 2593 3914<br>+49 / (0) 30 / 2593 3915 CITCUS-CCIS Arcus-EDS GmbH www.arcus-eds.de Tel.: +49 / (0) 30 / 2593 3914  $\sim$ Tel.: +49 / (0) 30 / 2593 3914<br>Fax: +49 / (0) 30 / 2593 3915

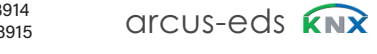

arcus-eds arcus-eds arcus-eds

# **Table 2 - Liste der Identifier und Elemente Table 2 - Listing of Identifiers and Elements**

**01 1-Bit Elements**

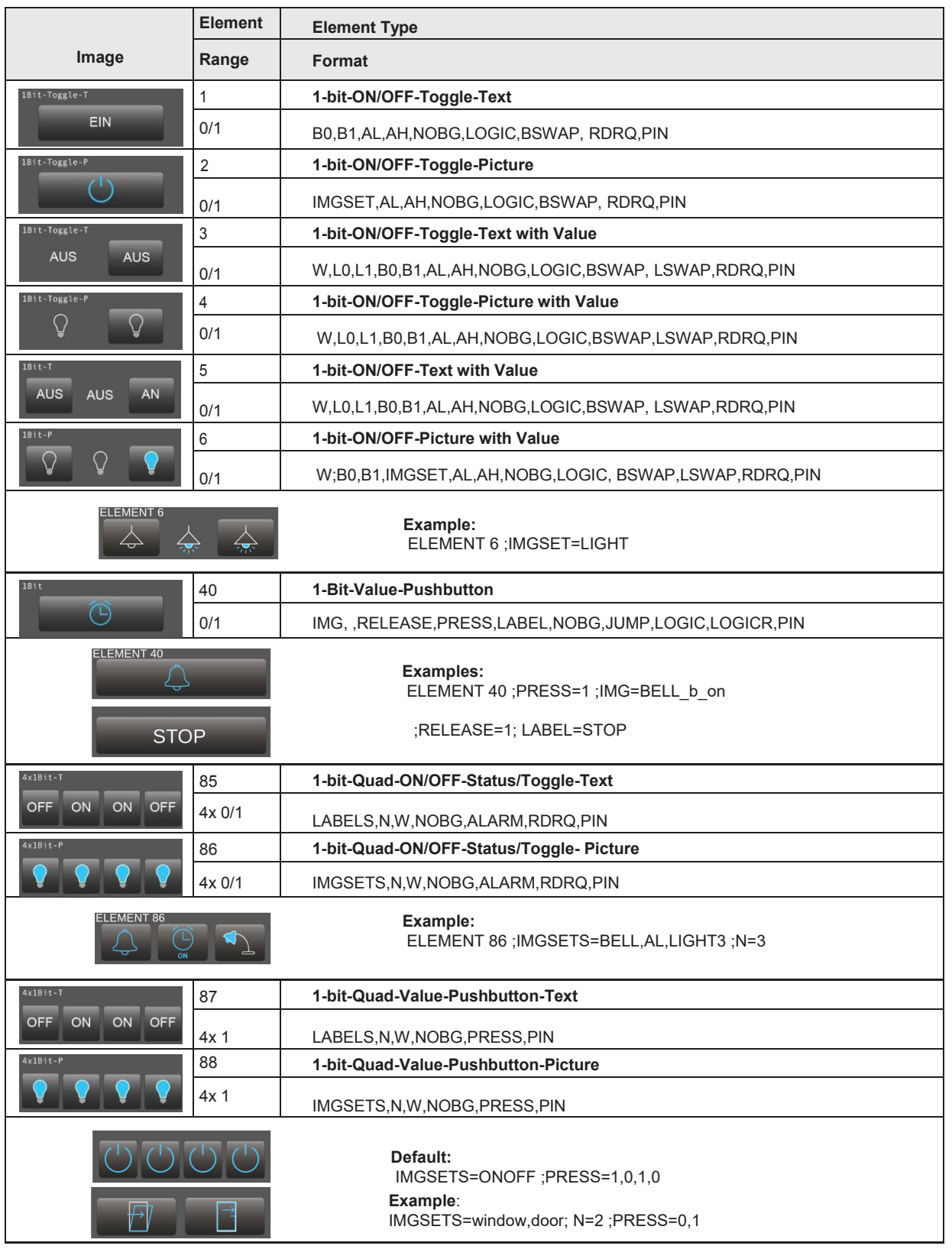

A A A **VISU VISU VISU**

arcus-eds arcus-eds

# **Anhang – Table 2**

**Touch\_IT V2** arcus-eds 3,5" TFT Colour Touch Display 3,5" TFT Colour Touch Display

arcus-eds

Content

# **02 1-Byte Elements**

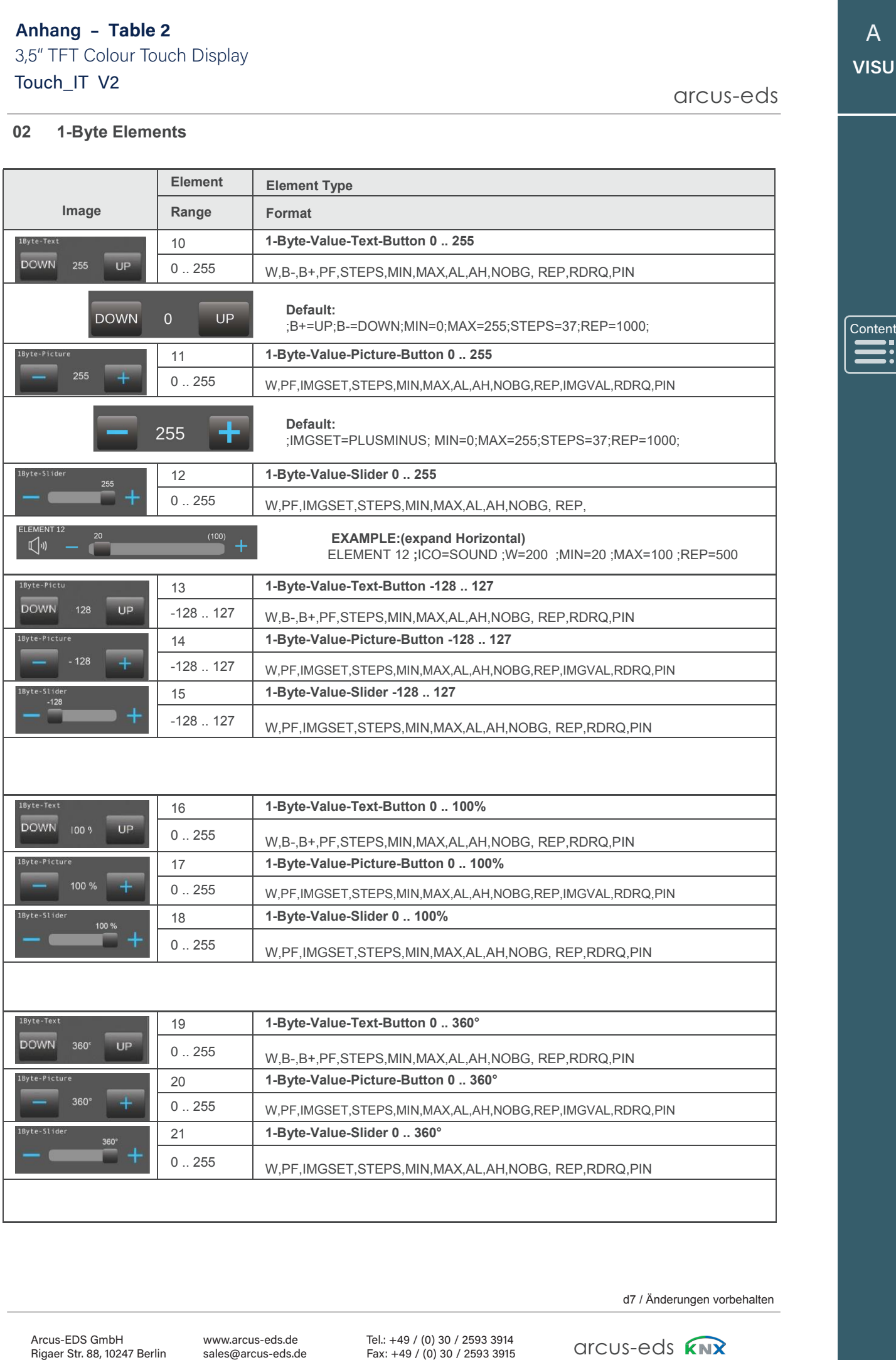

d7 / Änderungen vorbehalten

Arcus-EDS GmbH

www.arcus-eds.de sales@arcus-eds.de

www.arcus-eds.de

Tel.: +49 / (0) 30 / 2593 3914 Fax: +49 / (0) 30 / 2593 3915  $T_0$  $\leftarrow$   $149$   $\left($   $(0)$  30  $\left($  2503 301

Tel.:+49 / (0) 30 / 25933914

arcus-eds experiences

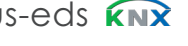

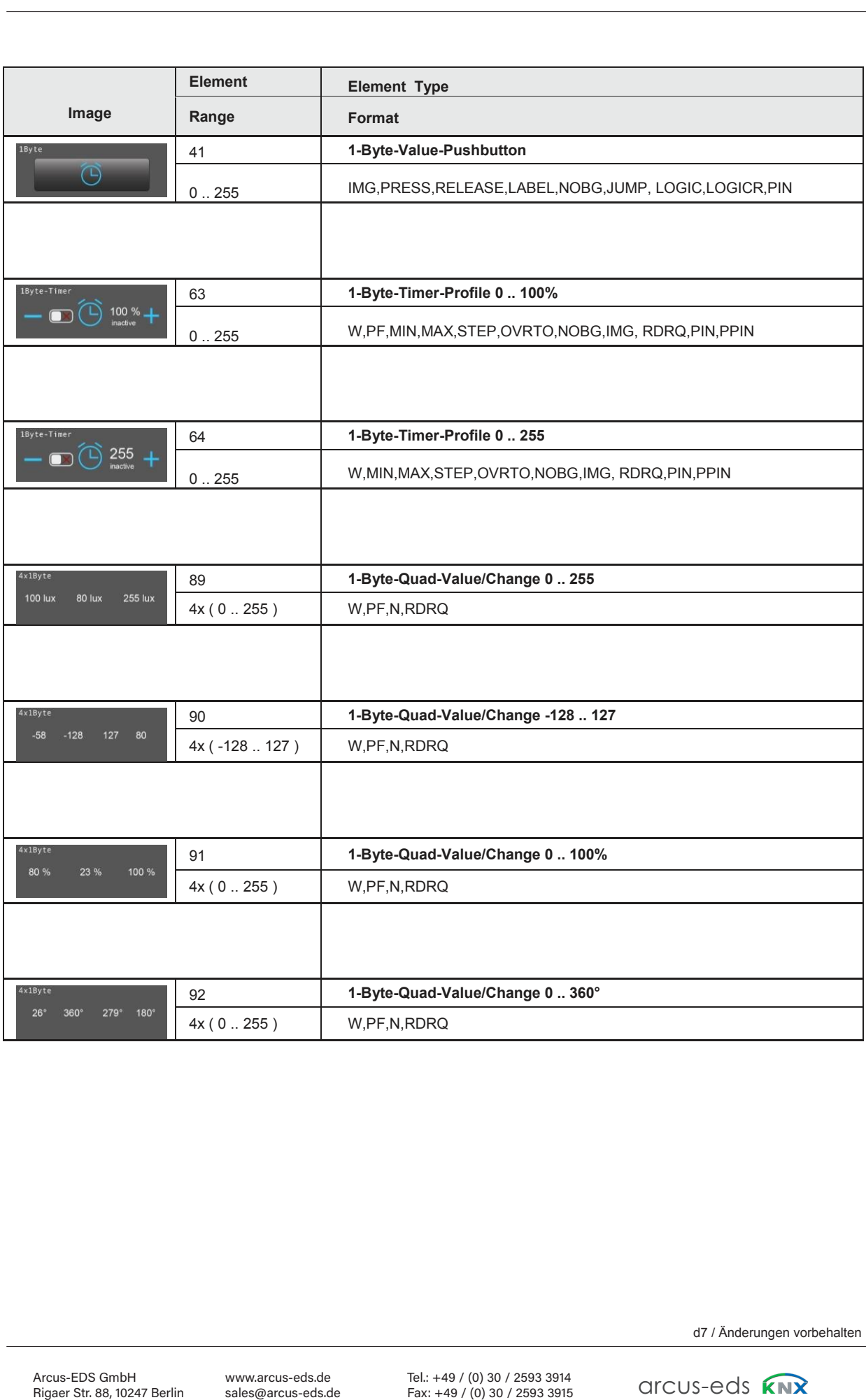

d7 / Änderungen vorbehalten

arcus-eds arcus-eds

# **03 2-Byte Elements**

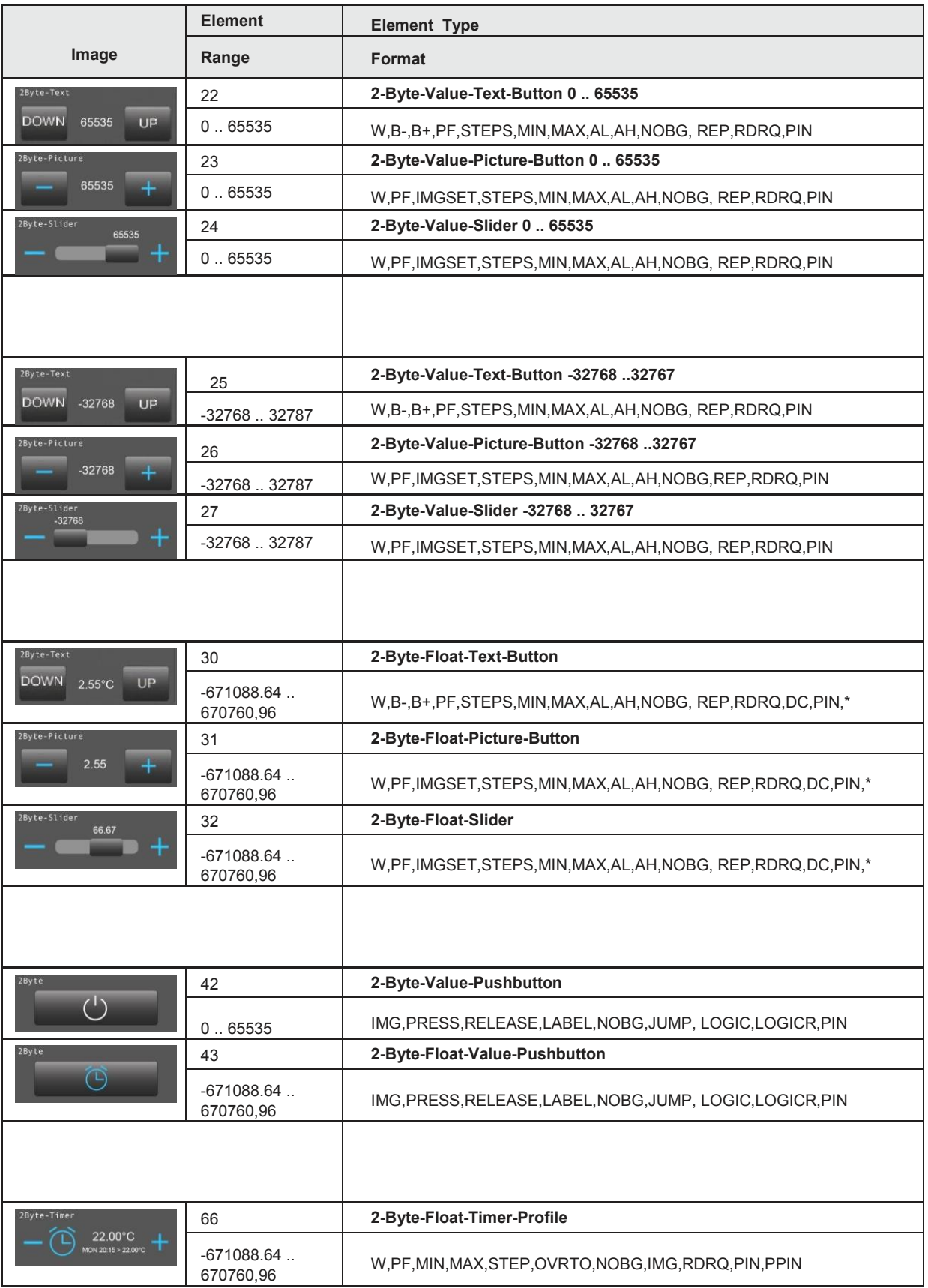

Content Content
accosedes

# $T_{\text{total}}$  are  $T_{\text{total}}$  and  $T_{\text{total}}$  are  $T_{\text{total}}$  are  $T_{\text{total}}$  are  $T_{\text{total}}$  and  $T_{\text{total}}$  are  $T_{\text{total}}$  and  $T_{\text{total}}$  are  $T_{\text{total}}$  and  $T_{\text{total}}$  are  $T_{\text{total}}$  and  $T_{\text{total}}$  are  $T_{\text{total}}$  and  $T_{\text{total}}$  are  $T_{\text{total}}$  a

### **04 3-Byte Time / Date Elements**

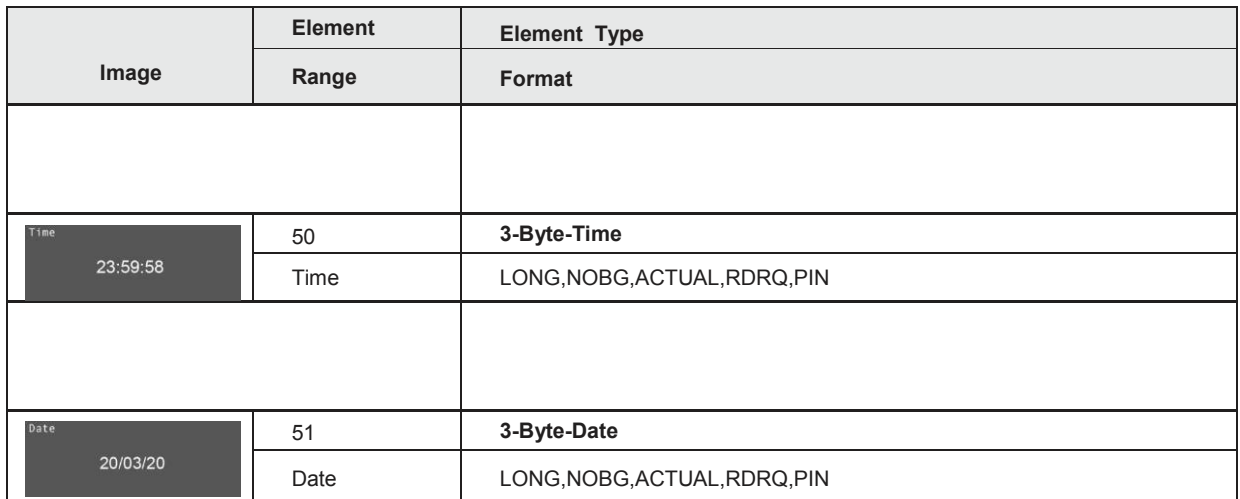

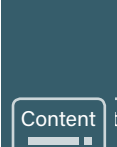

æ

d7 / Äem7deSourbgieent toordbreakregiteen

#### $Touch_I T V2$ arcus-eds<br>Touch\_IT v2 3,5" TFT Colour Touch Display 3,5" TFT Colour Touch Display **Anhang - Table 2 Anhang – Table 2**<br>3,5″ TFT Colour Touch<br>Touch\_IT V2 3,5" TFT Colour Touch Display

### **05 4-Byte Elements**

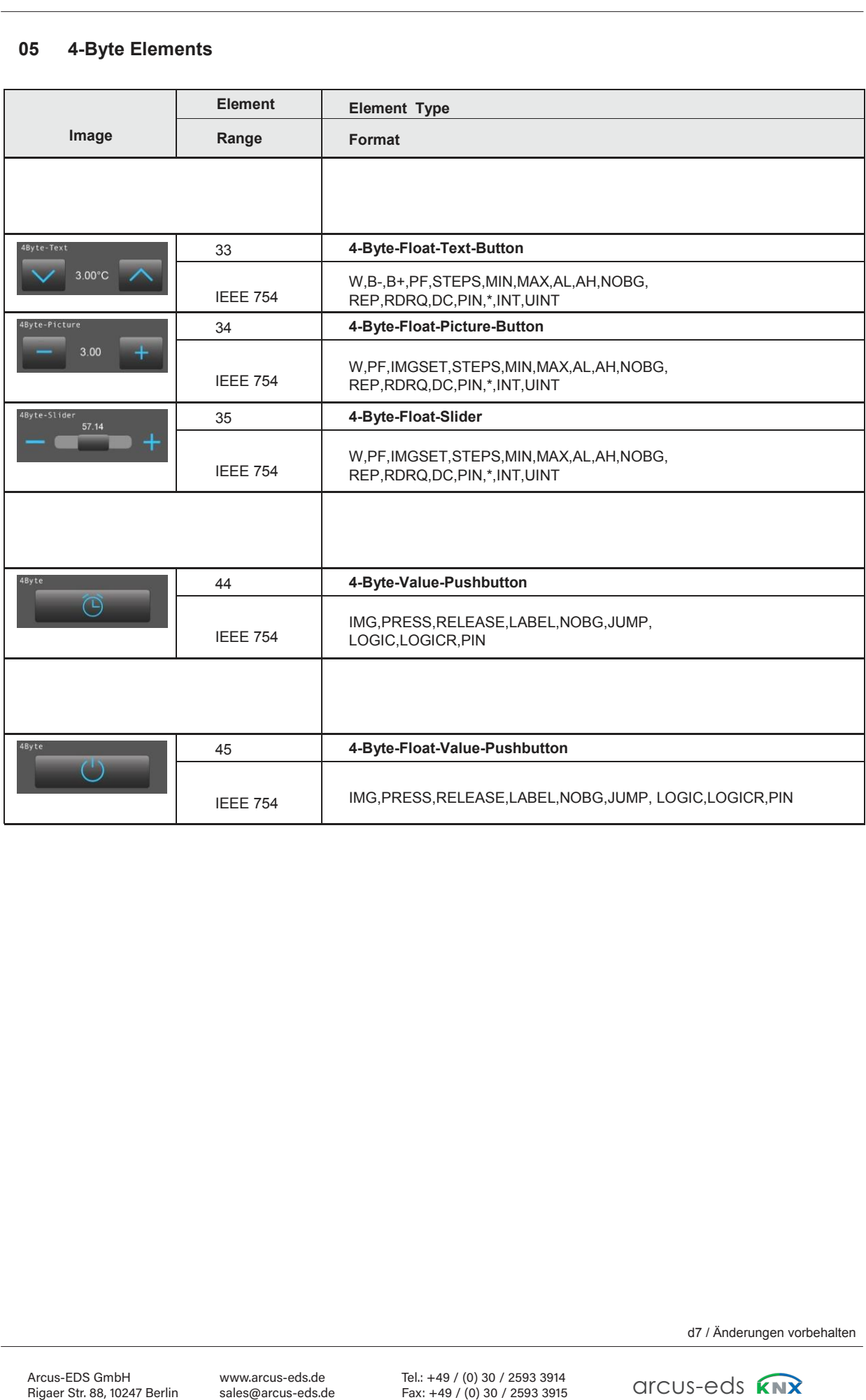

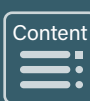

### **06 14-Byte Elements**

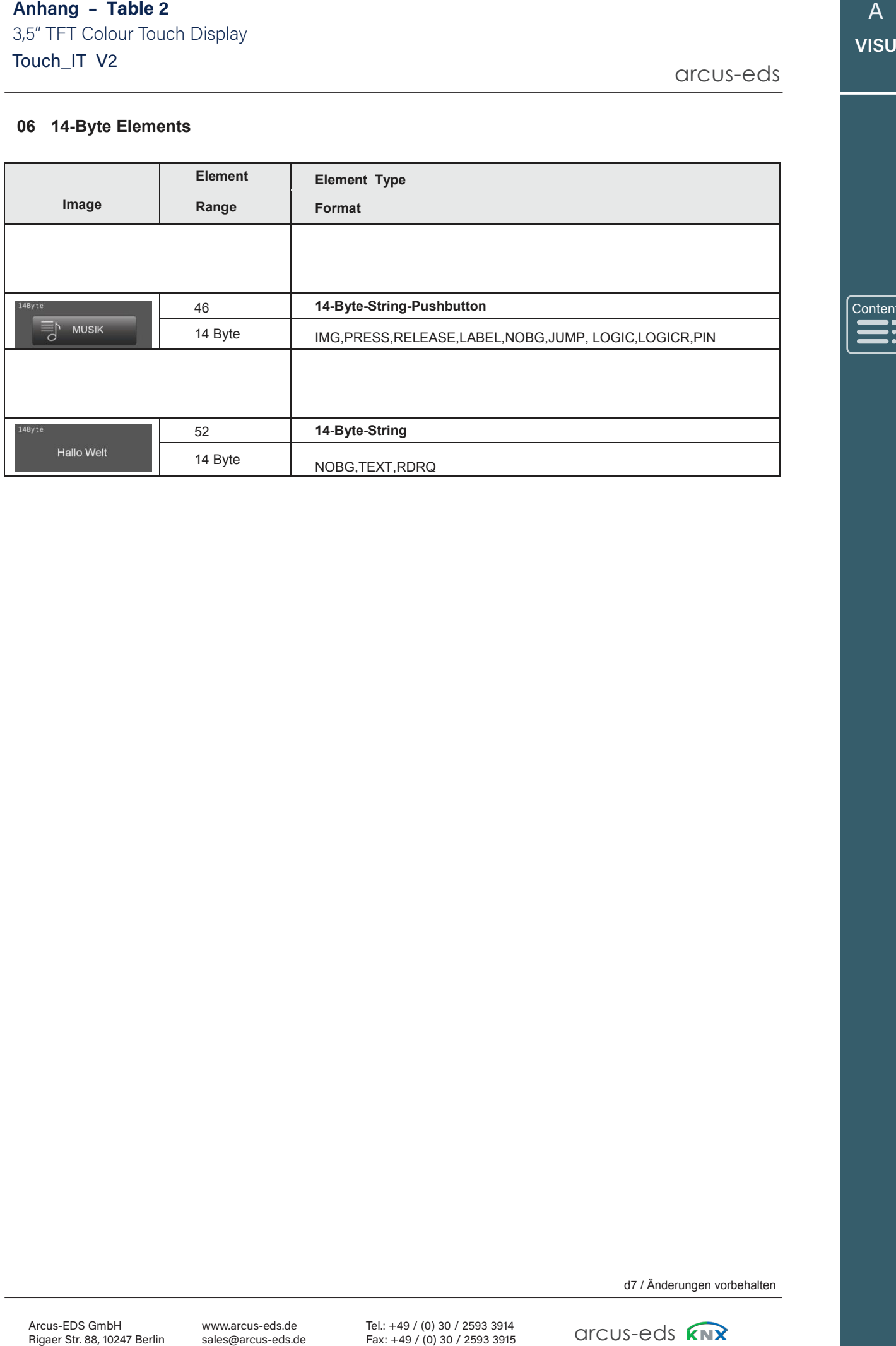

Content Content

### Touch\_IT V2 arcus-eds<br>Touch\_IT v2 arcus-eds 3,5" TFT Colour Touch Display 3,5" TFT Colour Touch Display **Anhang - Table 2**

### **07 Scene Elements**

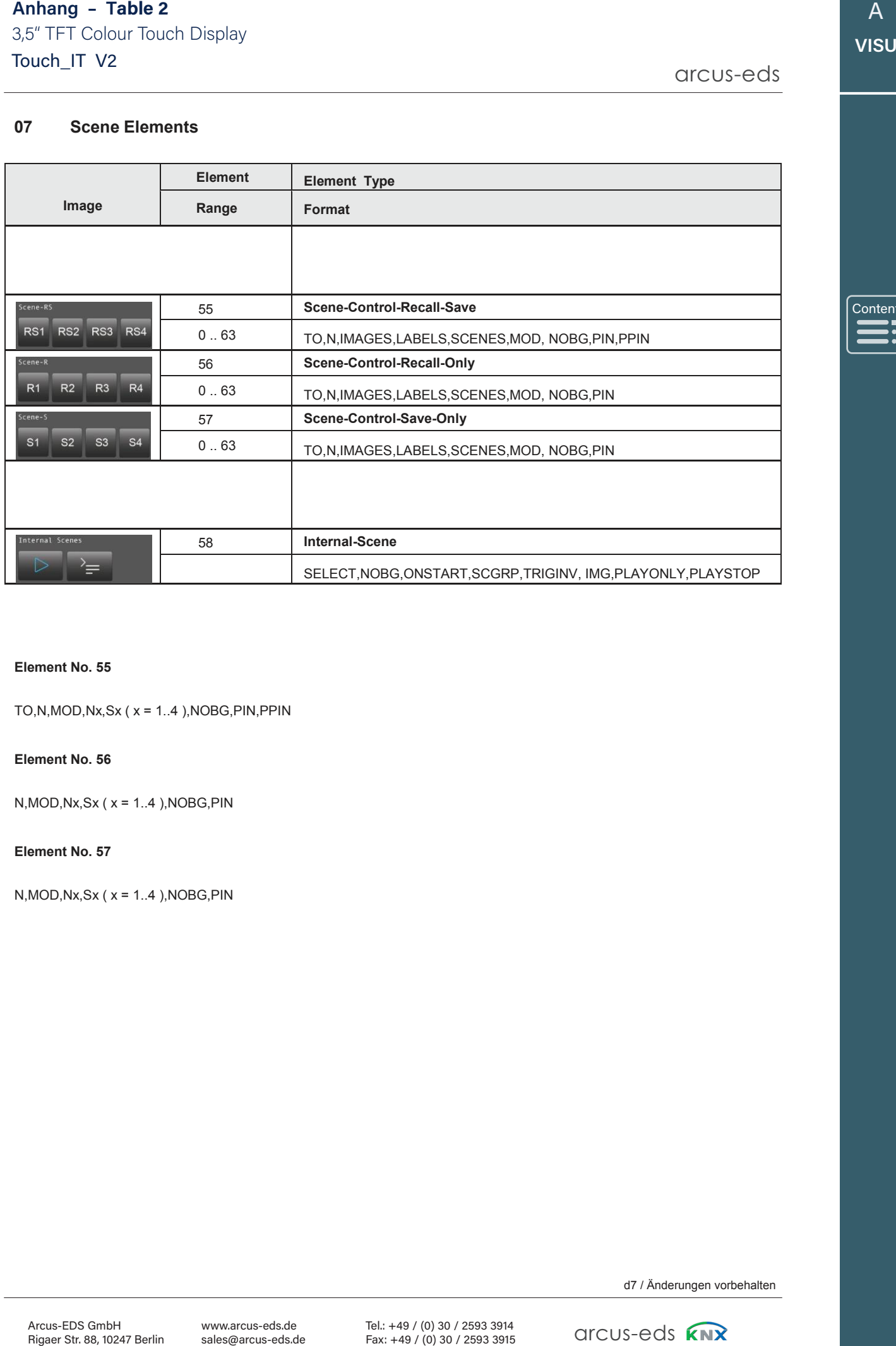

#### **Element No. 55**

TO,N,MOD,Nx,Sx ( x = 1..4 ),NOBG,PIN,PPIN

#### **Element No. 56**

N,MOD,Nx,Sx ( x = 1..4 ),NOBG,PIN

### **Element No. 57**

 $N, MOD, Nx, Sx$  ( $x = 1..4$ ), NOBG, PIN

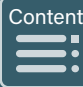

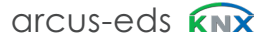

### **08 RGB Elements**

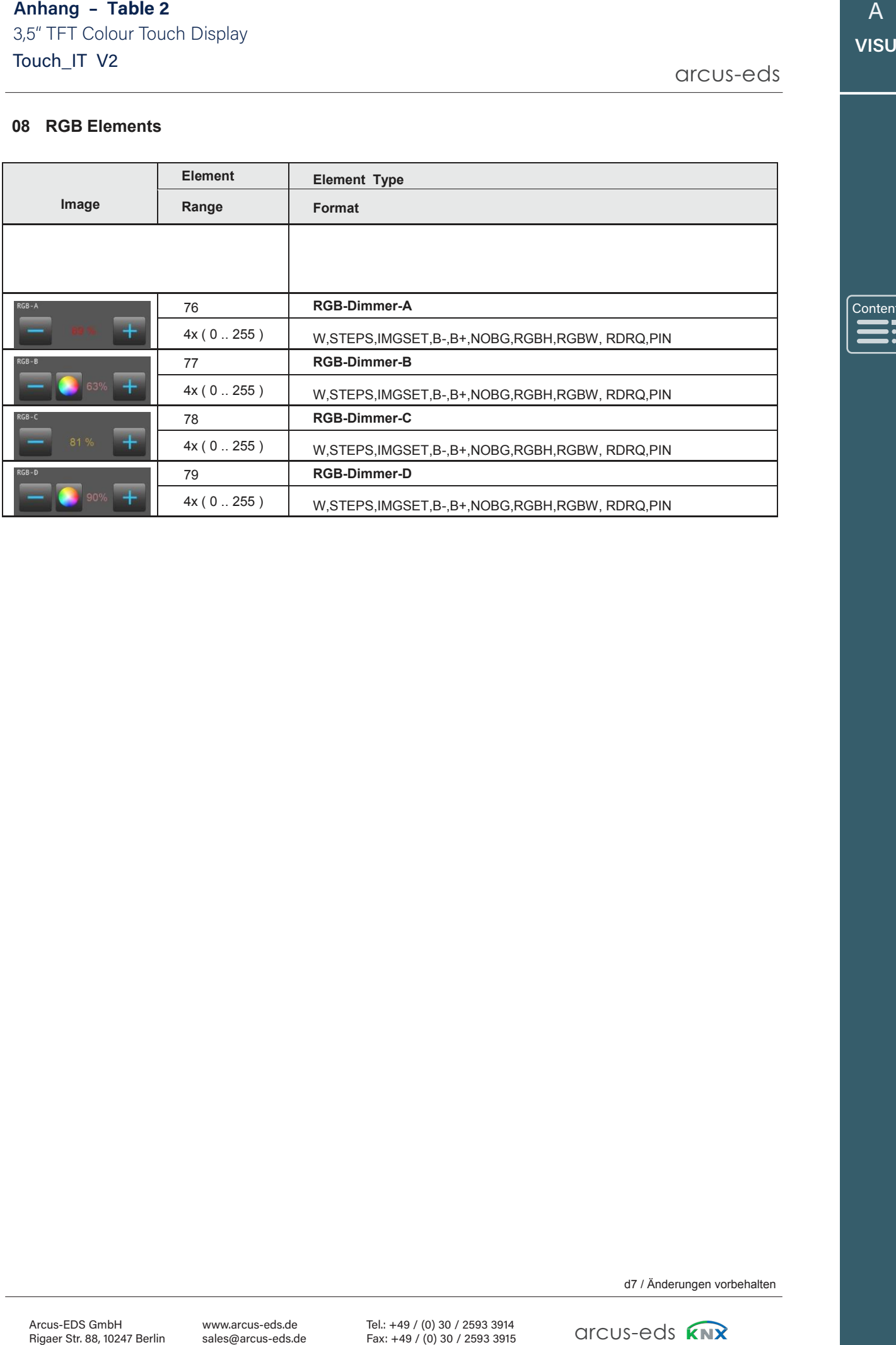

A A **VISU VISU**

Content Content

#### $Touch_I T V2$ 3,5" TFT Colour Touch Display 3,5" TFT Colour Touch Display **Anhang - Table 2 Anhang – Table 2**<br>3,5″ TFT Colour Touch<br>Touch\_IT V2 3,5" TFT Colour Touch Display

# arcus-eds<br>Touch\_IT v2

### **09 Dimmer Elements**

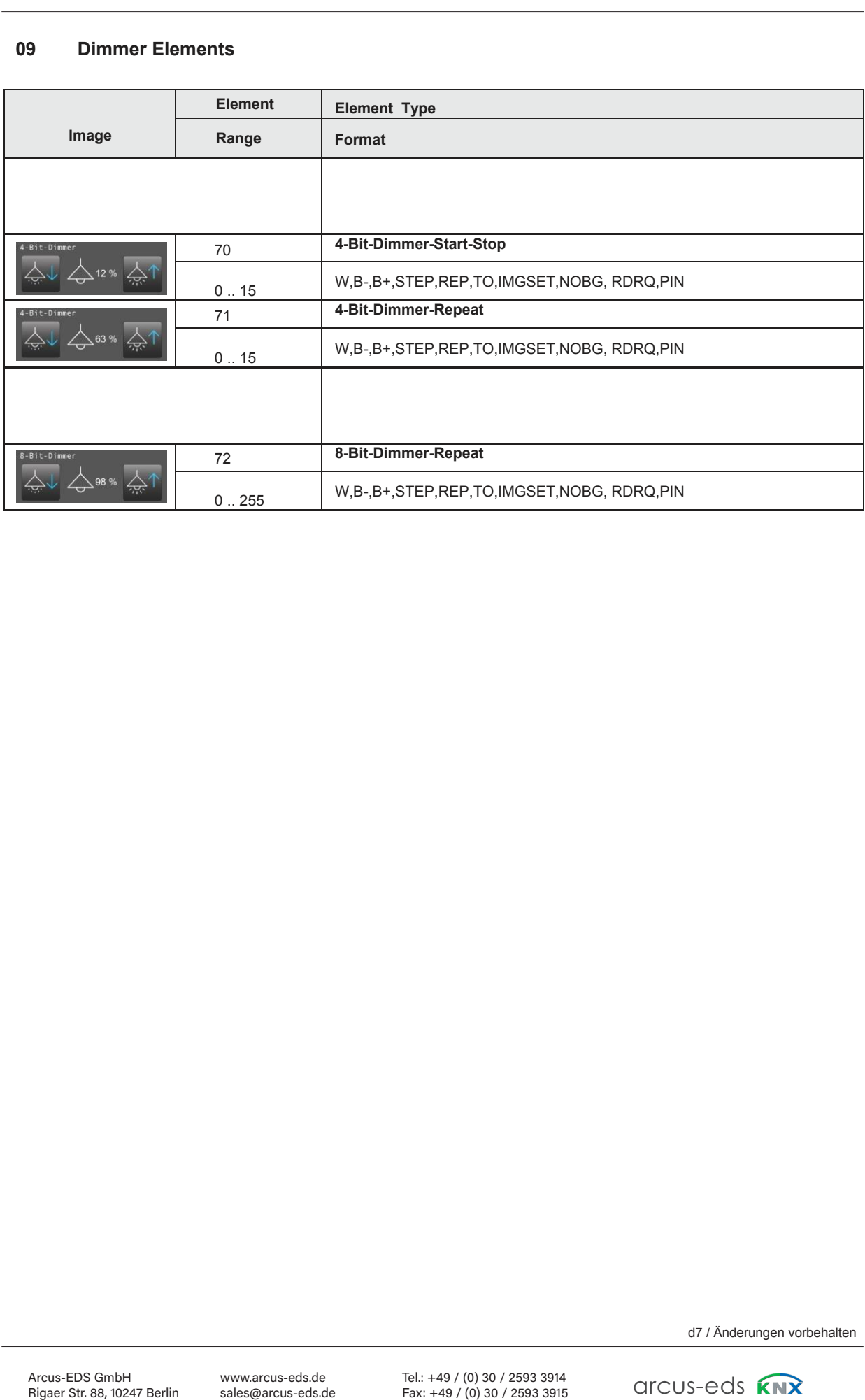

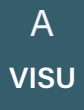

Content Content

### $Touch_I T V2$ 3,5" TFT Colour Touch Display **Anhang – Table 2** Touch\_IT V2 and the contract of the contract of the contract of the contract of the contract of the contract of the contract of the contract of the contract of the contract of the contract of the contract of the contract o

Content Content

### **10 Shutter-Blinds Elements**

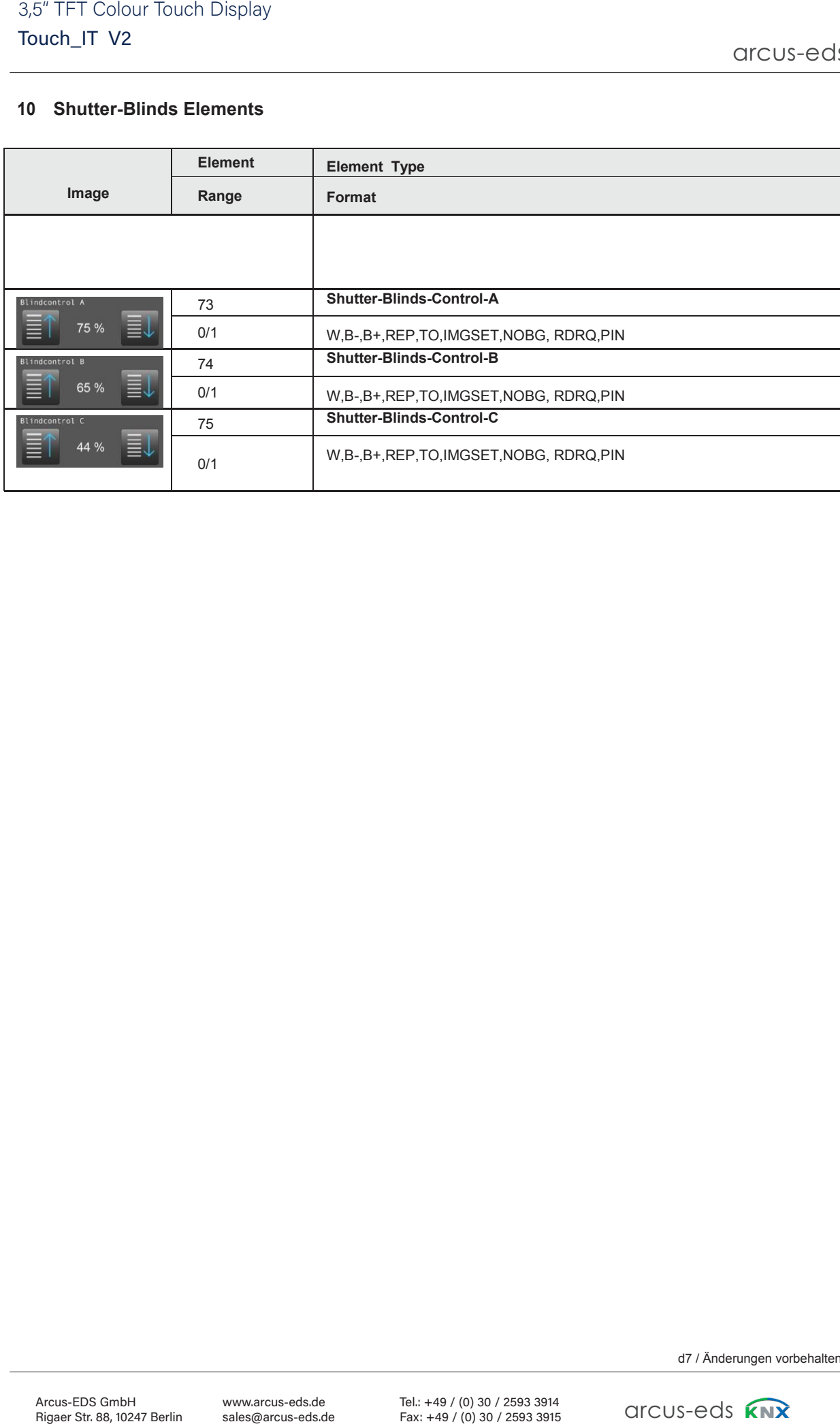

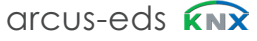

# **11 HVAC Elements**

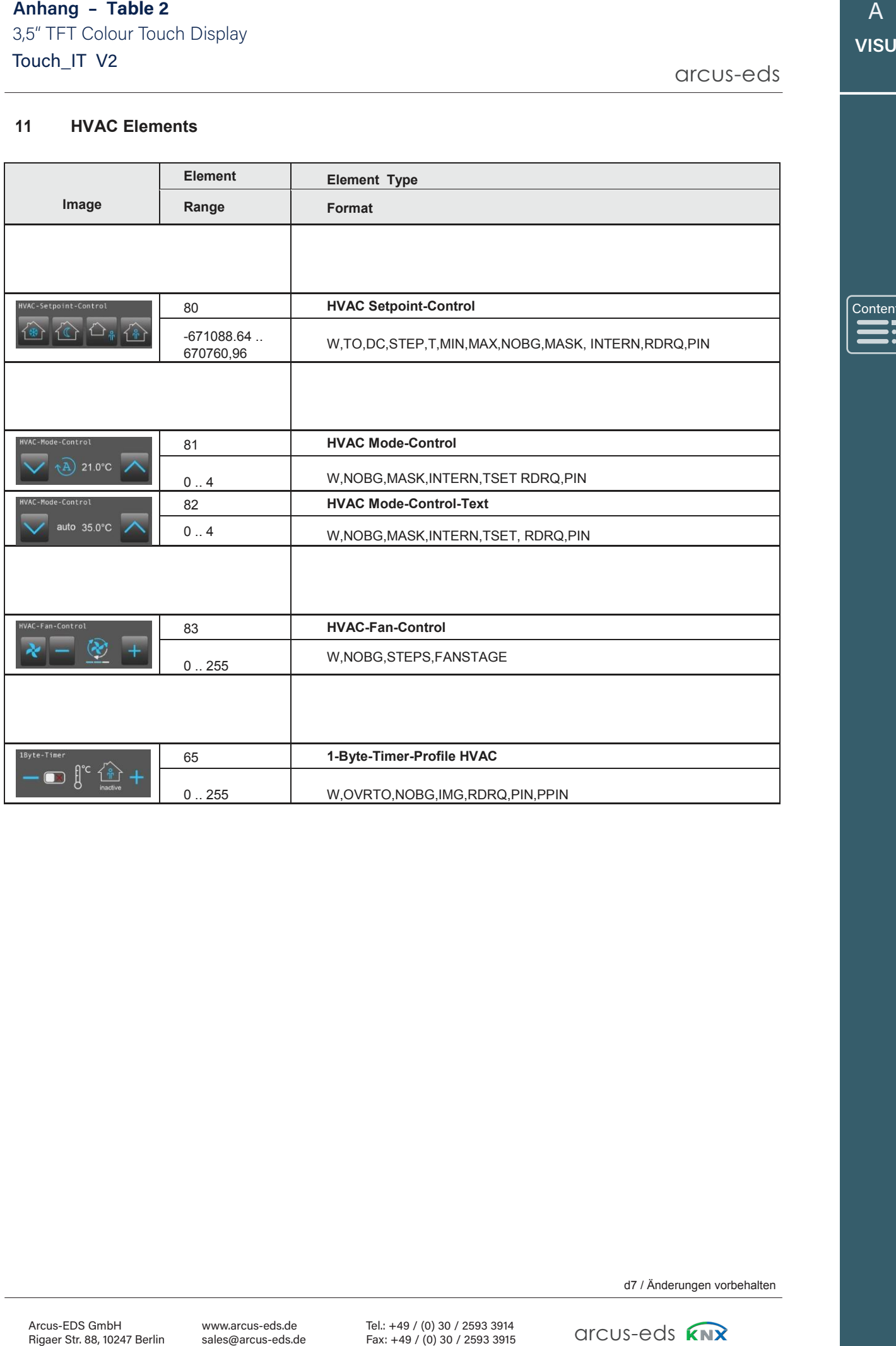

Content Content

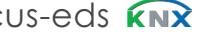

### **12 Overview Time / Date Elements**

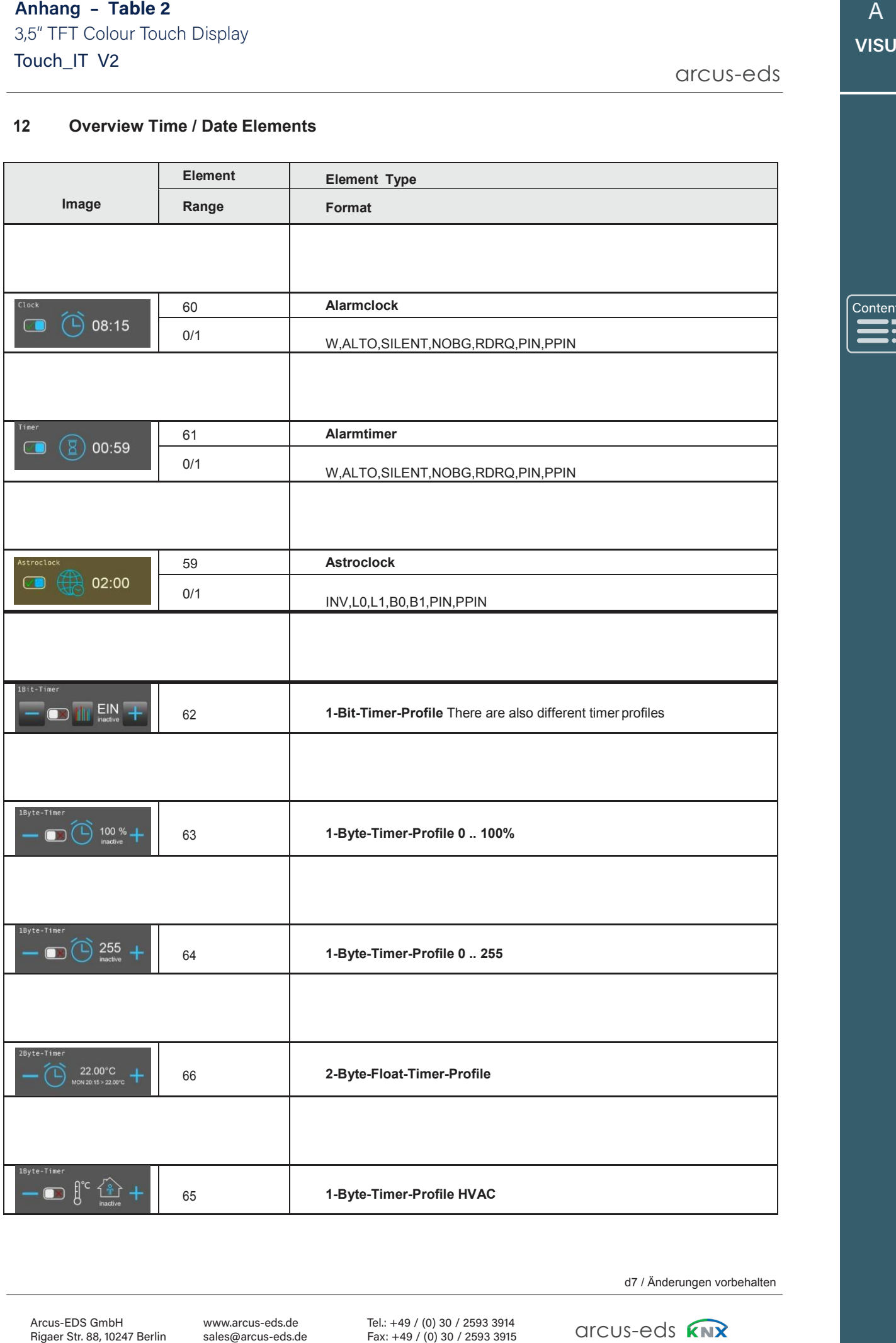

Content Content

d7 / Änderungen vorbehalten

arcus-eds **KNX** 

### **13 Datalogging**

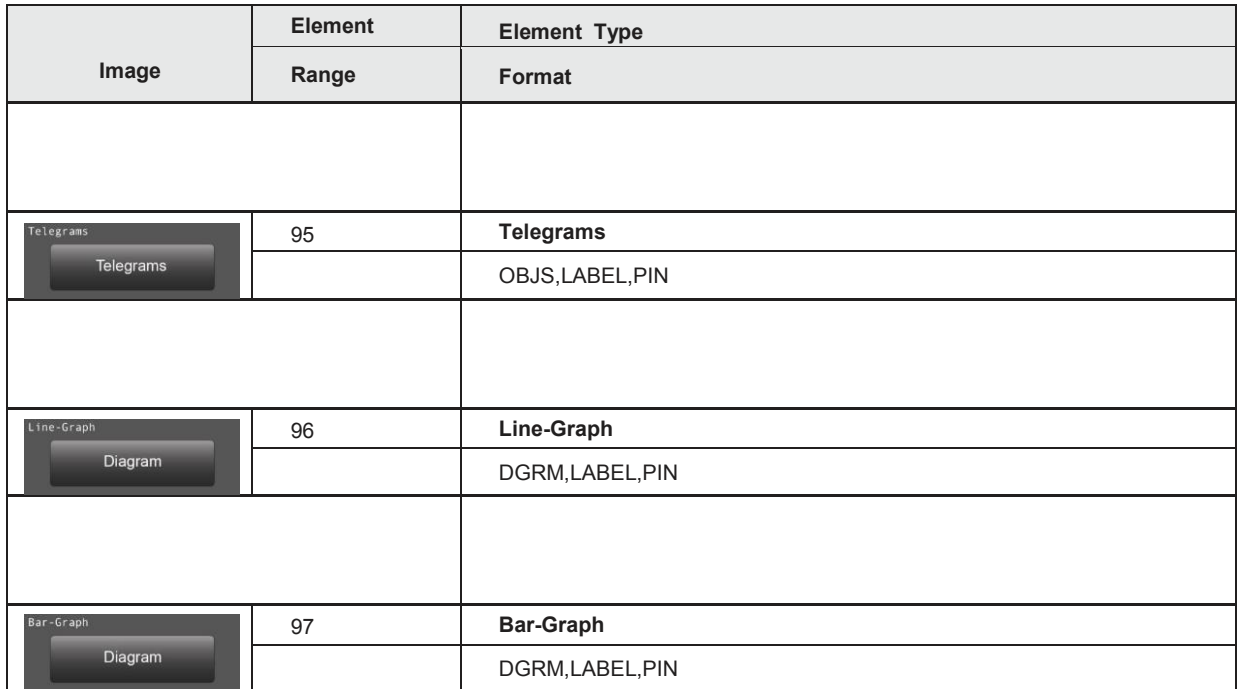

Content Content

# Touch\_IT V2 3,5" TFT Colour Touch Display 3,5" TFT Colour Touch Display**Anhang – Table 2A**

arcus-eds

## **Table 2A**

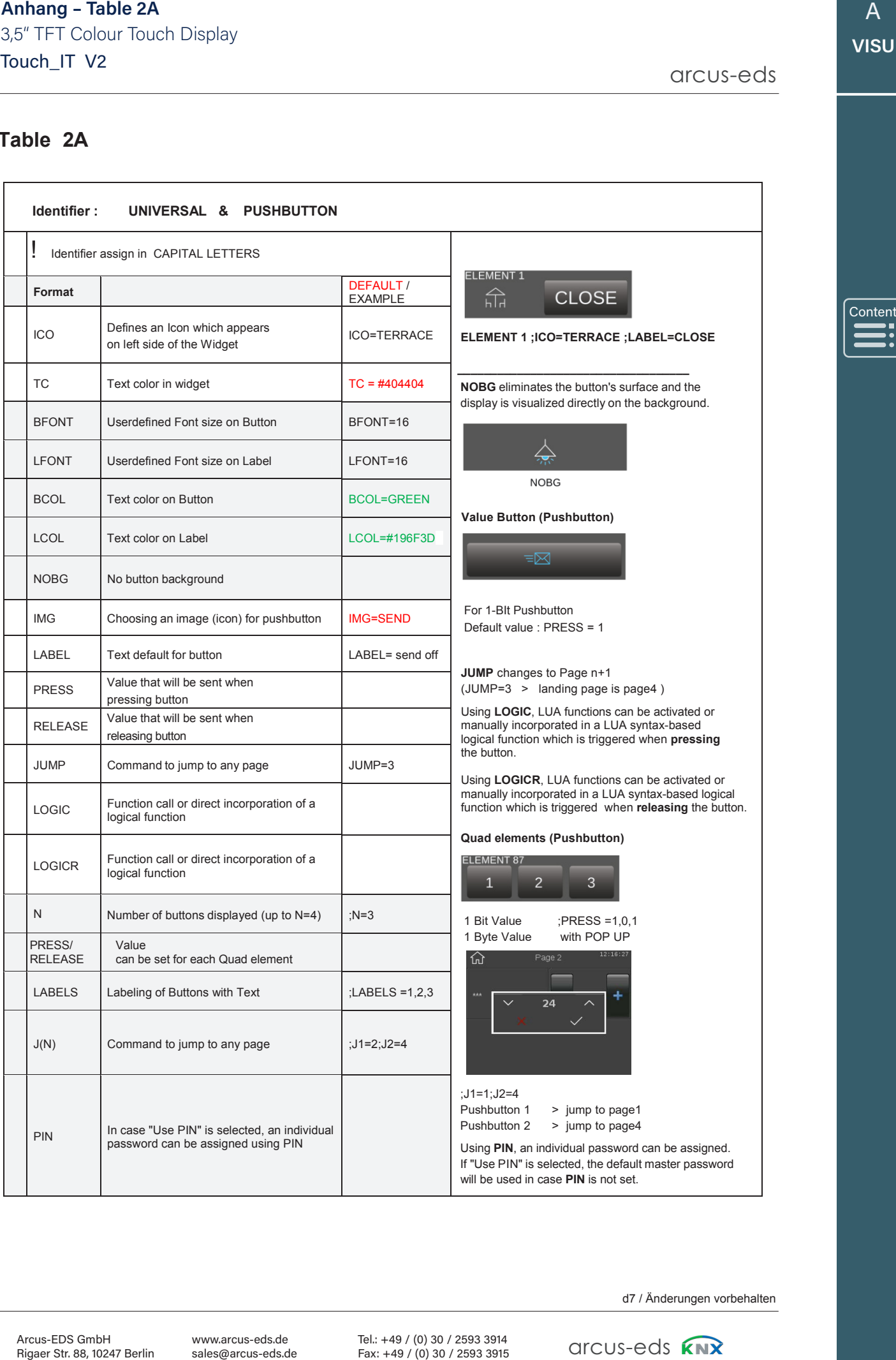

A **VISU**

Content

d7 / Änderungen vorbehalten

Tel.: +49 / (0) 30 / 2593 3914 Fax: +49 / (0) 30 / 2593 3915

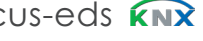

# A **VISU**

# **TABLE 2B**

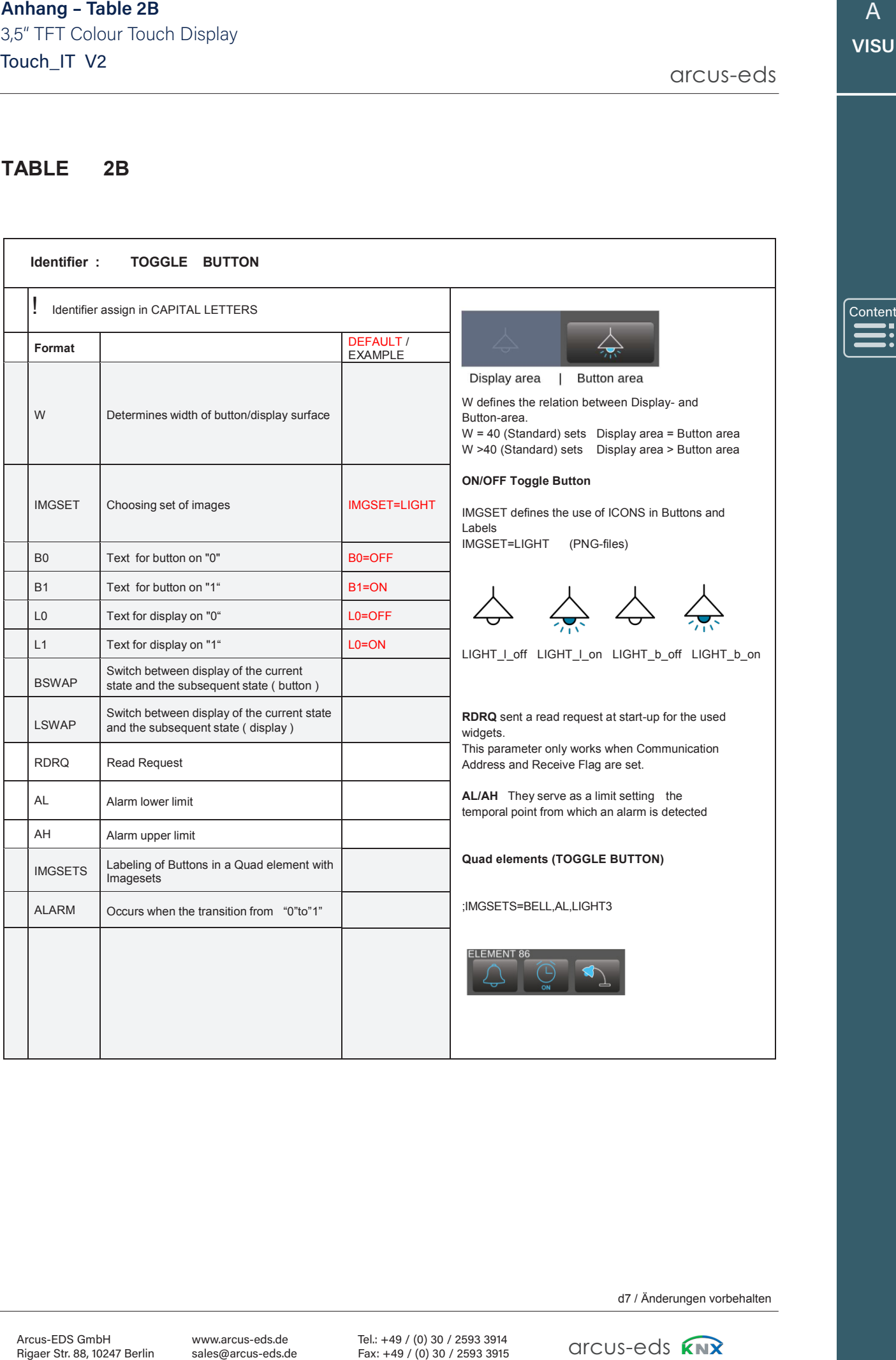

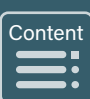

d7 / Änderungen vorbehalten

arcus-eds **KNX** 

# **TABLE 2C**

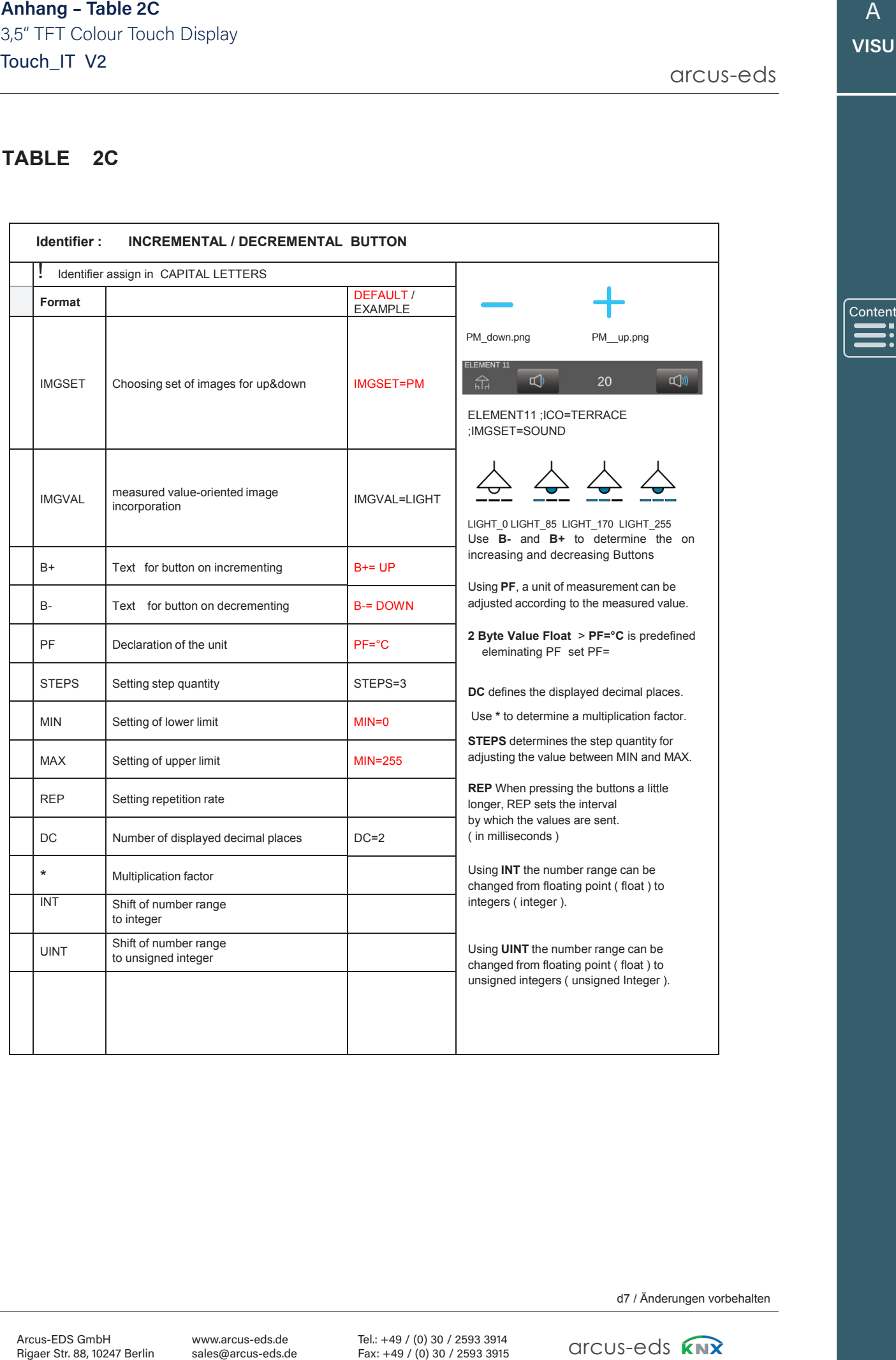

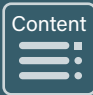

d7 / Änderungen vorbehalten

arcus-eds **KNX** 

# **TABLE 2D**

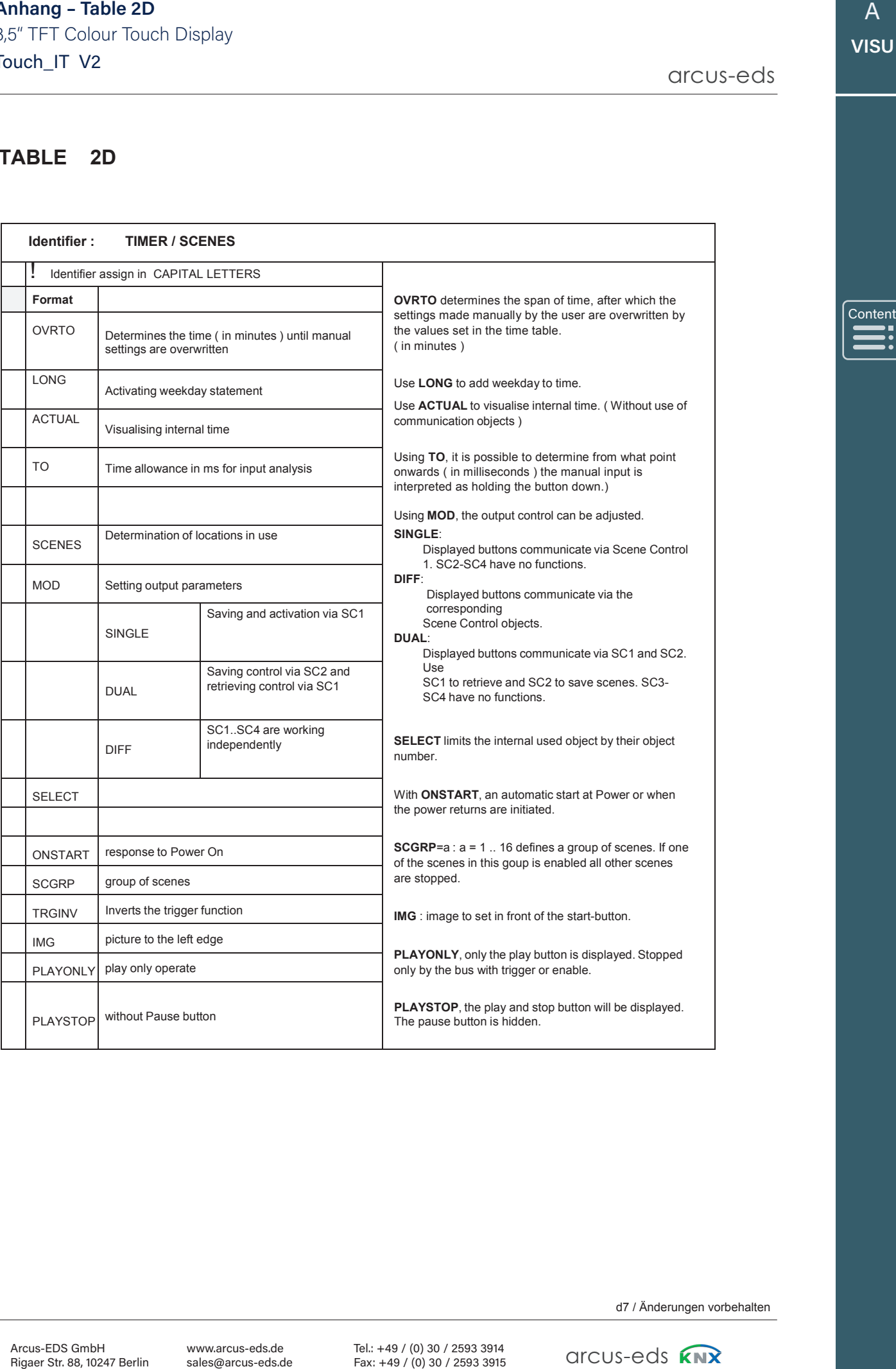

d7 / Änderungen vorbehalten

d7 / Anderungen vorbehalten<br>
GICUS-eds<br> **ATX** 

# **TABLE 2E**

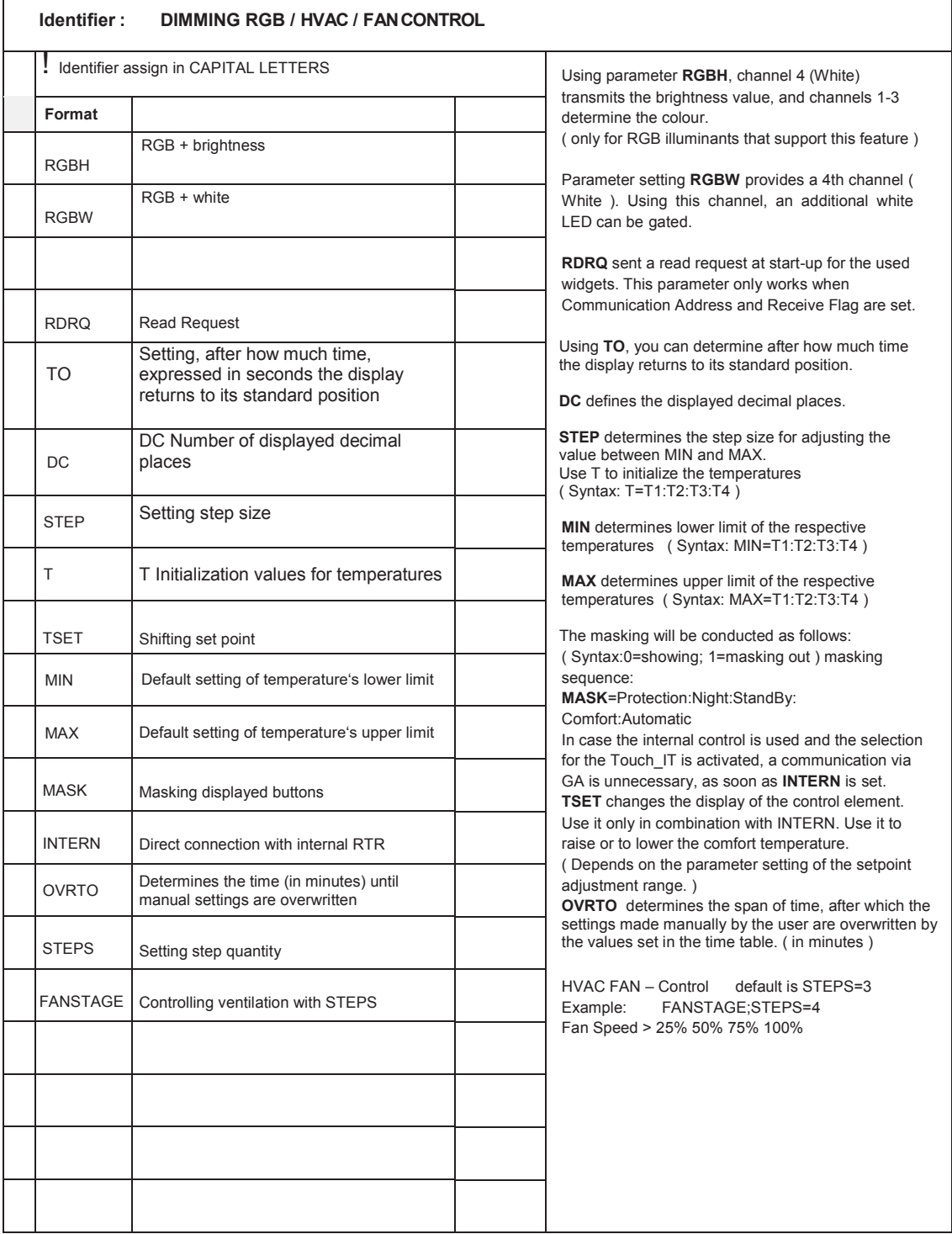

Touches and the second control of the second control of the second control of the second control of the second

arcus-eds **KNX** 

# **Inhaltsverzeichnis**

**arcus-eds I KNX** Kapitel 3

arcus-eds

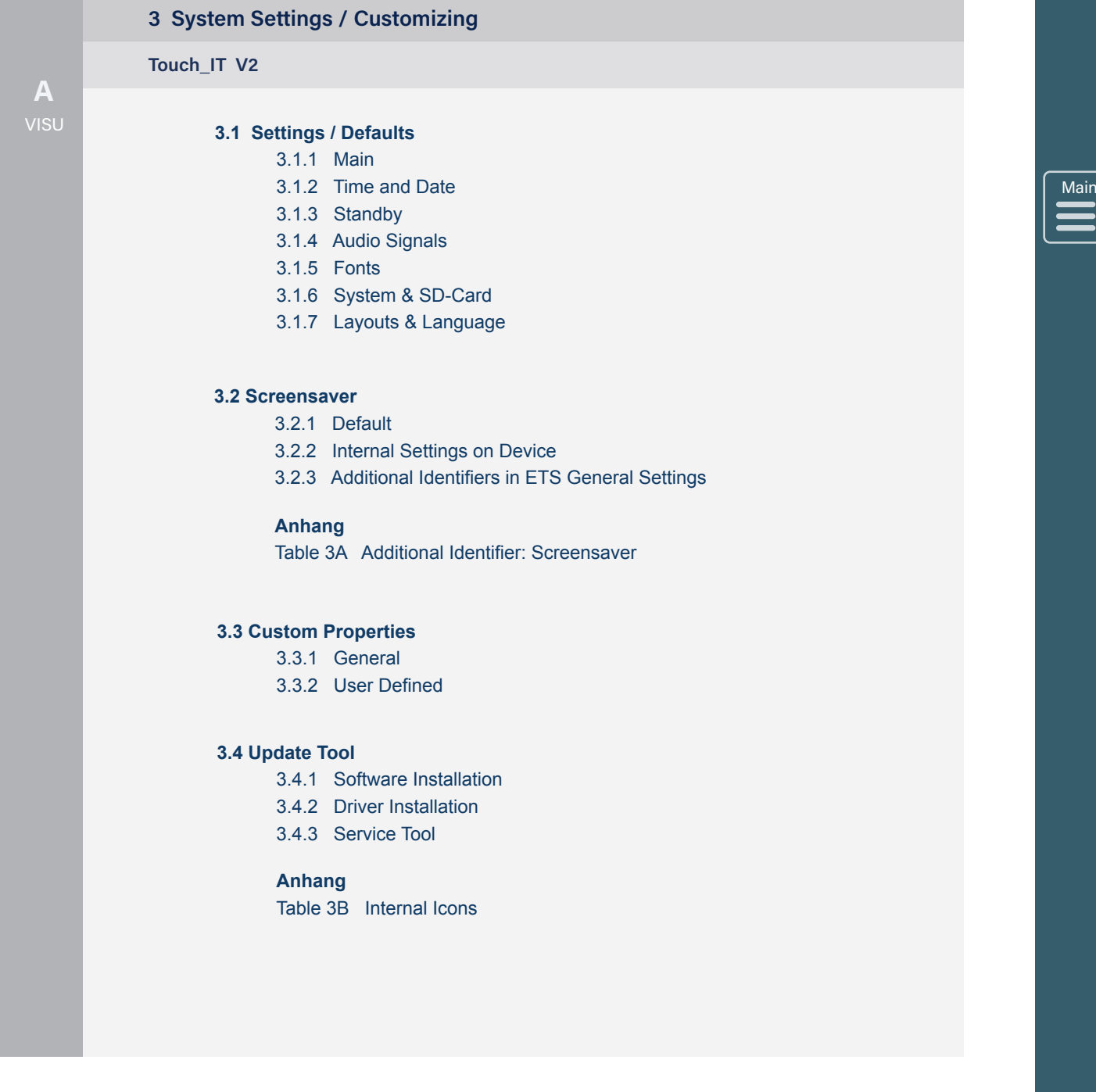

Content Content

# **3.1 Systemeinstellungen**

Der sensitive Bereich zum Umschalten der Einstellungen befindet sich oben / in der Mitte der Überschrift der ersten Seite.

# **3.1.1 Hauptmenü**

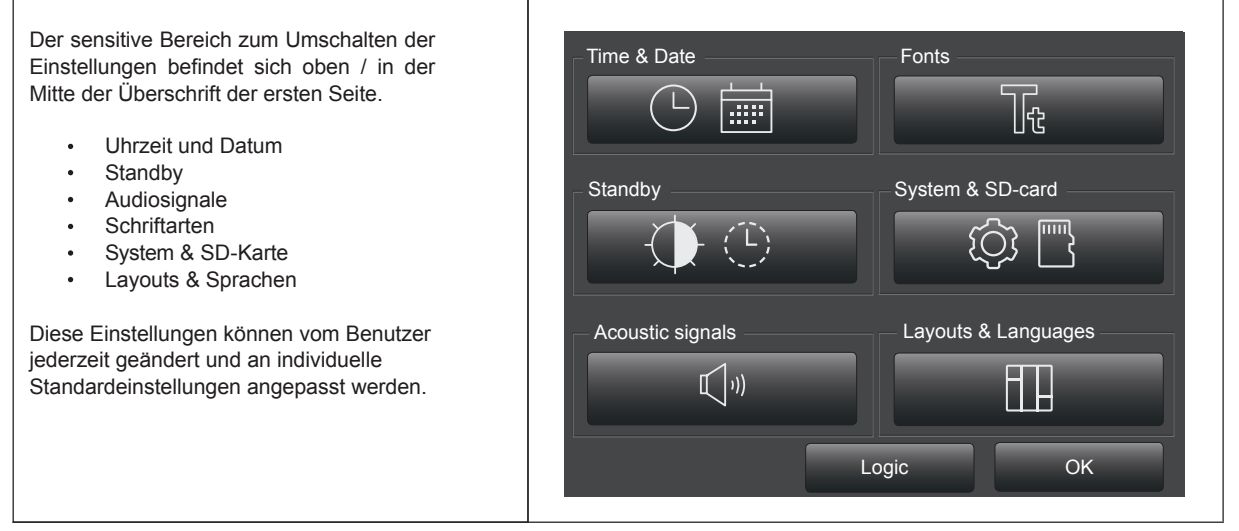

### **3.1.2 Uhrzeit & Datum**

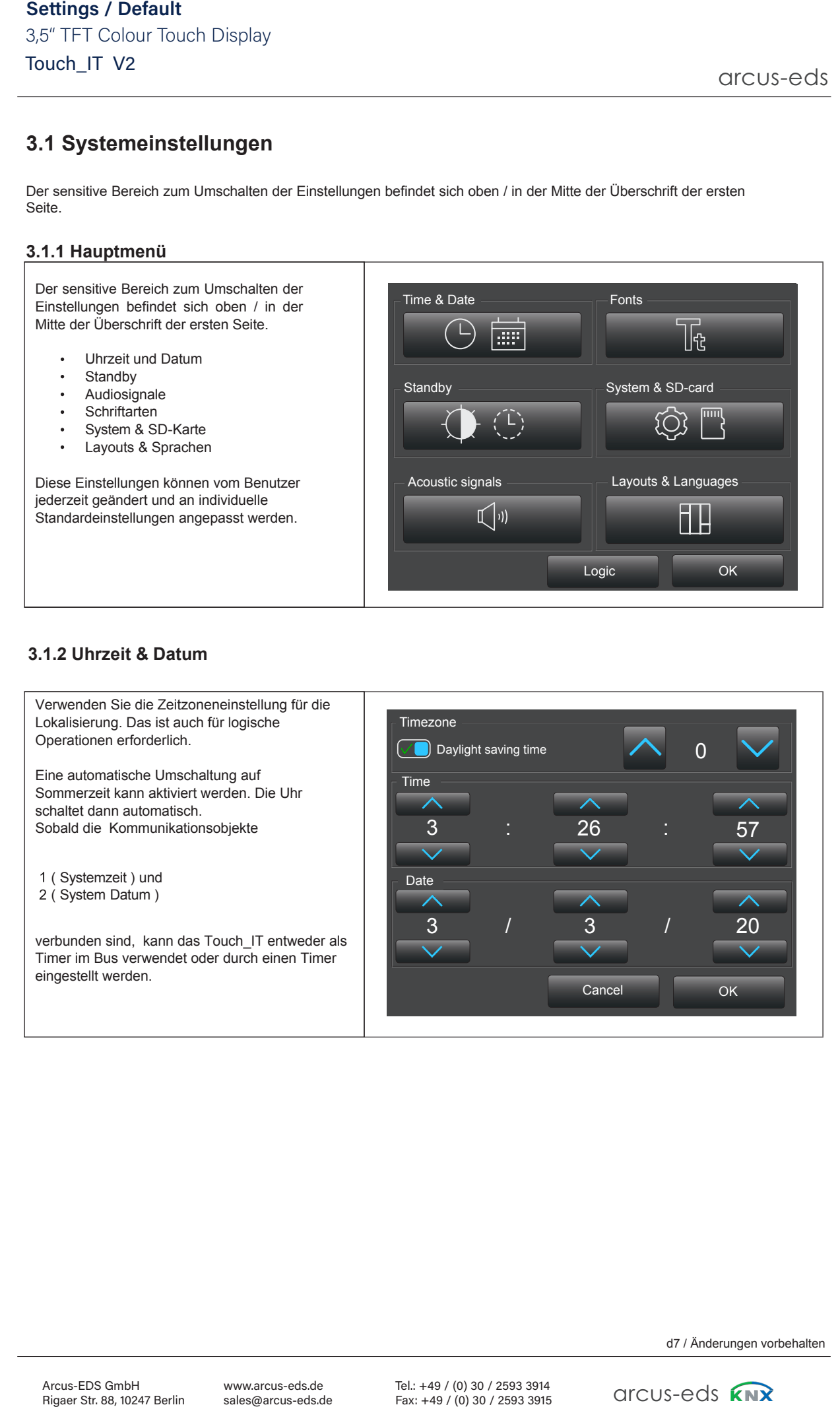

**3.1.3 Standby**

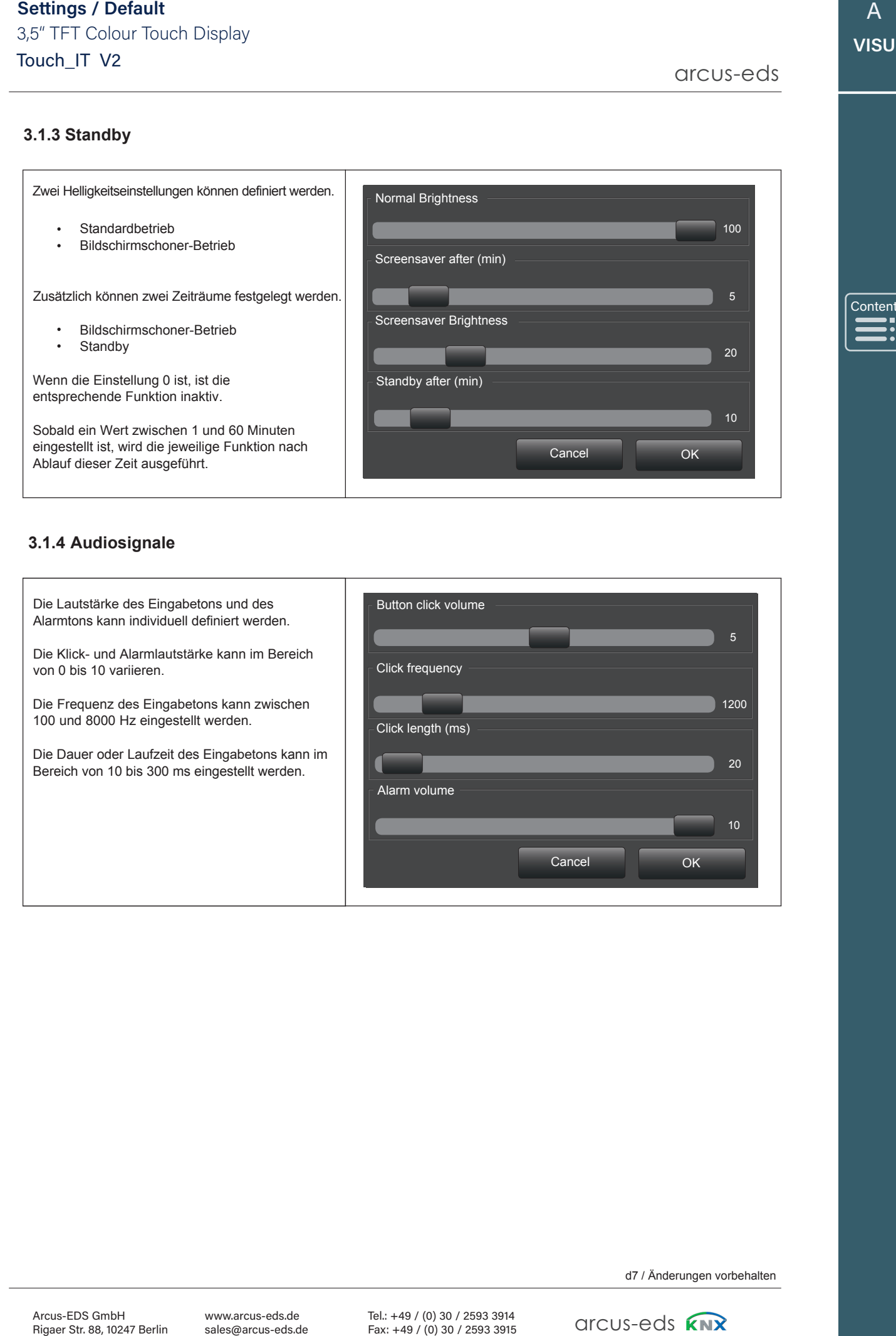

### **3.1.4 Audiosignale**

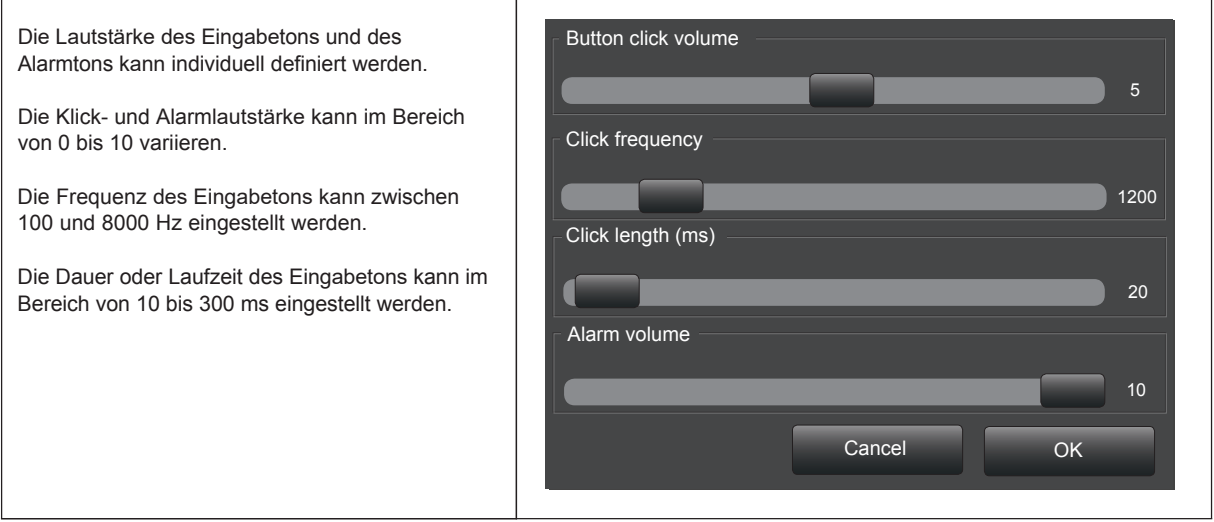

Content

arcus-eds

d7 / Änderungen vorbehalten

www.arcus-eds.de www.arcus-eds.de sales@arcus-eds.de www.arcus-eds.de sales@arcus-eds.de sales@arcus-eds.de arcus-eds **KNX** 

Content

### **3.1.5 Schriftarten**

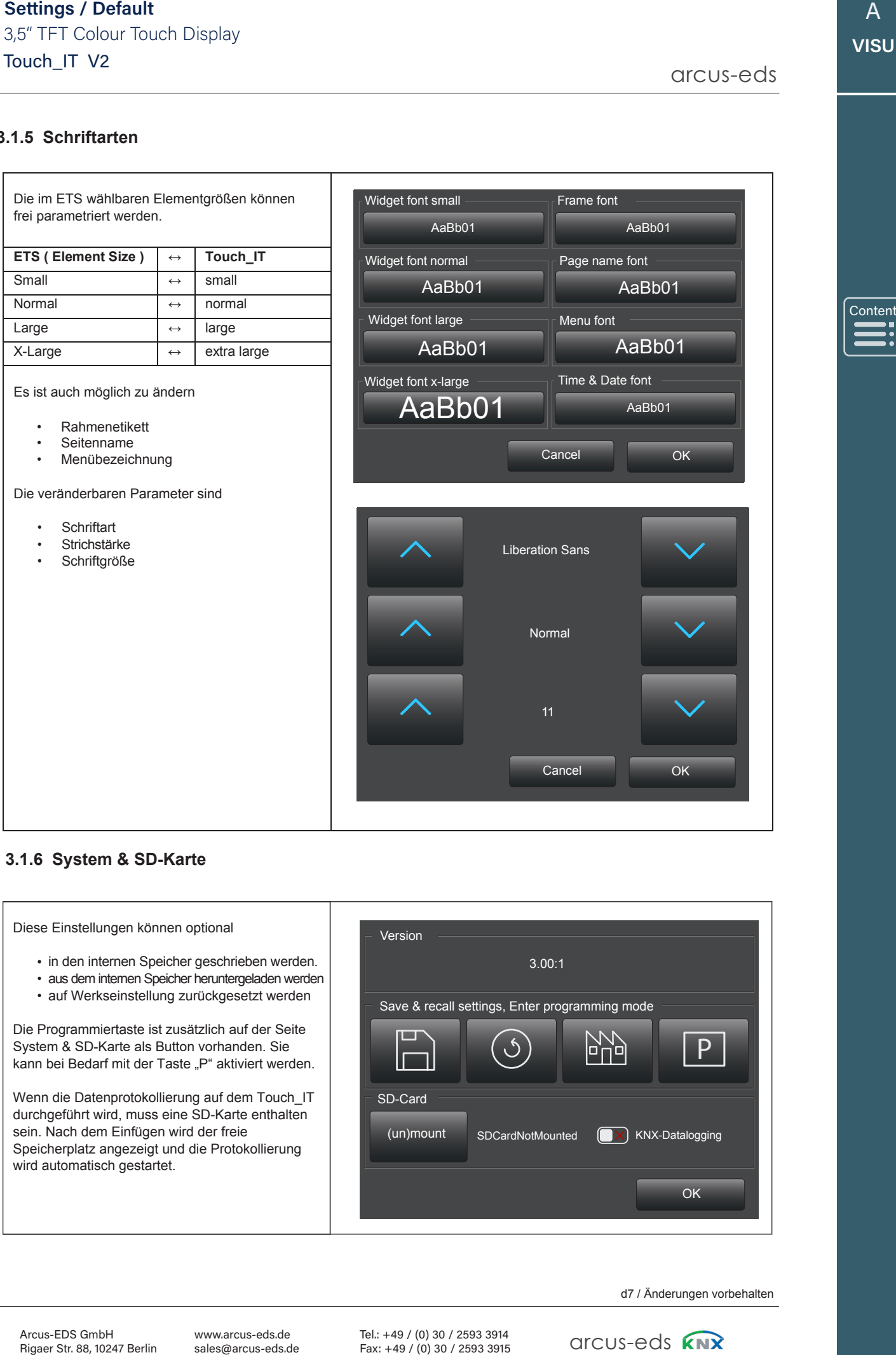

### **3.1.6 System & SD-Karte**

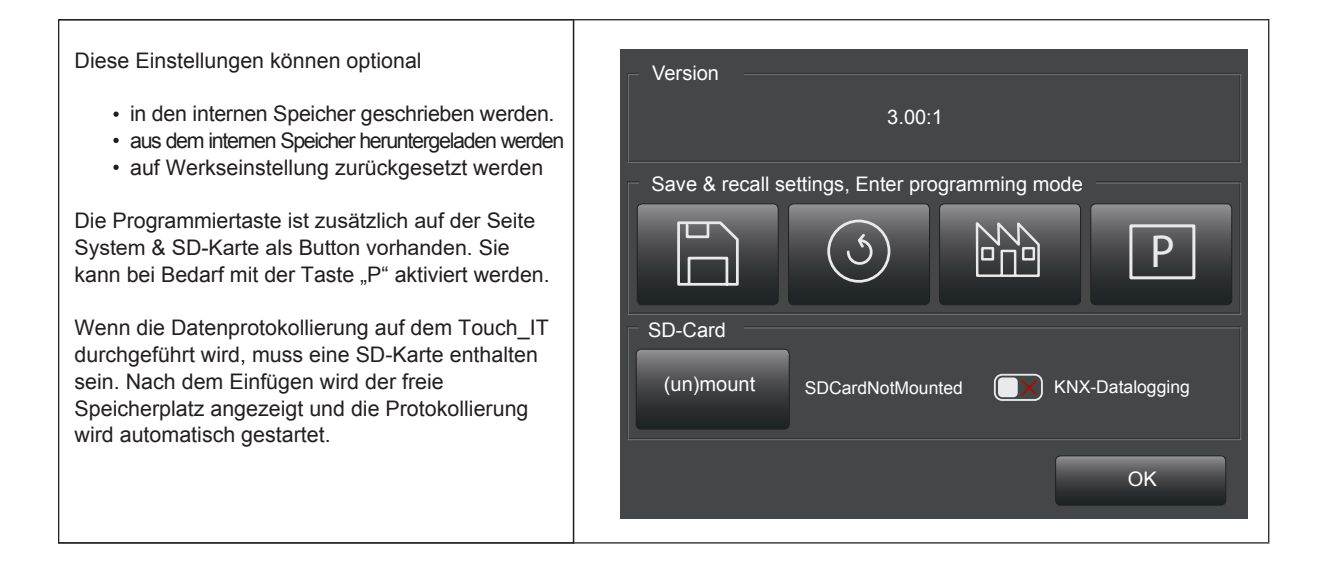

Tel.: +49 / (0) 30 / 2593 3914 Tel.: +49 / (0) 30 / 2593 3914 Fax: +49 / (0) 30 / 2593 3914<br>Fax: +49 / (0) 30 / 2593 3915  $\qquad \qquad$   $\qquad$   $\qquad$   $\qquad$   $\qquad$   $\qquad$   $\qquad$   $\qquad$   $\qquad$   $\qquad$   $\qquad$   $\qquad$   $\qquad$   $\qquad$   $\qquad$   $\qquad$   $\qquad$   $\qquad$   $\qquad$   $\qquad$   $\qquad$   $\qquad$   $\qquad$   $\qquad$   $\qquad$   $\qquad$   $\$ 

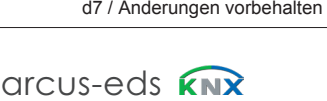

Content

# **3.1.7 Sprache / Seitenkopf / Bildschirmschoner**

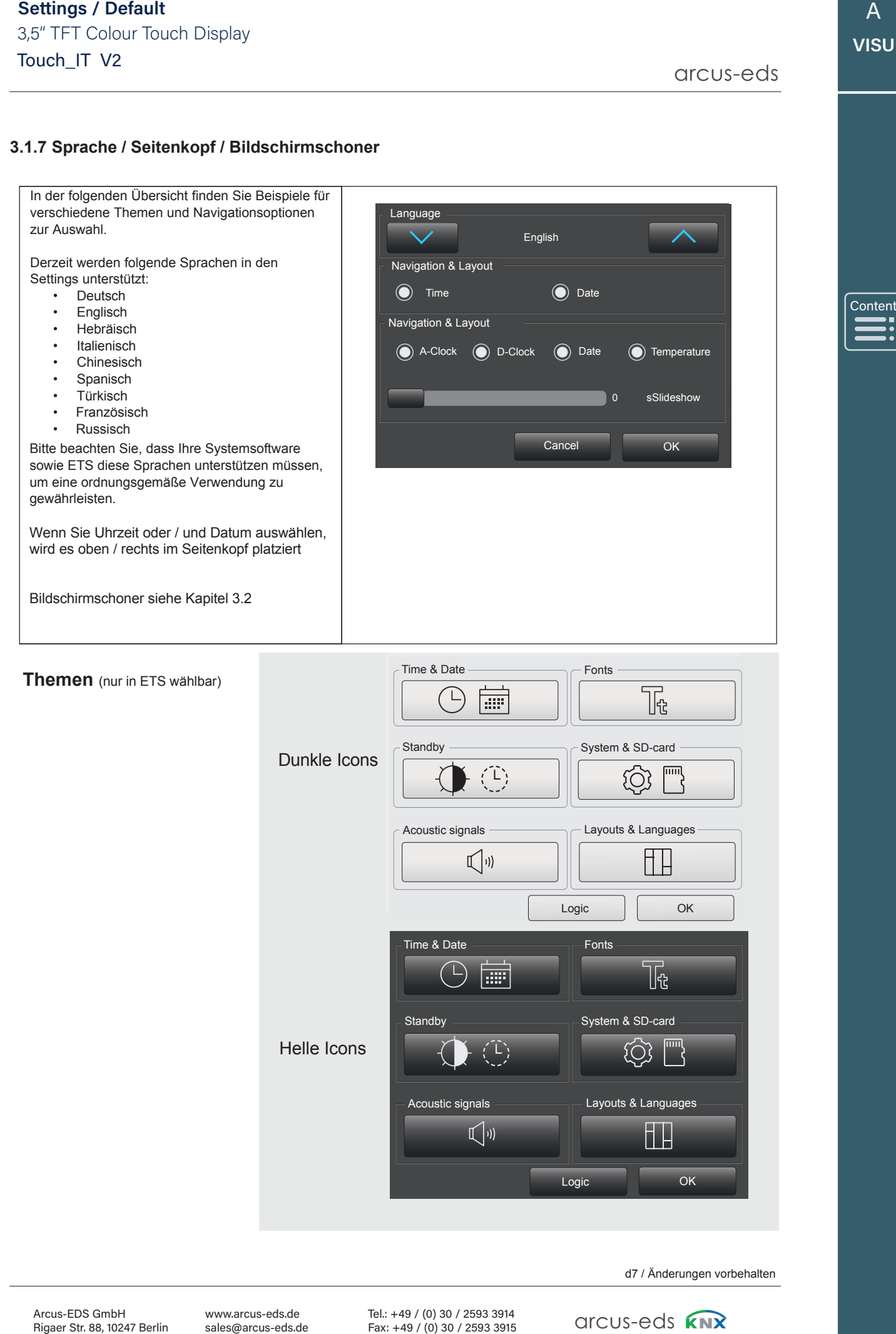

arcus-eds **C3 Screensaver**

# **3.2 Screensaver**

# **3.2.1 Standard**

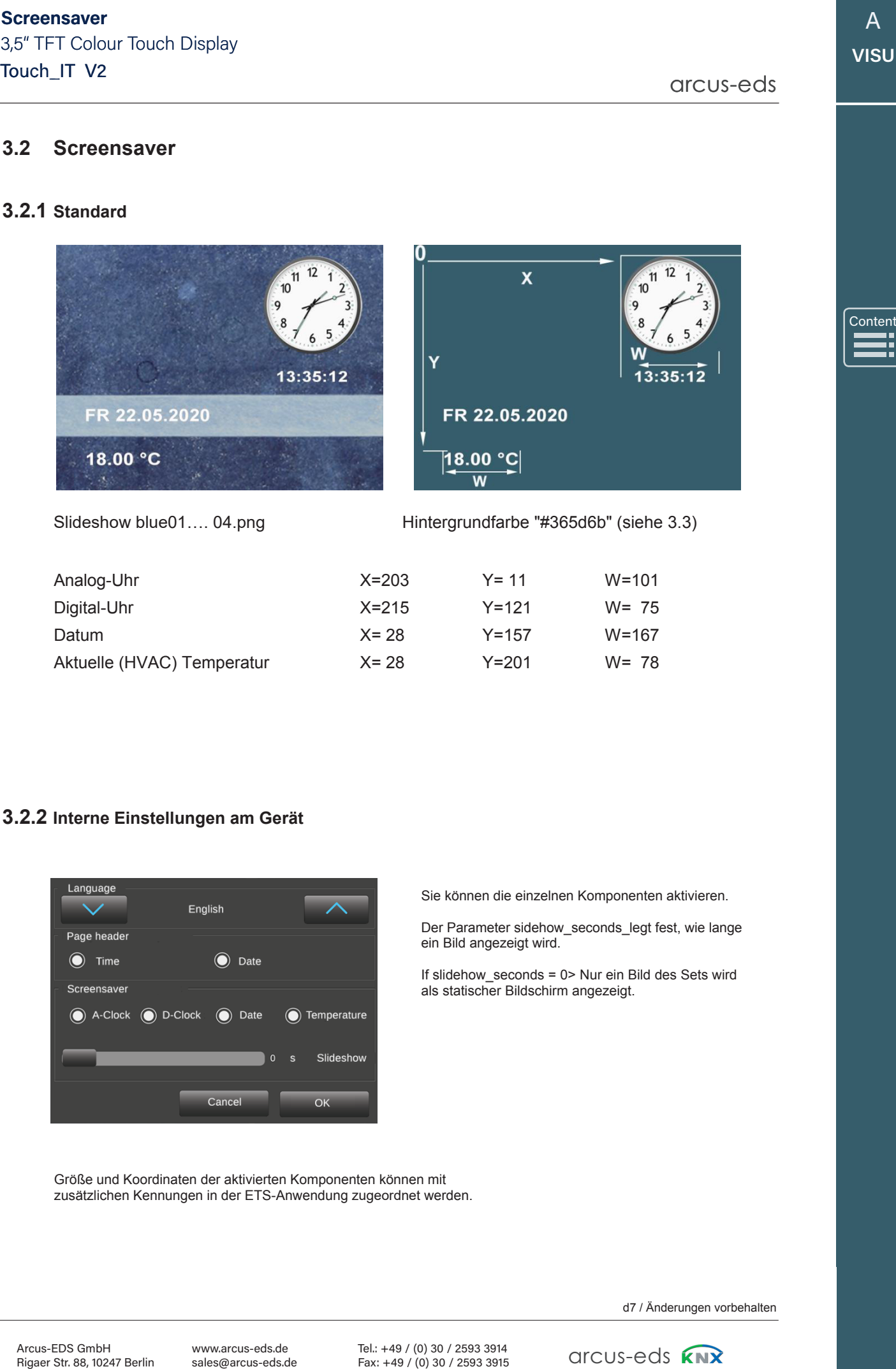

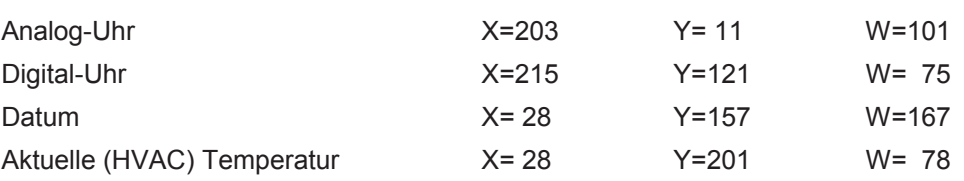

## **3.2.2 Interne Einstellungen am Gerät**

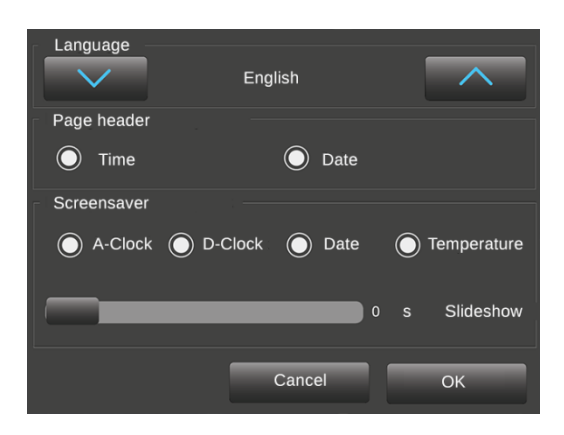

Sie können die einzelnen Komponenten aktivieren.

Der Parameter sidehow\_seconds\_legt fest, wie lange ein Bild angezeigt wird.

If slidehow\_seconds = 0> Nur ein Bild des Sets wird als statischer Bildschirm angezeigt.

Größe und Koordinaten der aktivierten Komponenten können mit zusätzlichen Kennungen in der ETS-Anwendung zugeordnet werden.

d7 / Änderungen vorbehalten

www.arcus-eds.de sales@arcus-eds.de Rigaer Str. 88 , 10247 Berlin

Tel.: +49 / (0) 30 / 2593 3914 Fax: +49 / (0) 30 / 2593 3915

arcus-eds arcus-eds **C SCREENS** 

A A **VISU VISU**

Content Content

 $\ddot{\bullet}$ 

»

«

‹

### **3.2.3 Zusätzliche Bezeichner in den allgemeinen ETS-Einstellungen**

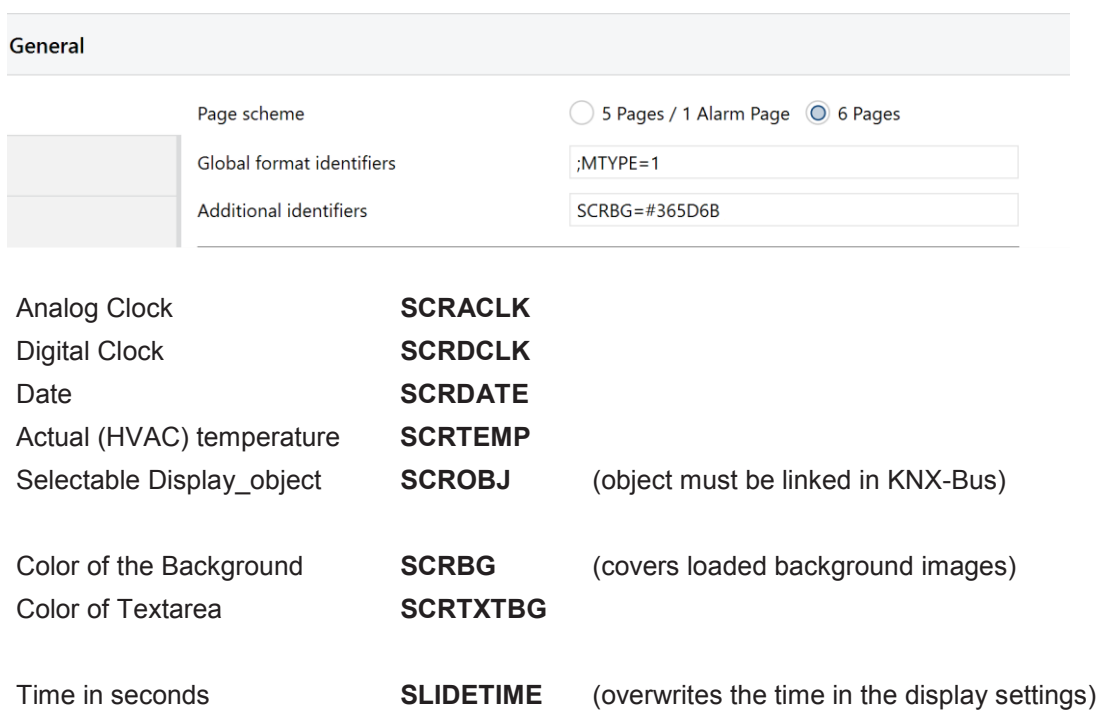

Es gibt verschiedene Attribute, um die Objekte zu beschreiben und auf dem Bildschirm zu platzieren. **see Appendix Table 3A**

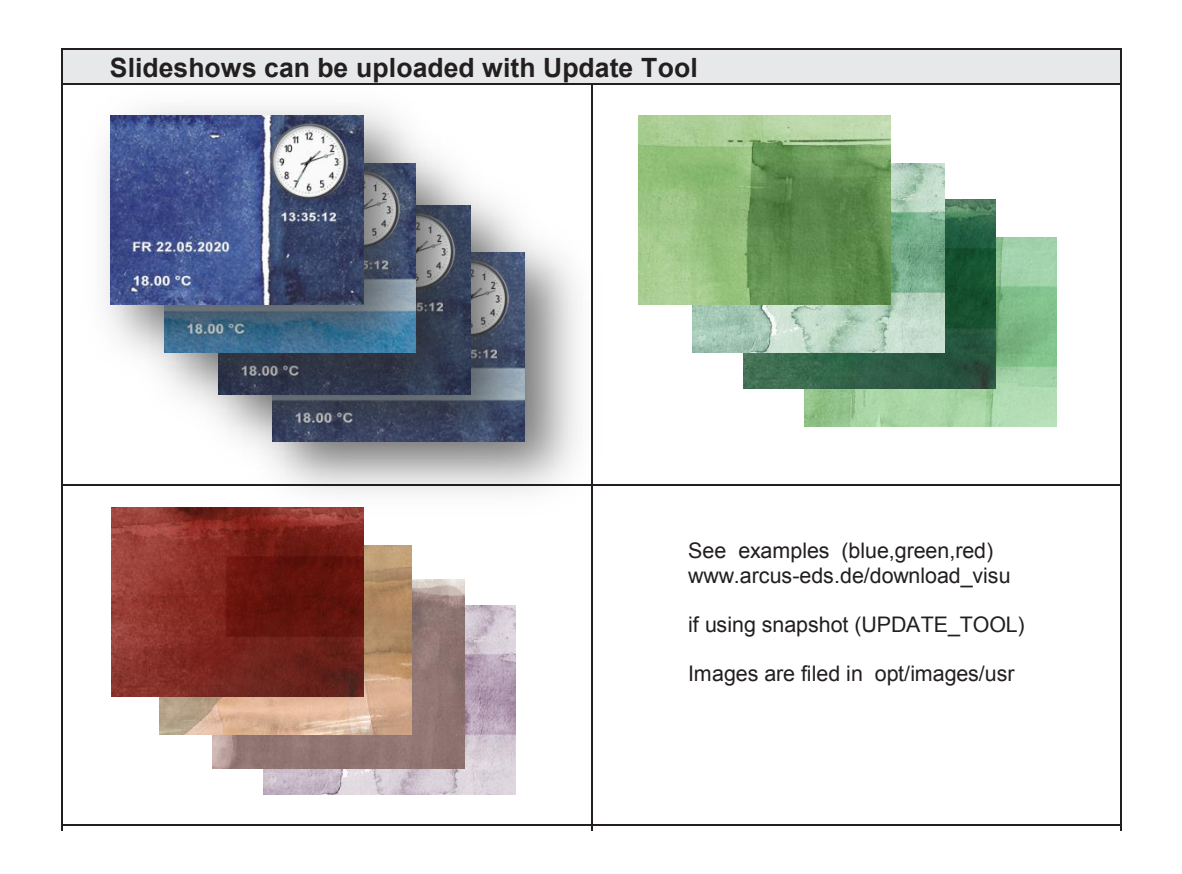

www.arcus-eds.de www.arcus-eds.de sales@arcus-eds.de Fa

Tel.: +49 / (0) 30 / 2593 3914 Tel.: +49 / (0) 30 / 2593 3914 Fax: +49 / (0) 30 / 2593 3915 Fax: +49 / (0) 30 / 2593 3915

 $\frac{1}{3}3914$  arcus-eds

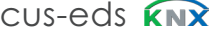

# Touch\_IT V2 3,5" TFT Colour Touch Display 3,5" TFT Colour Touch Display **Anhang – Table 3A**   $\alpha$ <sup>1</sup> arcus-eds  $\alpha$ <sup>3</sup>  $\alpha$ <sup>3</sup>  $\alpha$

# **TABLE H TABLE 3A**

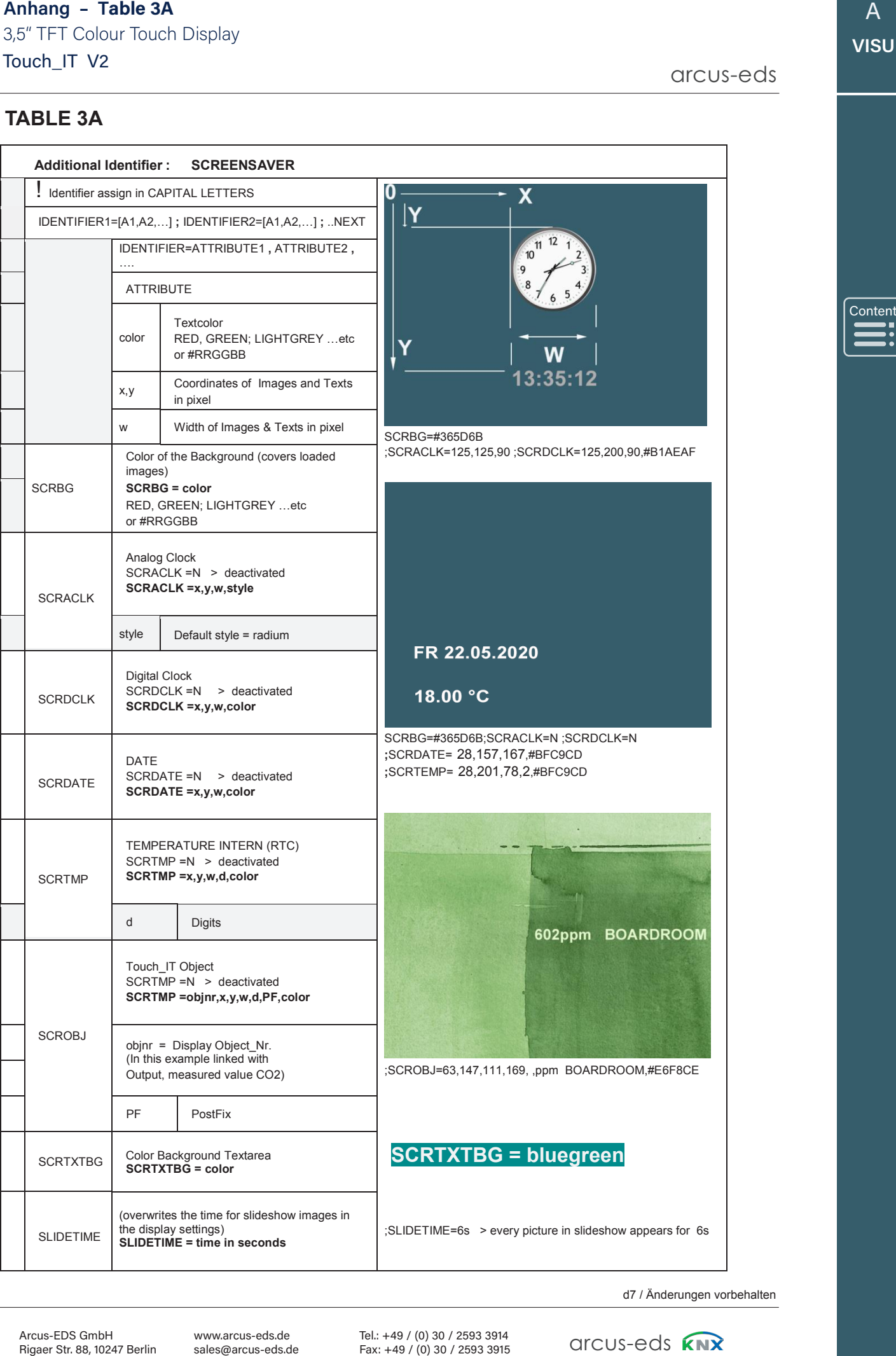

e<del>ffects to change the change of the change of the change of the change of the change of the change of the change of the change of the change of the change of the change of the change of the change of the change of the cha</del>

Content

arcus-eds

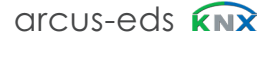

# **3.3 Benutzerdefinierte Eigenschaften**

Der folgende Abschnitt beschreibt die Eigenschaften und Anforderungen der angegebenen und der hochgradig anpassbaren Symbole.

# **3.3.1 Allgemein**

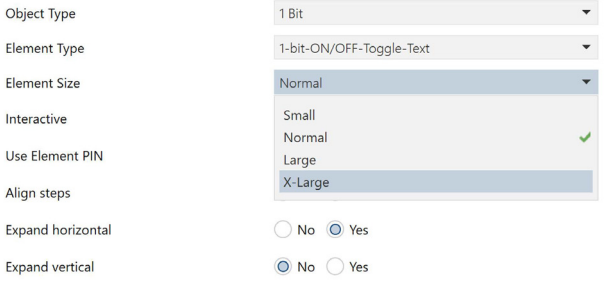

Die Elementgröße kann mit dem ETS definiert werden. Es stehen vier Größen zur Verfügung:

- Small
- Normal
- Large • X-Large
- 

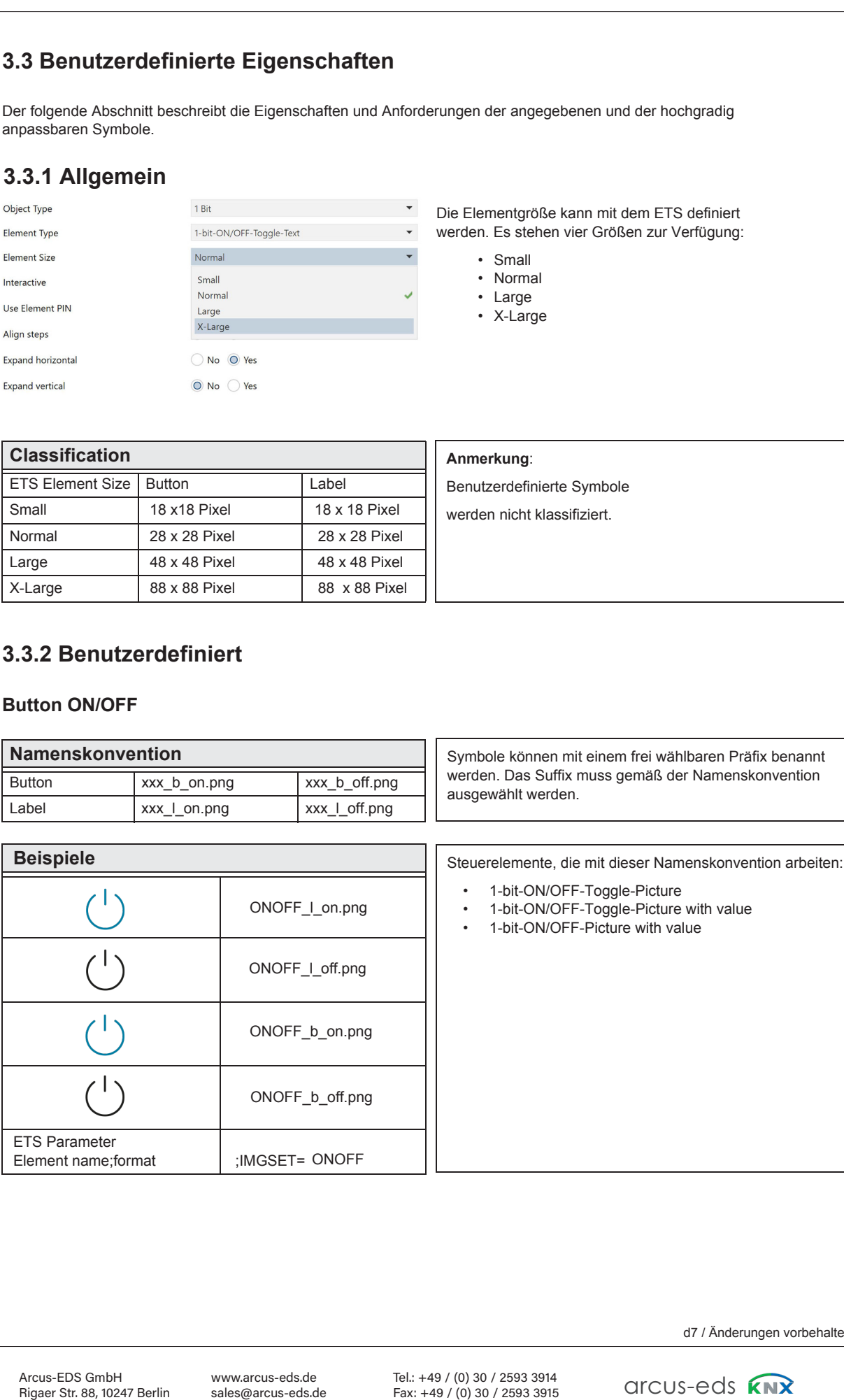

# **3.3.2 Benutzerdefiniert**

### **Button ON/OFF**

**Beispiele**

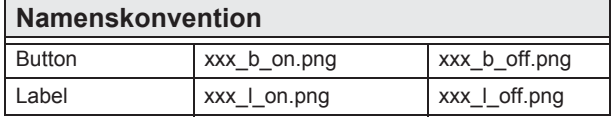

Symbole können mit einem frei wählbaren Präfix benannt werden. Das Suffix muss gemäß der Namenskonvention ausgewählt werden.

Steuerelemente, die mit dieser Namenskonvention arbeiten:

- 1-bit-ON/OFF-Toggle-Picture
- 1-bit-ON/OFF-Toggle-Picture with value
- 1-bit-ON/OFF-Picture with value

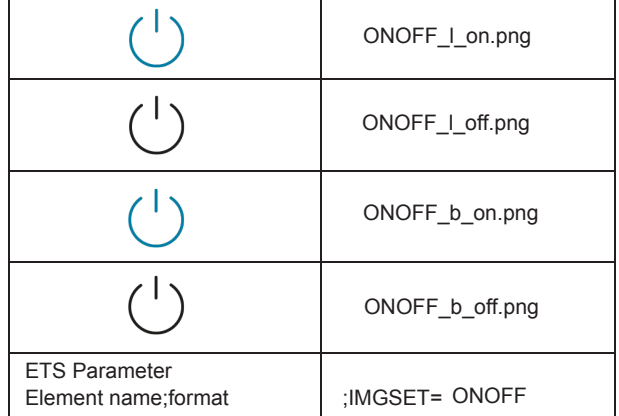

d7 / Änderungen vorbehalten

Content Content

 $\mathbf{H}$ 

**IE** 

 $\begin{array}{c}\n\begin{array}{c}\n\hline\n\hline\n\hline\n\hline\n\hline\n\hline\n\end{array}\n\end{array}$ 

Content Content

 $\sqrt{2}$ 

«

›

»

### **Button UP/DOWN**

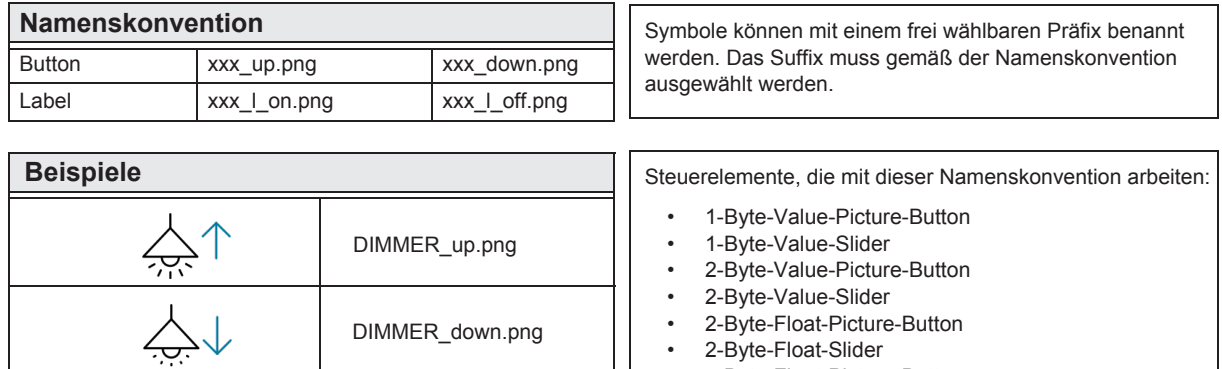

light\_l\_on.png LIGHT\_l\_on.png

light\_l\_off.png LIGHT\_l\_off.png

:IMGSET= LIGHT:

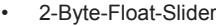

- 4-Byte-Float-Picture-Button
- 4-Byte-Float-Slider<br>• RGB-Dimmer
- RGB-Dimmer
- 4-Bit-Dimmer<br>• 8-Bit-Dimmer
- 8-Bit-Dimmer
- Shutter-Blinds-Control

**Pushbutton**

ETS Parameter Element name;format

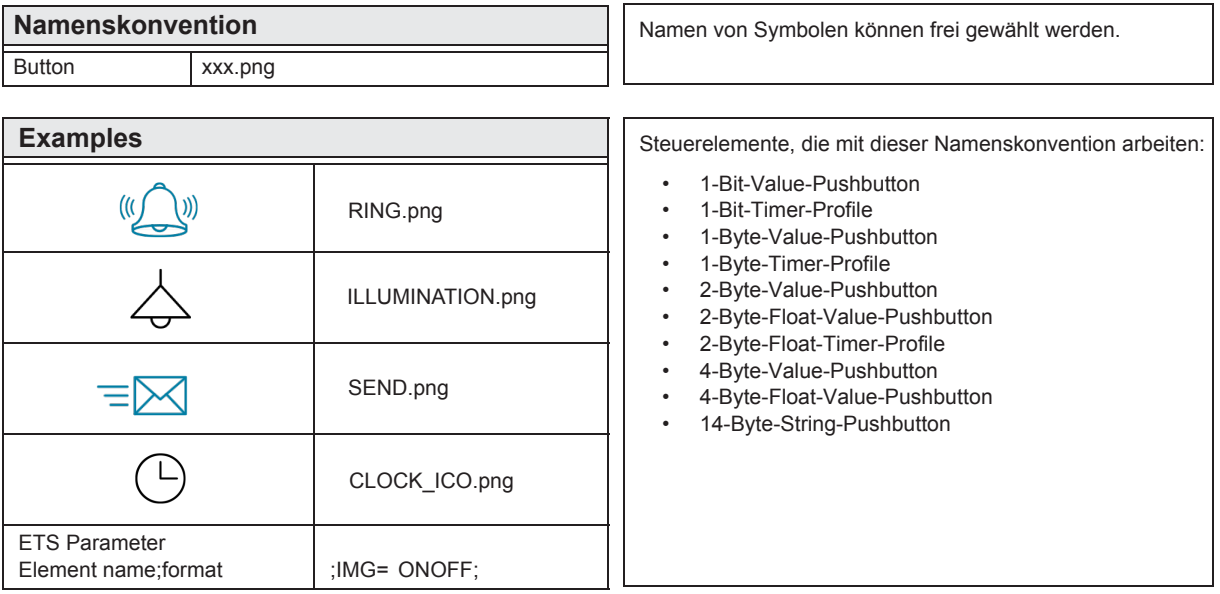

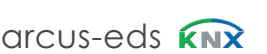

d7 / Änderungen vorbehalten

www.arcus-eds.de www.arcus-eds.de sales@arcus-eds.de sales@arcus-eds.de Tel.: +49 / (0) 30 / 2593 3914 Fax: +49 / (0) 30 / 2593 3915 Tel.: +49 / (0) 30 / 2593 3914

arcus-eds arcus-eds

›

»

### **IMGVAL**

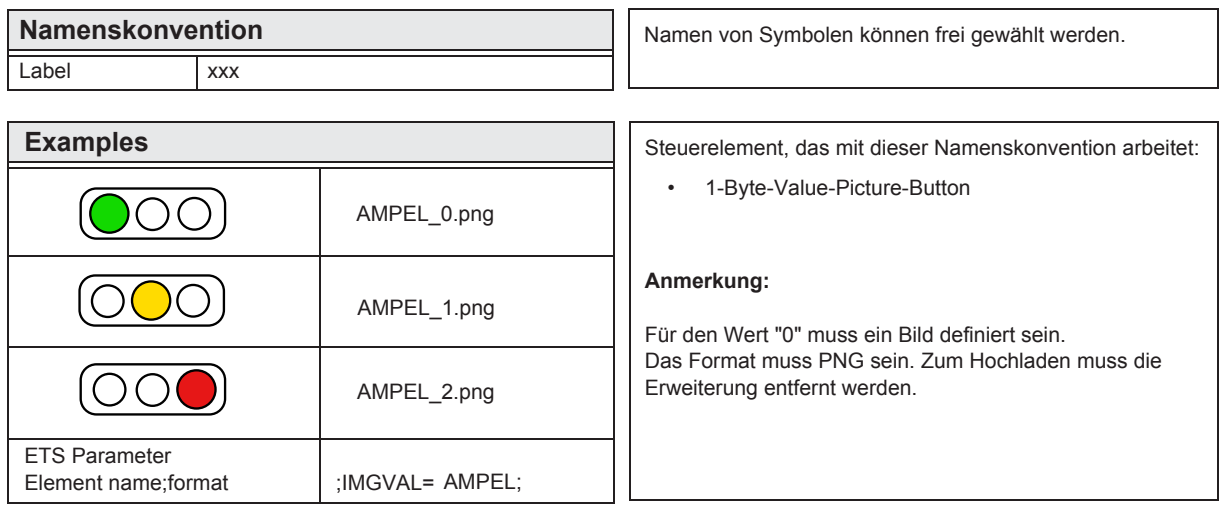

### **Quad Widgets**

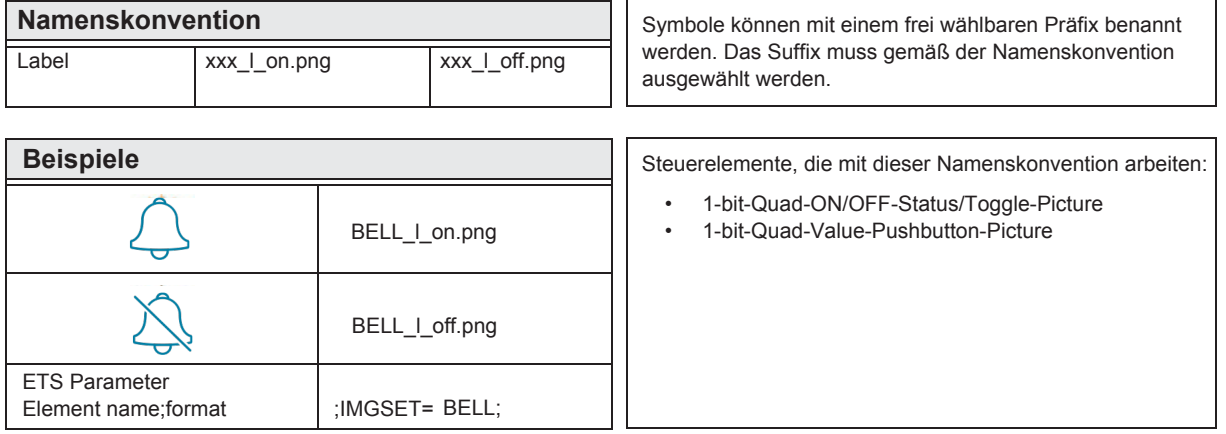

Content Content  $\sqrt{2}$  $\begin{bmatrix} \frac{1}{2} & \frac{1}{2} & \frac{1}{2} \\ \frac{1}{2} & \frac{1}{2} & \frac{1}{2} \\ \frac{1}{2} & \frac{1}{2} & \frac{1}{2} \\ \frac{1}{2} & \frac{1}{2} & \frac{1}{2} \\ \frac{1}{2} & \frac{1}{2} & \frac{1}{2} \\ \frac{1}{2} & \frac{1}{2} & \frac{1}{2} \\ \frac{1}{2} & \frac{1}{2} & \frac{1}{2} \\ \frac{1}{2} & \frac{1}{2} & \frac{1}{2} \\ \frac{1}{2} & \frac{1}{2} & \frac{1}{2$ 

# **Table 3B – Internal Icons**

# **Dark Icons**

**Image Set - on / off** 28 / 48 / 88 / 128 px

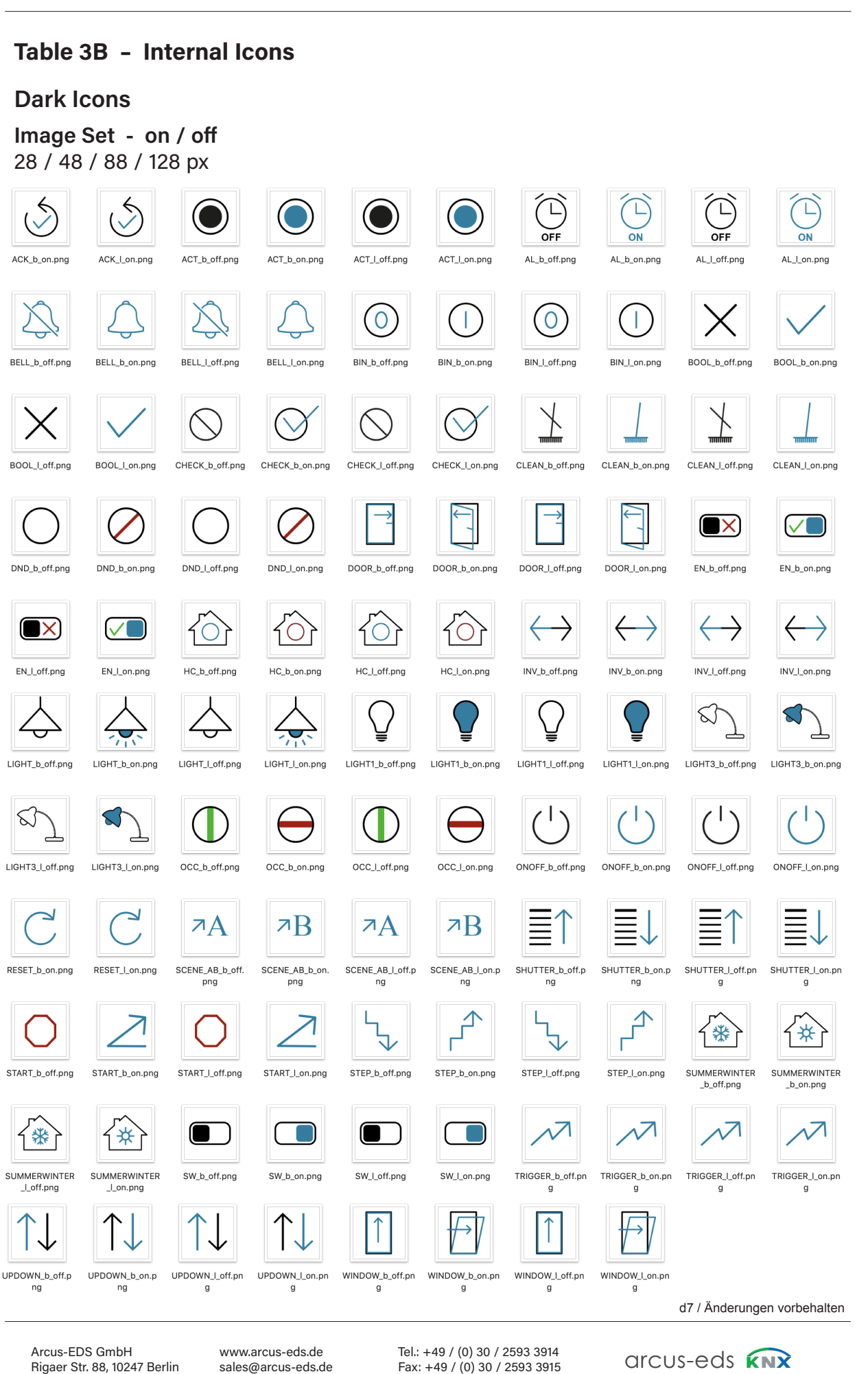

Content Content

Arcus-EDS GmbH Arcus-EDS GmbH Rigaer Str. 88, 10247 Berlin Rigaer Str. 88, 10247 Berlinwww.arcus-eds.de

www.arcus-eds.de sales@arcus-eds.de Tel.: +49 / (0) 30 / 2593 3914 Tel.: +49 / (0) 30 / 2593 3914 Fax: +49 / (0) 30 / 2593 3915 Fax: +49 / (0) 30 / 2593 3915

arcus-eds arcus-eds

# **Dark Icons**

**Image Set - up / down** 28 / 48 / 88 / 128 px

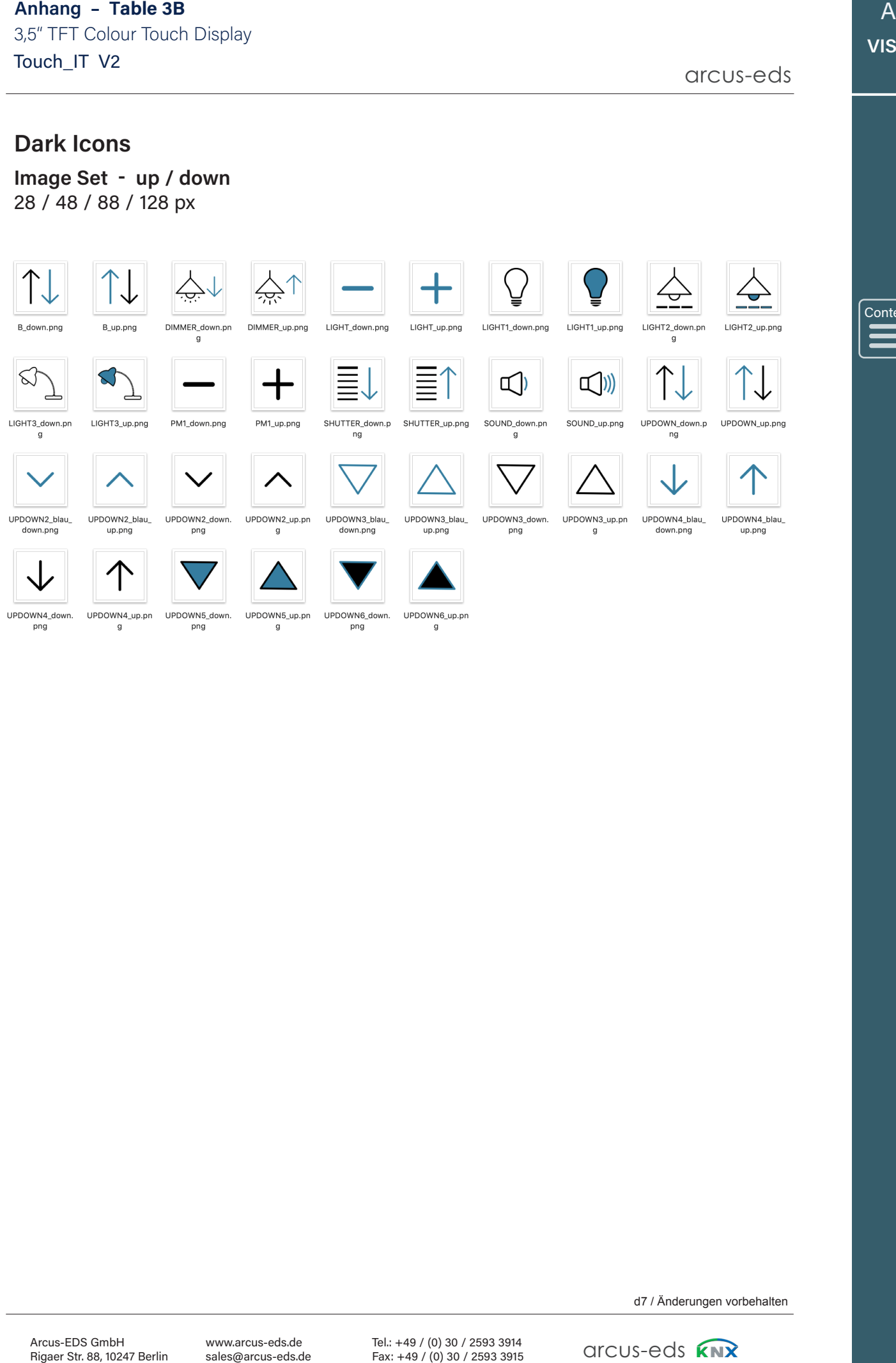

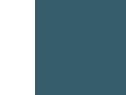

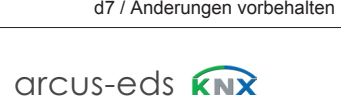

# **Dark Icons**

**Image Value**

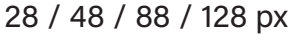

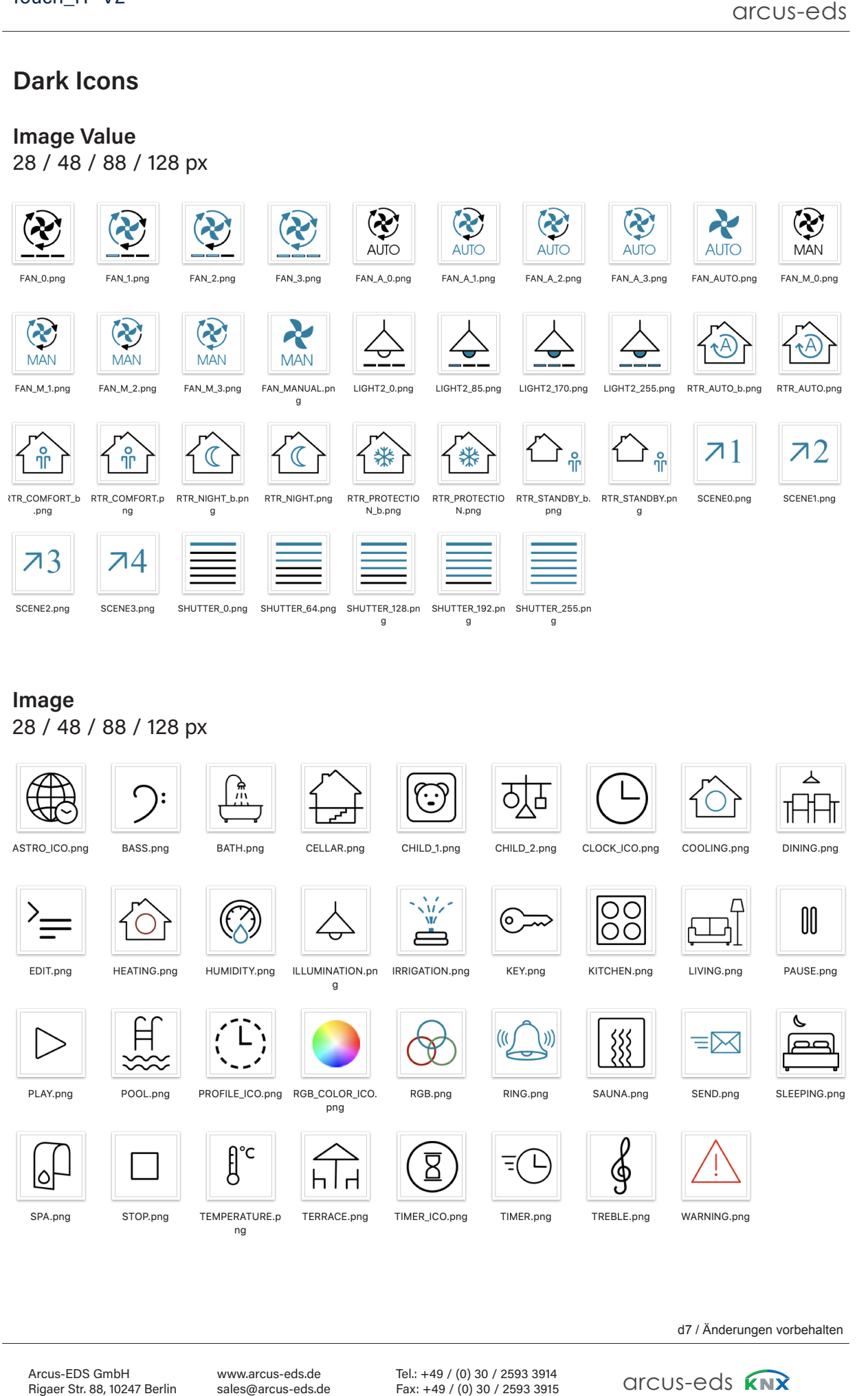

d7 / Änderungen vorbehalten

www.arcus-eds.de sales@arcus-eds.de Tel.: +49 / (0) 30 / 2593 3914 Tel.: +49 / (0) 30 / 2593 3914 Fax: +49 / (0) 30 / 2593 3915 Fax: +49 / (0) 30 / 2593 3915

arcus-eds arcus-eds

# Content

**Image Set - on / off** 28 / 48 / 88 / 128 px

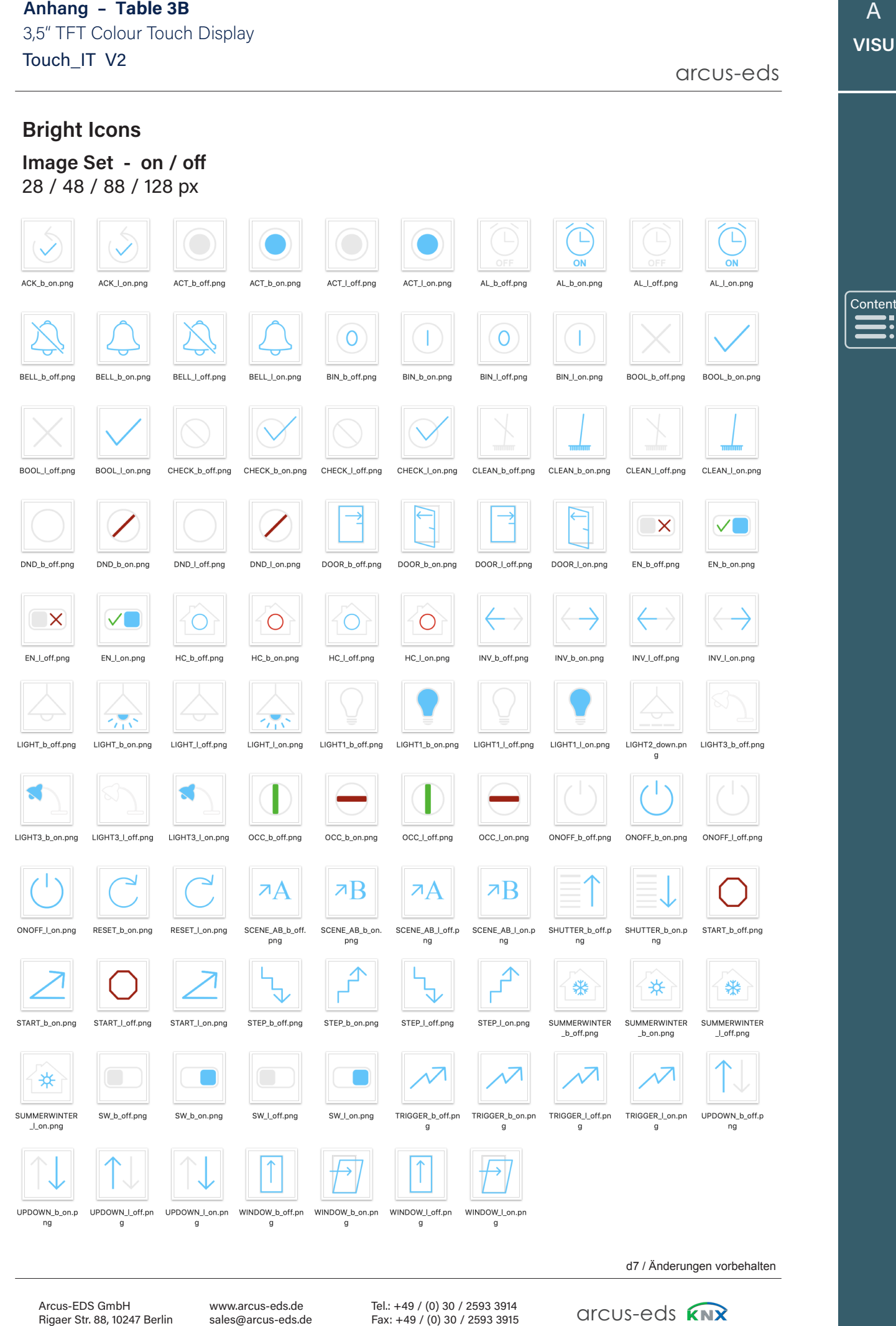

www.arcus-eds.de sales@arcus-eds.de Tel.: +49 / (0) 30 / 2593 3914 Fax: +49 / (0) 30 / 2593 3915 arcus-eds **KNX** 

Content

# **Image Set up / down** 28 / 48 / 88 / 128 px

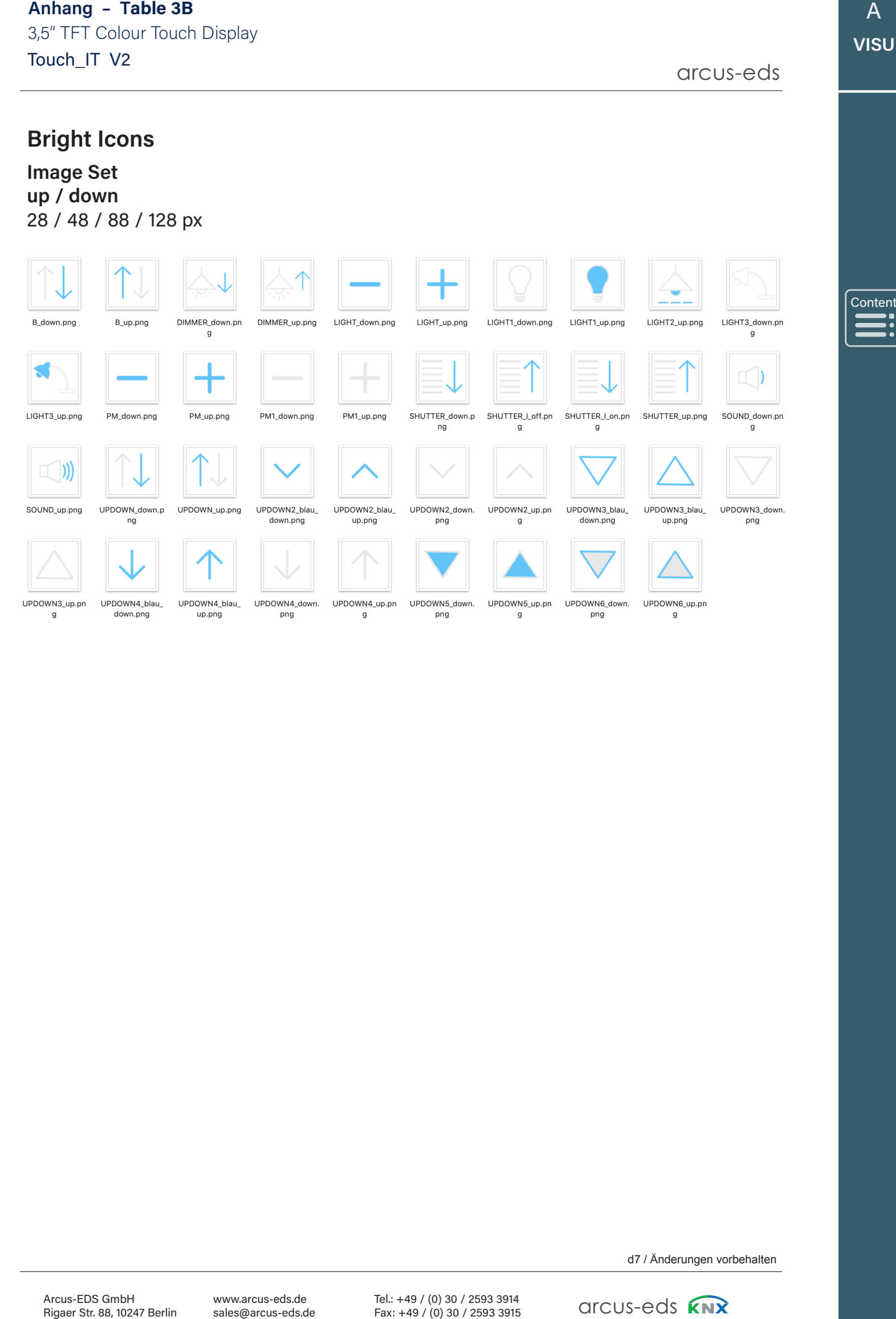

Arcus-EDS GmbH Rigaer Str. 88, 10247 Berlin

www.arcus-eds.de sales@arcus-eds.de arcus-eds **KNX** 

Content Content

# **Bright Icons**

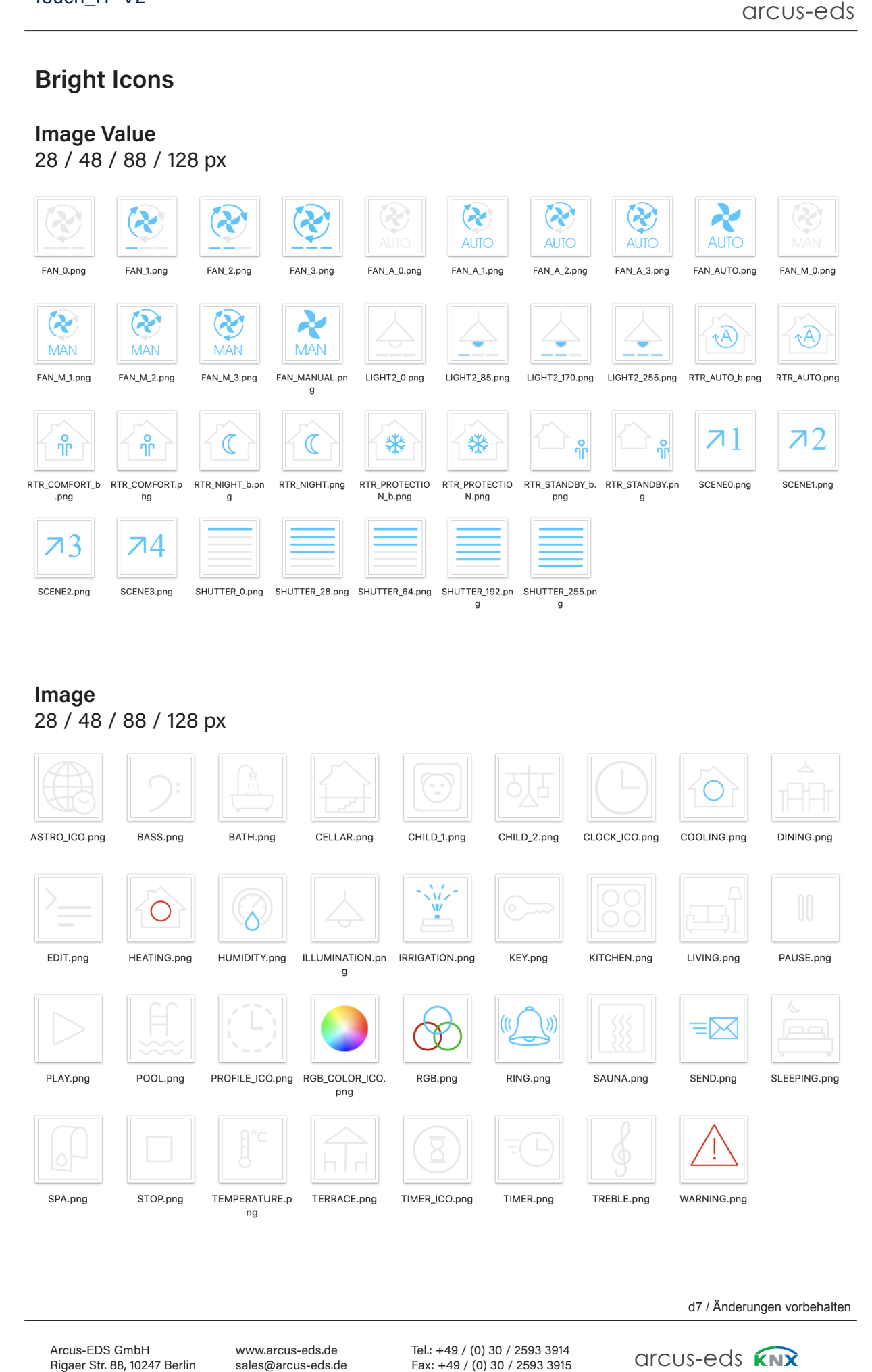

# **Image** 28 / 48 / 88 / 128 px

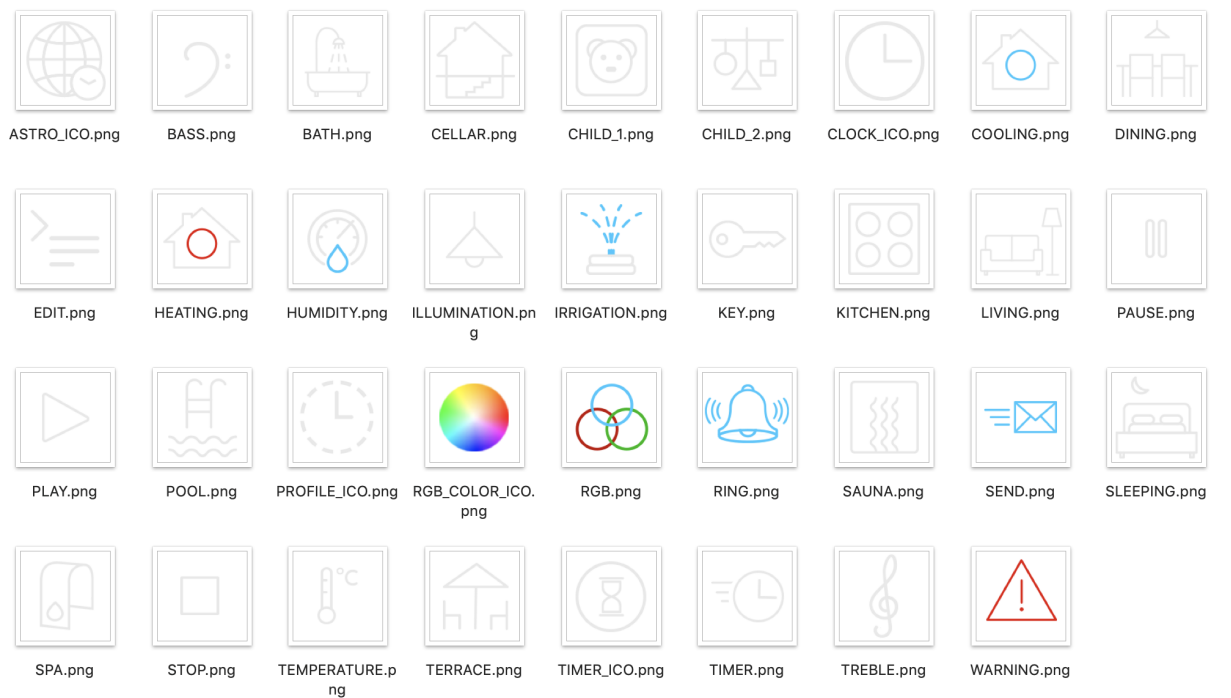

d7 / Änderungen vorbehalten

www.arcus-eds.de sales@arcus-eds.de Tel.: +49 / (0) 30 / 2593 3914 Tel.: +49 / (0) 30 / 2593 3914 Fax: +49 / (0) 30 / 2593 3915 Fax: +49 / (0) 30 / 2593 3915

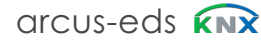

Content

# **System**

32 / 48 px

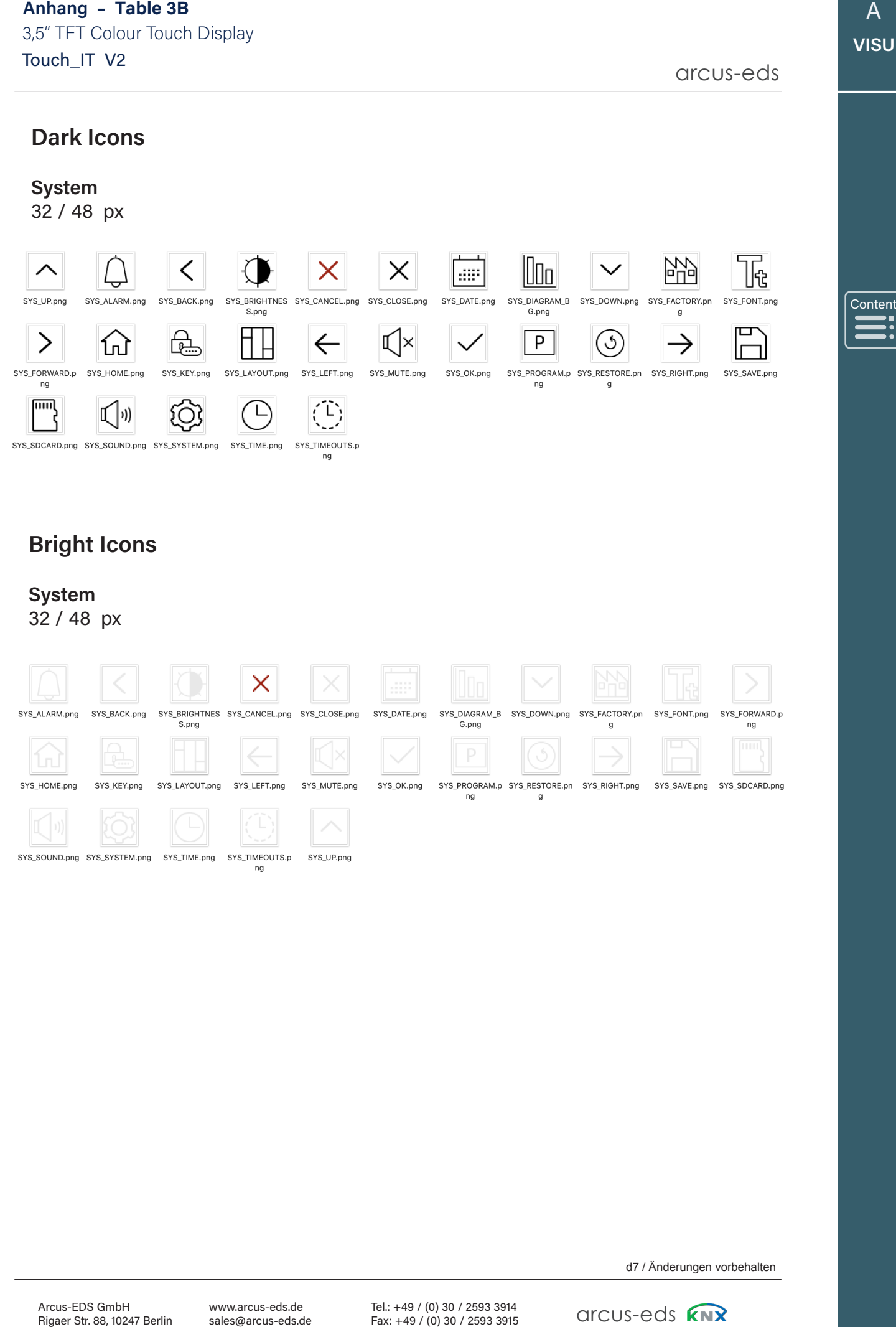

# **Bright Icons**

# **System**

32 / 48 px

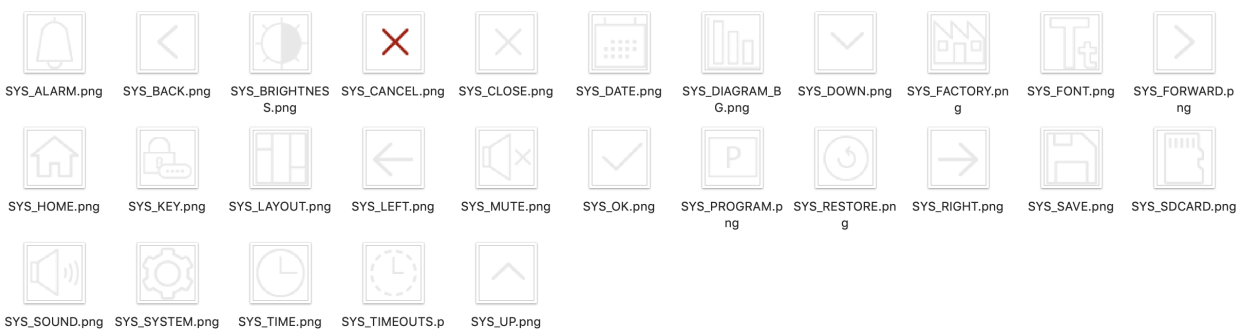

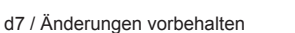

Content Content

 $\blacksquare$ 

External Contractor

»

# **7 Update Tool 3.4 Update Tool**

Der folgende Abschnitt beschreibt die verschiedenen Funktionen des Touch\_IT Updater. Das Tool enthält mehrere Funktionen: z.B Firmware-Update, Hochladen von Scrensavern, Benutzersymbolen, Logikdateien usw.

# **7.1 Software Installation 3.4.1 Software Installation**

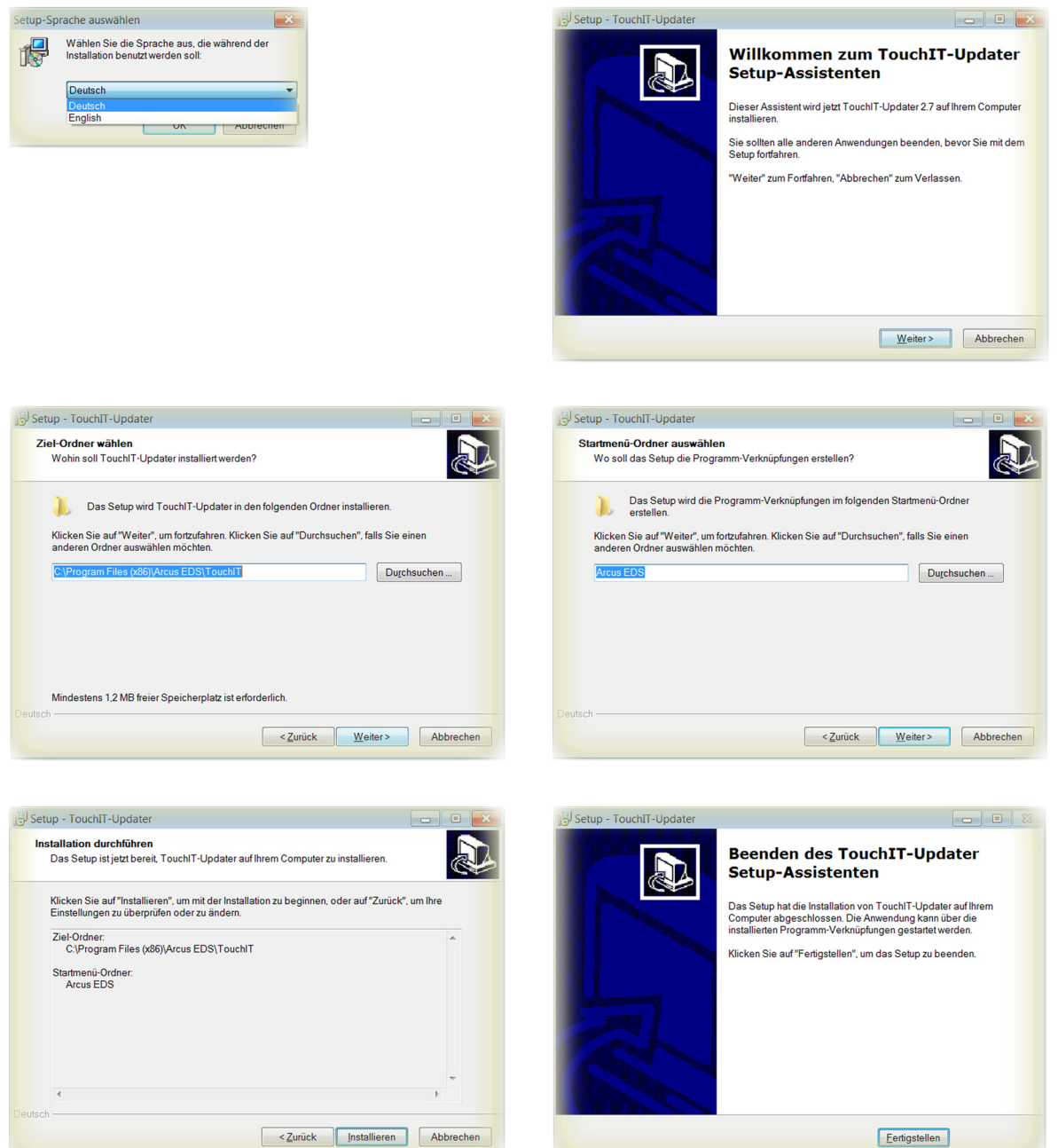

Nach Abschluss der Installation wird ein Ordner mit den 32-Bit- und 64-Bit-Touch\_IT-Treibern erstellt.

arcus-eds arcus-eds

›

»

Content Content

 $\left| \begin{matrix} \frac{\text{Cont}}{\text{max}} \end{matrix} \right|$ 

Example 1

# **7.2 Driver Installation 3.4.2 Diver Installation**

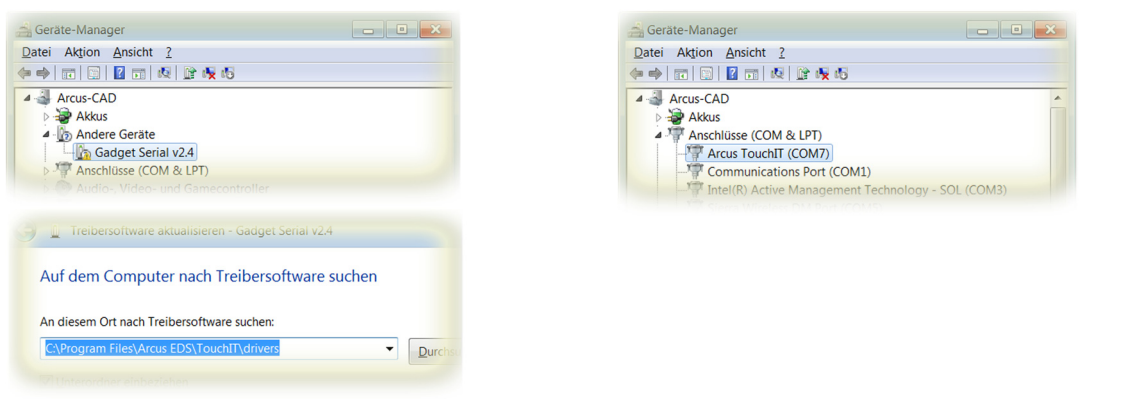

Die Treiber befinden sich in den Ordnertreibern des Installationspfads. Nach Abschluss der Installation der Treiber wird eine zusätzliche serielle Schnittstelle im Geräte-Manager registriert. In diesem Beispiel wurde die serielle Schnittstelle **COM7** dem Touch\_IT zugewiesen.

# **3.4.3 Service Tool 7.3 Service Tool 3.4.3 Service Tool**

Das Update-Tool befindet sich im Ordner **Arcus-EDS** des Startmenüs und kann durch Ausführen von **Run Touch\_IT-Updater** gestartet werden.

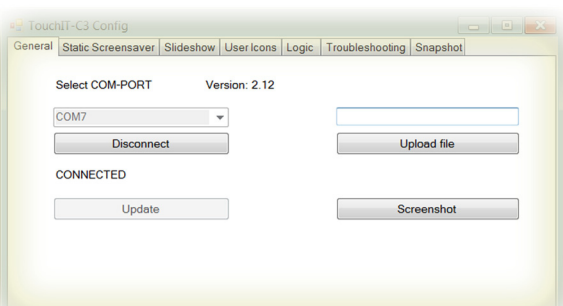

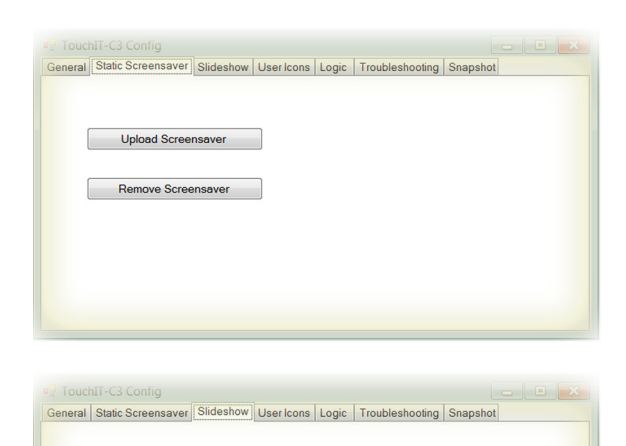

### **General**

#### **Select COM-PORT**

must be set to the port that was assigned to the Arcus-EDS Touch\_IT by the system. ( See also Control Panel / System / Device Manager - connections ) ( here: COM7 )

#### **Update**

It will be updated all system components.

#### **Upload File**

makes it possible to directly transfer files to any desired storage position of the Touch\_IT.

#### **Screenshot**

saves the current display of the Touch\_IT as an image file on your computer.

#### **Static Screensaver**

#### **Upload Screensaver**

can be used to upload an image that is to be used as static screensaver.

#### **Remove Screensaver**

deletes the current static screen saver

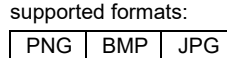

#### **The resolution of the display is 320x240 pixels.**

#### **Slideshow**

#### **Upload Images**

can be used to upload slideshow images that are to be used in the screensaver.

### **Remove Slideshow Images**

can be used to upload slideshow images that are to be u

### supported formats:

PNG BMP JPG GIF

#### **The resolution of the display is 320x240 pixels.**

d7 / Änderungen vorbehalten

Upload Images Remove Slideshow Images

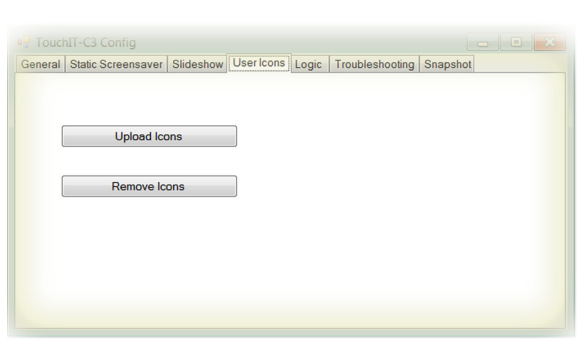

### **User Icons Upload Icons**

can be used to upload custom symbols and icons that are to be used as operating elements.

#### **Remove Icons**

deletes custom symbols and icons

The specification of the size and the assignment of names will be explained in chapter 8, **Custom Properties**.

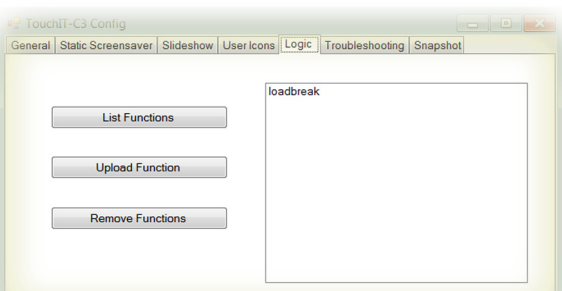

# neral | Static Screensaver | Slideshow | User Icons | Logic | Troubleshooting | Snapshot Download and Mail Information Received: 0

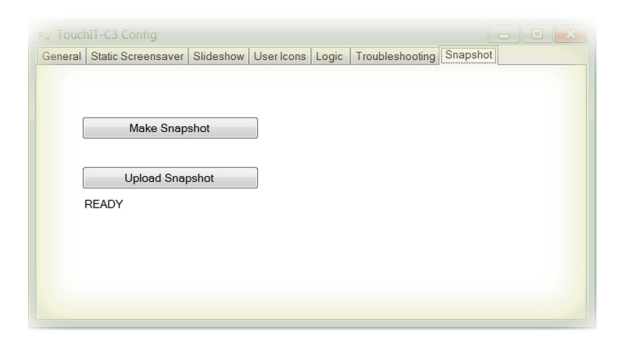

#### **Logic**

**List Functions** lists all logical functions

### **Upload Function**

serves to upload logical functions

#### **Remove Funktion**

deletes selected logical functions

More information on logic can be found in chapter 6, **Logic**.

### **Troubleshooting**

#### **Download and Mail Information**

If downloading via ETS is not possible or other malfunctions occur, all settings and parameters of the Touch\_IT can be downloaded using the Troubleshooting tab. The file can be sent to Arcus-EDS GmbH via email (service@arcus-eds.de) for error analysis.

### **Troubleshooting**

#### **Make Snapshot**

creates an exact copy of the configuration of a Touch\_IT. The snapshot includes:

- all predefined system settings ( font size, time presets for screensaver and standby, etc. )
- Static screensaver image
- Slideshow images for the screensaver
- Custom icons and symbols
- Logical functions

### **Upload Snapshot**

serves to upload an existing snapshot

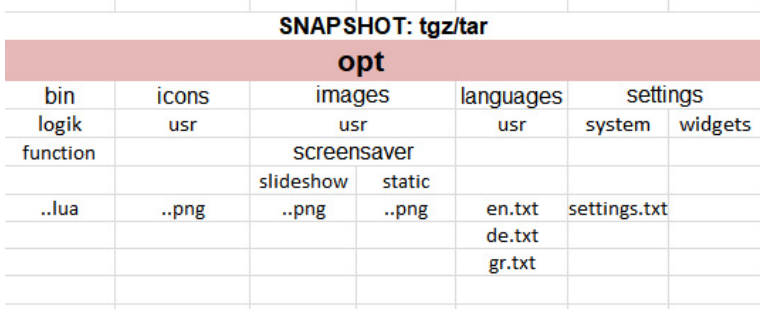

Arcus-EDS GmbH Rigaer Str. 88, 10247 Berlin Rigaer Str. 88, 10247 Berlin

www.arcus-eds.de www.arcus-eds.de sales@arcus-eds.de sales@arcus-eds.de

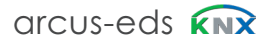

d7 / Änderungen vorbehalten

# Content Content  $\blacksquare$ Conte

»
# <span id="page-72-0"></span>Kapitel 4 **Content**

arcus-eds

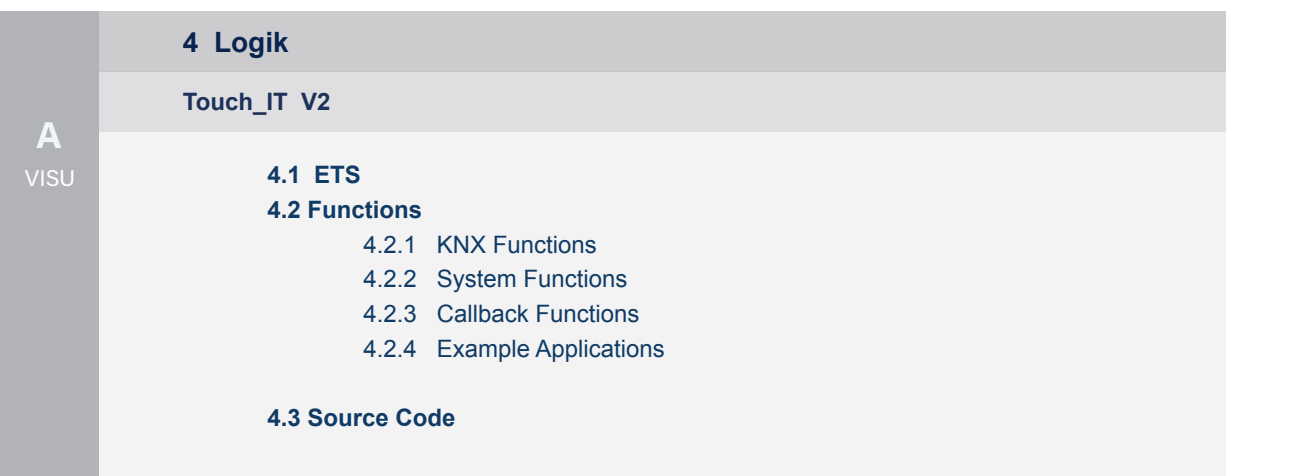

A **VISU**

Main

**Content** 

 $\blacksquare$ 

 $\begin{array}{c}\n\sqrt{\frac{\text{Cont}_6}{\text{Cont}_6}} \\
\sqrt{\frac{\text{Cont}_6}{\text{Cont}_6}} \\
\sqrt{\frac{\text{Cont}_6}{\text{Cont}_6}} \\
\sqrt{\frac{\text{Cont}_6}{\text{Cont}_6}} \\
\sqrt{\frac{\text{Cont}_6}{\text{Cont}_6}} \\
\sqrt{\frac{\text{Cont}_6}{\text{Cont}_6}} \\
\sqrt{\frac{\text{Cont}_6}{\text{Cont}_6}} \\
\sqrt{\frac{\text{Cont}_6}{\text{Cont}_6}} \\
\sqrt{\frac{\text{Cont}_6}{\text{Cont}_6}} \\
\sqrt{\frac{\text{Cont}_6}{\text{Cont}_6}} \\
\sqrt{\frac{\text{Cont}_6}{\text{Cont}_6}} \\
\sqrt{\$ 

»

arcus-eds

## **4 Logik**

Die logischen Funktionen werden in der Skriptsprache LUA entwickelt. Die verfügbaren implementierten Funktionen werden auf den folgenden Seiten näher beschrieben. 31 Kommunikationsobjekte sind für logische Funktionen reserviert. Da die erforderlichen Objekttypen je nach Anforderung variieren können, stehen 6 verschiedene Objektschemata zur Verfügung.

# **6.1 ETS 4.1 ETS**

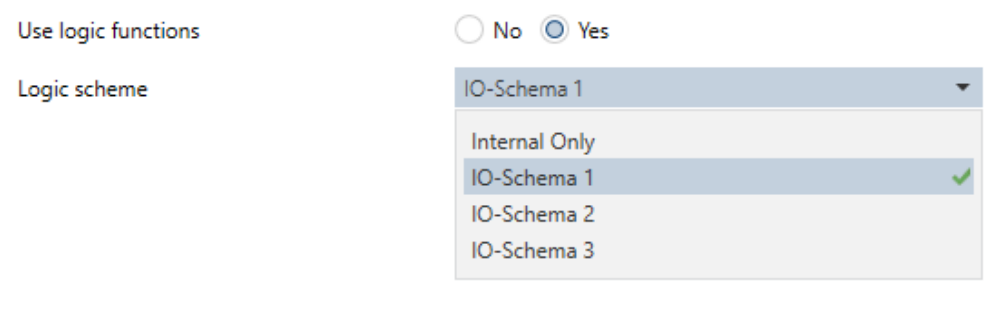

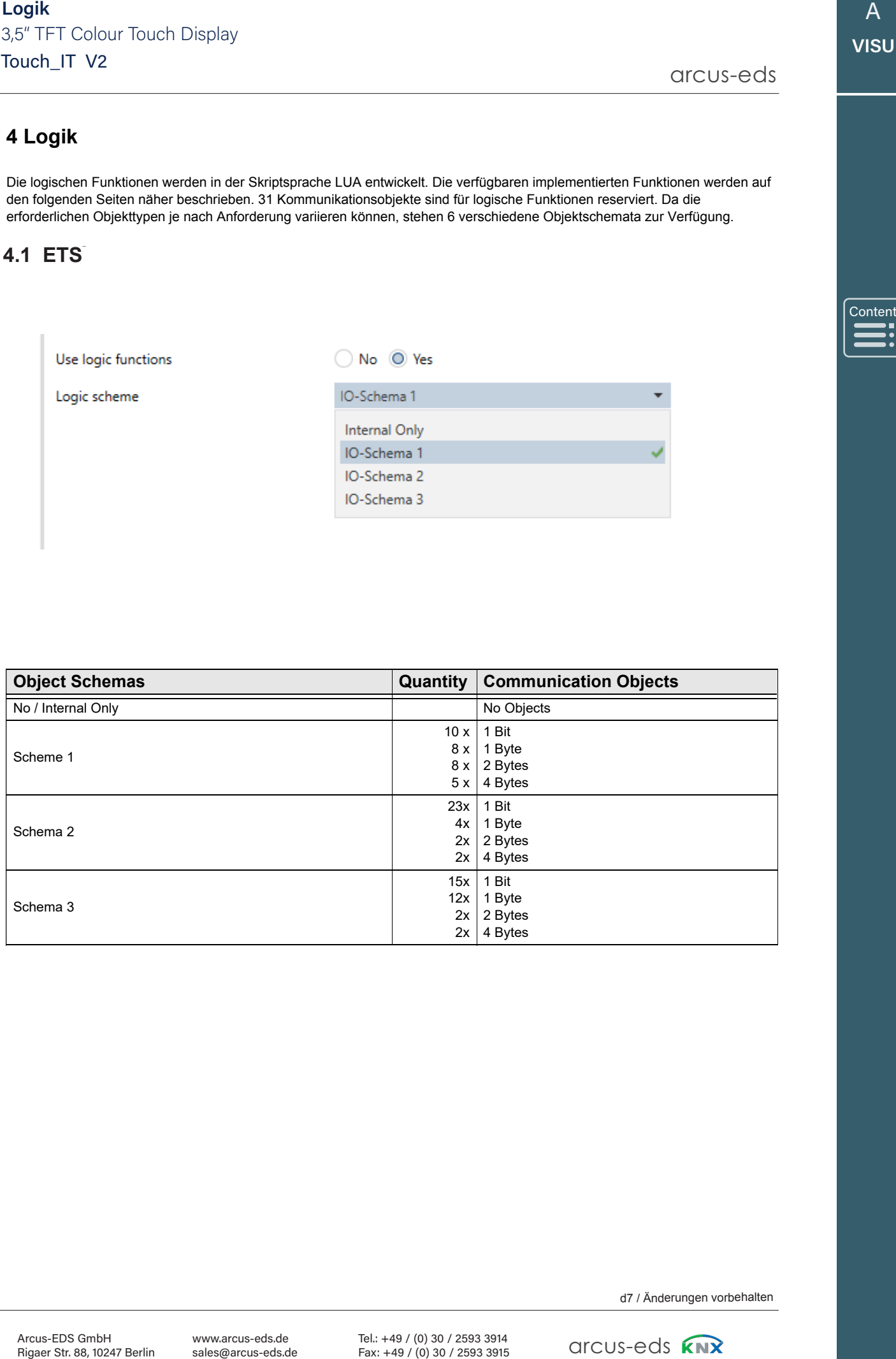

**4.2 Funktionen**

### **4.2.1 Logik Funktionen**

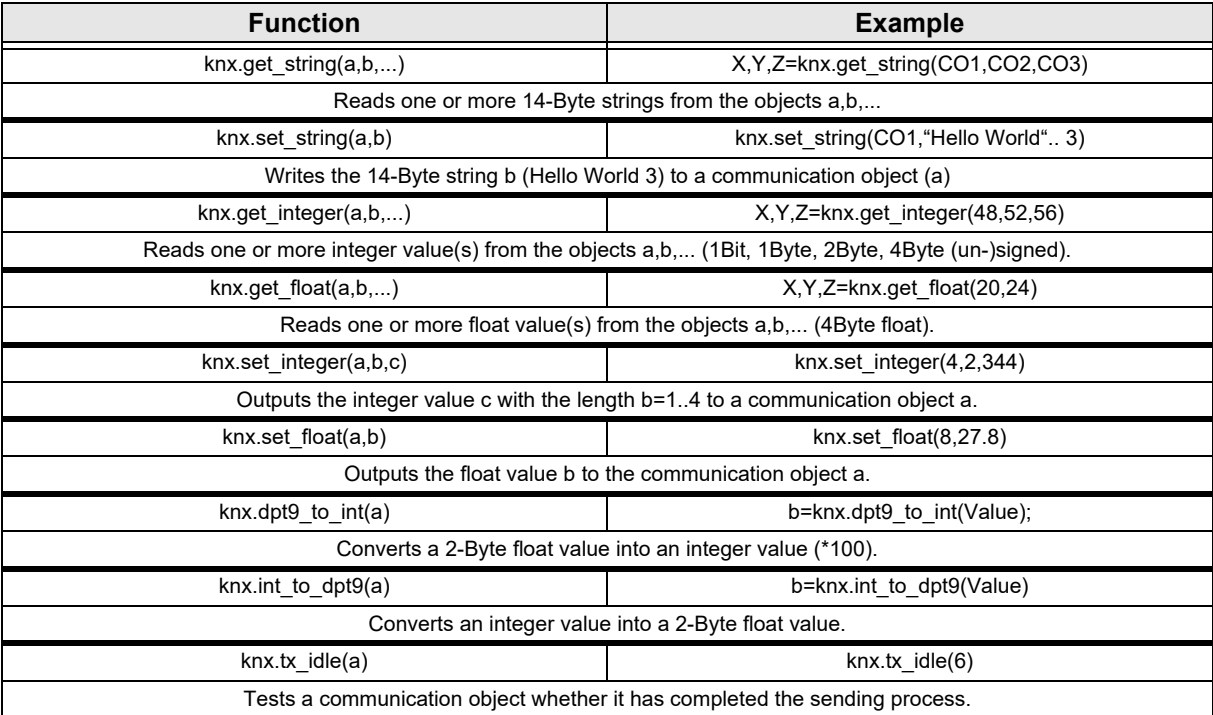

### **4.2.2 System Funktionen**

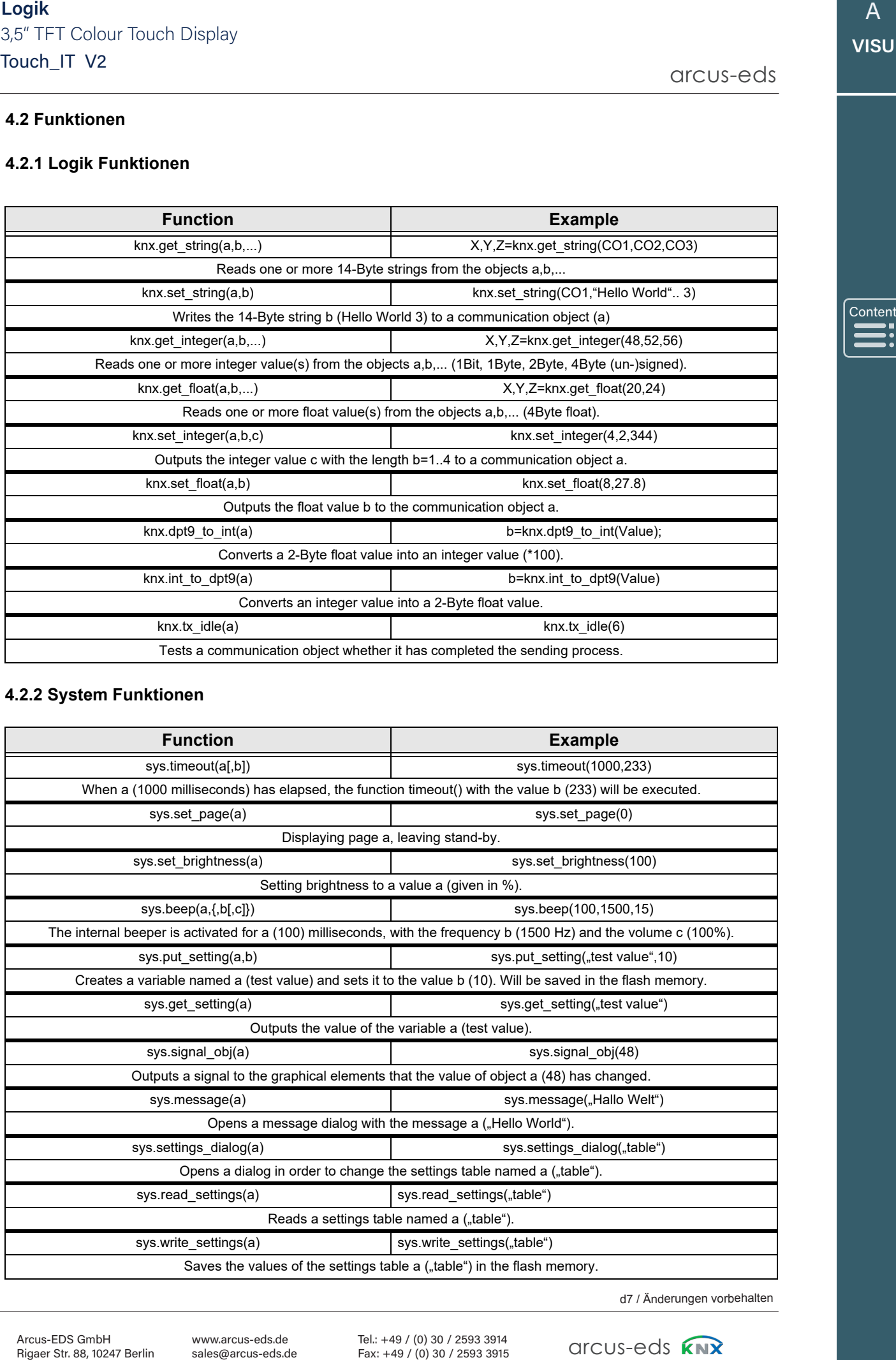

d7 / Änderungen vorbehalten

 $\overline{A}$ **VISU** 

i<br>I

»

arcus-eds

arcus-eds

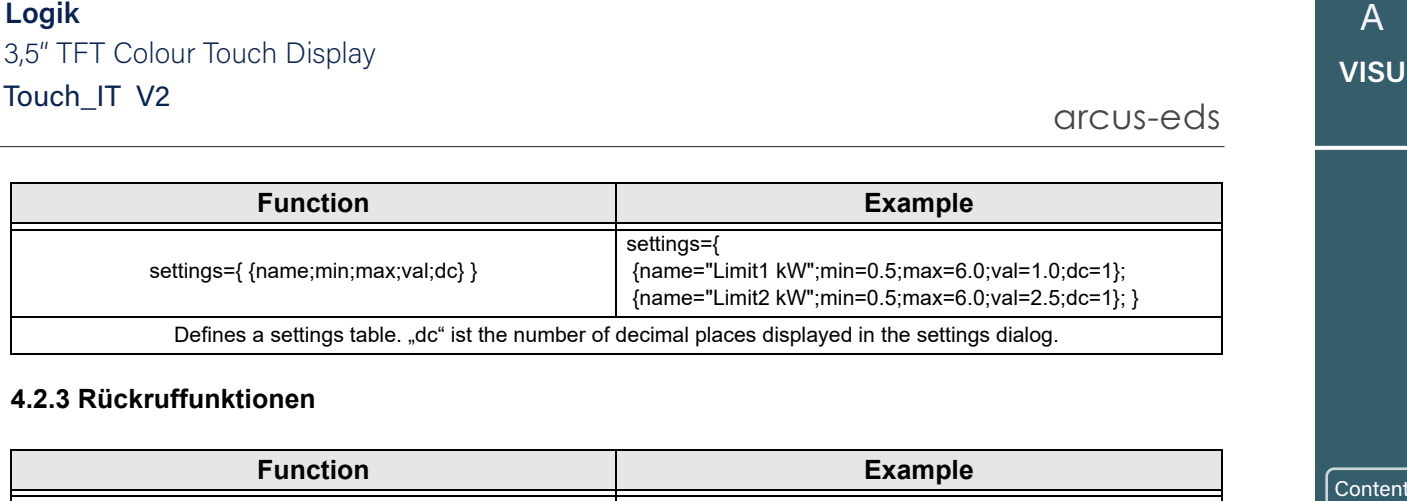

### **4.2.3 Rückruffunktionen**

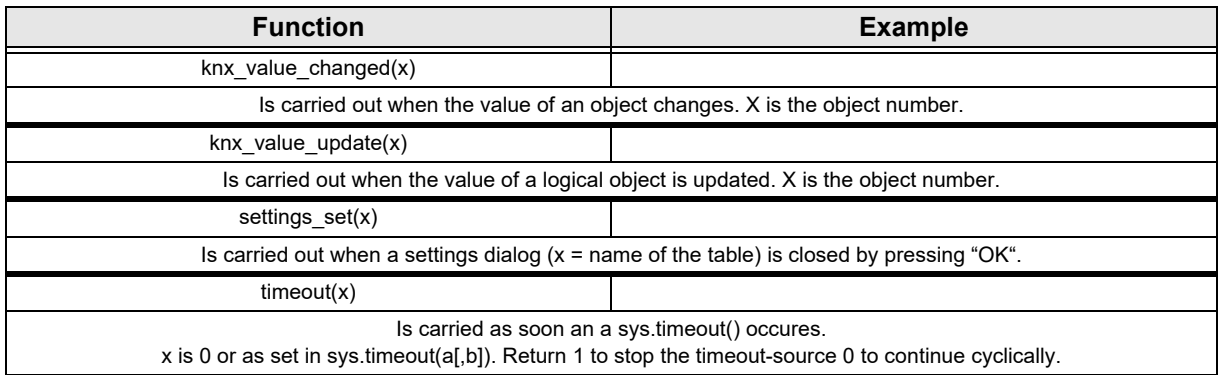

### **4.2.4 Beispielanwendungen**

Im folgenden Beispiel werden drei 4-Byte-Float-Werte, die von einem dreiphasigen KNX-Stromzähler stammen, analysiert und dann als grafische Darstellung von drei 1-Byte-Werten (0,1,2) ausgegeben. Die Abbildung zeigt eine Ampel. Je nach Leistung wird eine der drei Farben Rot, Gelb oder Grün angezeigt.

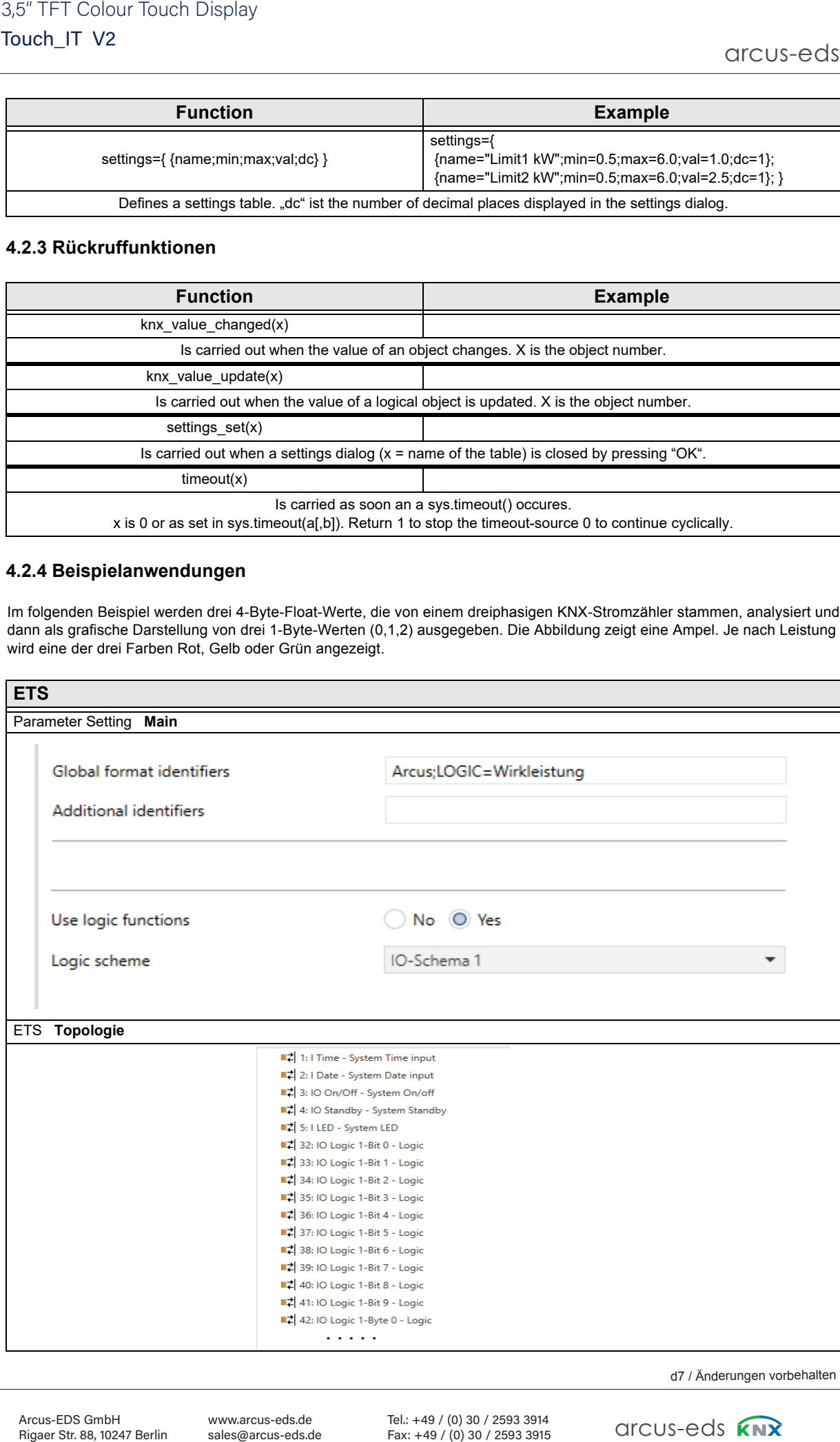

d7 / Änderungen vorbehalten

Page 141

i<br>I

»

 $\sqrt{\frac{1}{n}}$ 

Content<br>
<br>
<br>
<br>
<br>
<br>
<br>
<br>
<br>
<br>
<br>
<br><br><br><br><br><br>

 $\ddot{\phantom{a}}$ 

Subject to change

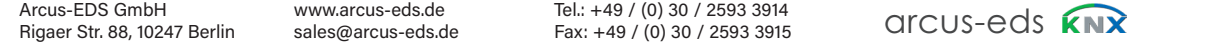

arcus-eds

**Content** 

‹

Conte

»

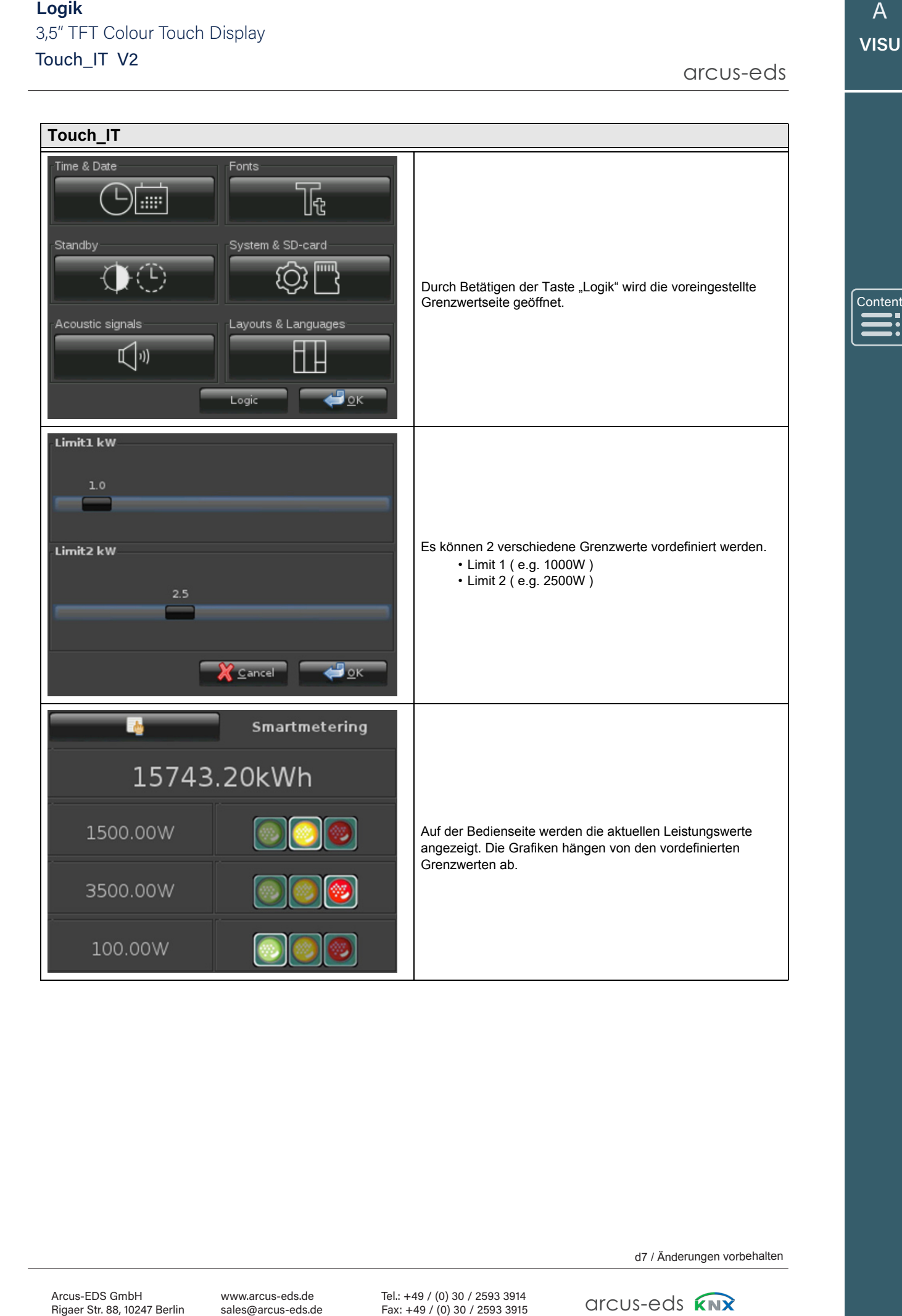

www.arcus-eds.de sales@arcus-eds.de

Tel.: +49 / (0) 30 / 2593 3914 Rigaer Str. 88, 10247 Berlin sales@arcus-eds.de Fax: +49 / (0) 30 / 2593 3915 QITCUS=C

arcus-eds **KNX** 

### **4.3 Source Code**

```
3.5" TFT Colour Touch Display<br>
Touch_IT V2<br>
enter-times kind two man-0.5 mass-6.0 with 1.240-1.5),<br>
(name-times kind with man-0.5 mass-6.0 with 1.240-1.5),<br>
(name-times kind with the states)<br>
for the state perfect (1): 1)
settings={
    {name="Limit1 kW";min=0.5;max=6.0;val=1.0;dc=1.0};
    {name="Limit2 kW";min=0.5;max=6.0;val=2.5;dc=1.0};
     }
last states=\{-1,-1,-1\}; --last-state
function settings set(x)
    sys.write_settings(x)
    knx_value_changed(248) --KO 248
    knx value changed(249) --KO 249
    knx value changed(250) --KO 250
end
function knx value changed(x)if (x == 248) then
         val=knx.get_float(x);
         state=0;
         if (val>(settings[2].val*1000)) then
              state= 2;
         elseif (val >(settings[1].val*1000)) then
              state= 1;
         end
         if (state \sim= last states[1]) then
              last_states[1]=state;
              knx.set_integer(232,1,state)
         end
    end
    if (x = 249) then
         val=knx.get_float(x);
         state=0;
         if (val>(settings[2].val*1000)) then
              state= 2;
         elseif (val >(settings[1].val*1000)) then
             state= 1;
         end
         if (state \sim= last_states[2]) then
              last_states[2]=state;
              knx.set_integer(233,1,state)
         end
    end
    if (x == 250) then
         val=knx.get float(x);state=0;
         if (val>(settings[2].val*1000)) then
         state= 2;
         elseif (val >(settings[1].val*1000)) then
         state= 1;
         end
         if (state \sim= last states[3]) then
              last_states[3]=state;
              knx.set_integer(234,1,state)
         end
    end
end
function knx value update(x)knx_value_changed(x)
```

```
end
```

```
sys.read_settings("settings")
```
arcus-eds arcus-eds

**VISU**

**A** 

C3

»

arcus-eds

### **Impressum**

Herausgeber: Arcus-EDS GmbH, Rigaer Str. 88, 10247 Berlin Verantwortlich für den Inhalt: Hjalmar Hevers, Reinhard Pegelow Nachdruck, auch auszugsweise, nur mit Genehmigung der Arcus-EDS GmbH gestattet. Alle Angaben ohne Gewähr, technische Änderungen und Preisänderungen vorbehalten.

### **Haftung**

s<br>
It missions of the matter relationship of the sales of the matter of the matter of the sales of the sales of<br>
the sales of the sales of the sales of the sales of the sales of the sales of<br>
the sales of the sales of the Die Auswahl der Geräte und die Feststellung der Eignung der Geräte für einen bestimmten Verwendungszweck liegen allein in der Zuständigkeit des Käufers. Für diese wird keine Haftung oder Gewährleistung übernommen. Die Angaben in den Katalogen und Datenblättern stellen keine Zusicherung spezieller Eigenschaften dar, sondern ergeben sich aus Erfahrungswerten und Messungen. Haftung für Schäden, die durch fehlerhafte Bedienung / Projektierung oder Fehlfunktionen der Geräte entstehen, ist ausgeschlossen. Vielmehr hat der Betreiber/Projektierer sicher zu stellen, dass Fehlbedienungen, Fehlprojektierungen und Fehlfunktionen keine weiterführenden Schäden verursachen können.

### **Sicherheitsvorschriften**

Achtung! Einbau und Montage elektrischer Geräte darf nur durch eine Elektrofachkraft erfolgen. Die Einhaltung der entsprechenden Sicherheitsvorschriften des VDE, des TÜV und der zuständigen Energieversorgungsuntenehmen sind vom Käufer/Betreiber der Anlage sicherzustellen. Für Mängel und Schäden, die durch unsachgemäßen Einsatz der Geräte oder durch Nichtbeachtung der Bedienungsanleitungen entstehen, wird keine Gewährleistung übernommen.

### **Gewährleistung**

Wir leisten Gewähr im Rahmen der gesetzlichen Bestimmungen. Bitte nehmen Sie im Falle einer Fehlfunktion mit uns Kontakt auf und schicken Sie das Gerät mit einer Fehlerbeschreibung an unsere unten genannte Firmenadresse.

#### **Hersteller**

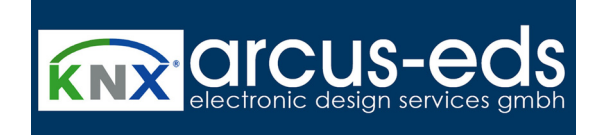

#### **Eigetragene Warenzeichen**

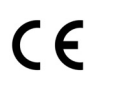

Das CE-Zeichen ist ein Freiverkehrszeichen, das sich ausschließlich an die Behörde wendet und keine Zusicherung von Eigenschaften beinhaltet.

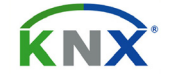

Eingetragenes Warenzeichen der Konnex Association

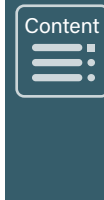